# **DROACOR®**

### User Manual, Version 2.0.1, February 2023

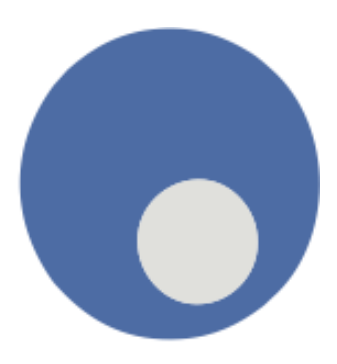

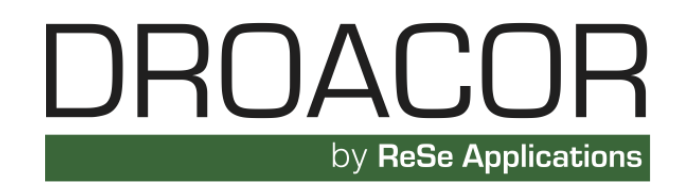

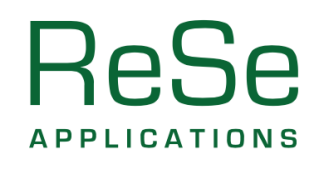

ReSe Applications LLC , Langeggweg 3, CH-9500 Wil SG, Switzerland

*DROACOR, User Manual, v2.0.1, February 2023*

*Authors:* Daniel Schläpfer and Christoph Popp ReSe Applications LLC, Langeggweg 3, CH-9500 Wil SG, Switzerland

*Distribution:* ReSe Applications LLC Langeggweg 3, CH-9500 Wil, Switzerland

*Updates:* see [ReSe download page: www.rese-apps.com/software/download](https://www.rese-apps.com/software/download/index.html) and check online through the self-update function.

*Disclaimer:* The user of the DROACOR® software (User) understands and agrees that this software and any documentation and maintenance provided therewith are provided "AS IS" and without warranty, express or implied, of any kind. ReSe Applications LLC (ReSe) specifically disclaim all implied warranties, including, without limitation, the implied warranties of non-infringement, merchantability and fitness for particular purpose. ReSe shall have no liability whatsoever to the User in connection with this agreement or the software. Without limiting the foregoing exclusion this agreement excludes all liability of ReSe and its licensors for special, incidental, indirect, exemplary, punitive, consequential or analogous damages (including, without limitation, any damages resulting from loss of use, loss of data or loss of profits) arising out of or in connection with the performance of the software and the documentation and maintenance pertaining thereto.

© The software is protected by copyright laws - all rights on the software and its documentation are with ReSe Applications LLC. The software may be redistributed in unchanged form after written agreement with ReSe Applications LLC only. Any decompilation, commercial use, or alteration of the distribution is prohibited.

# **Contents**

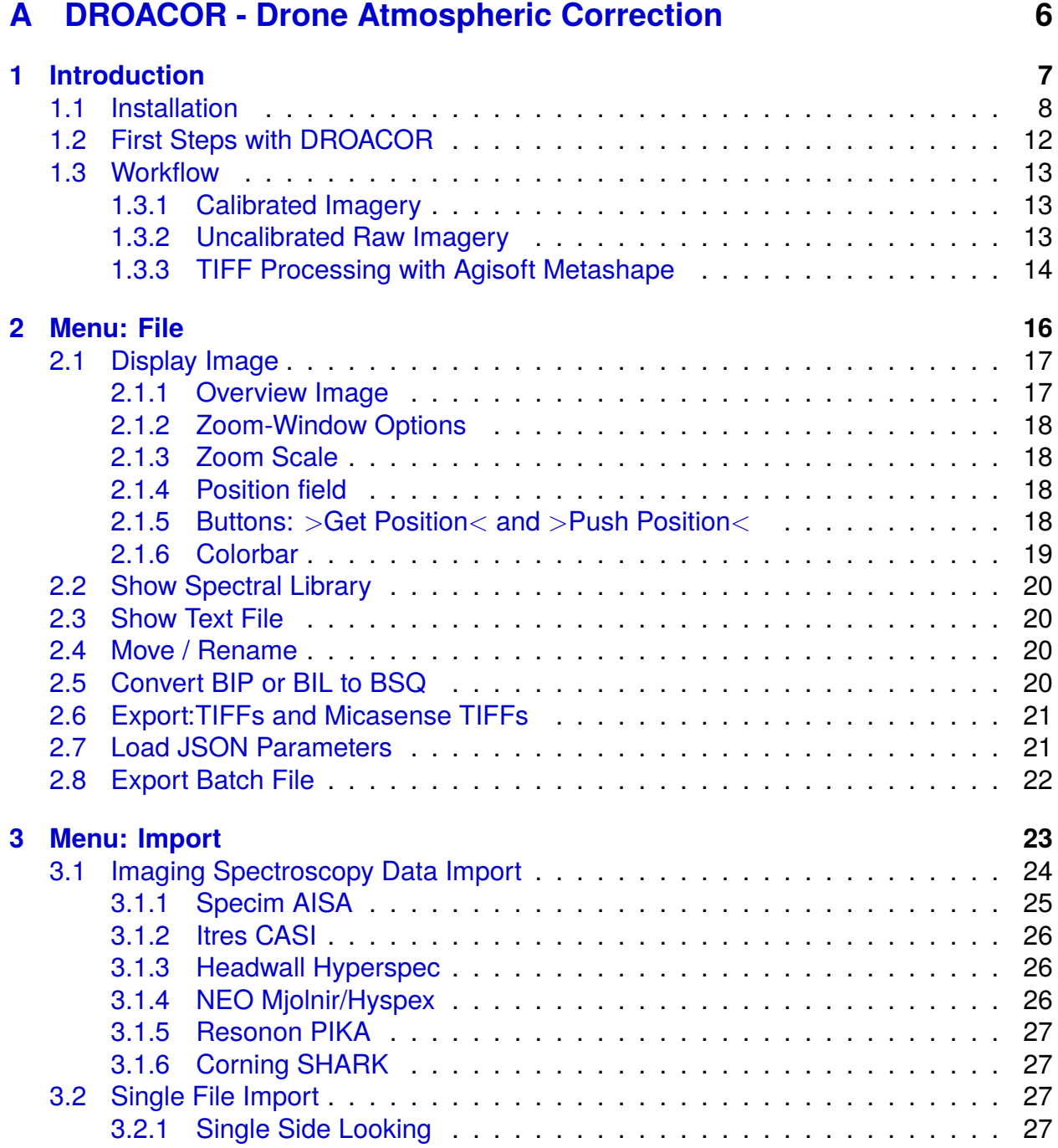

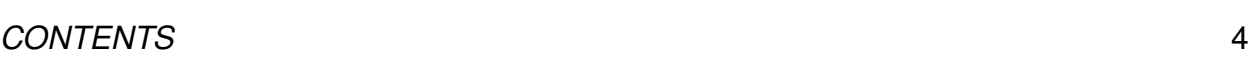

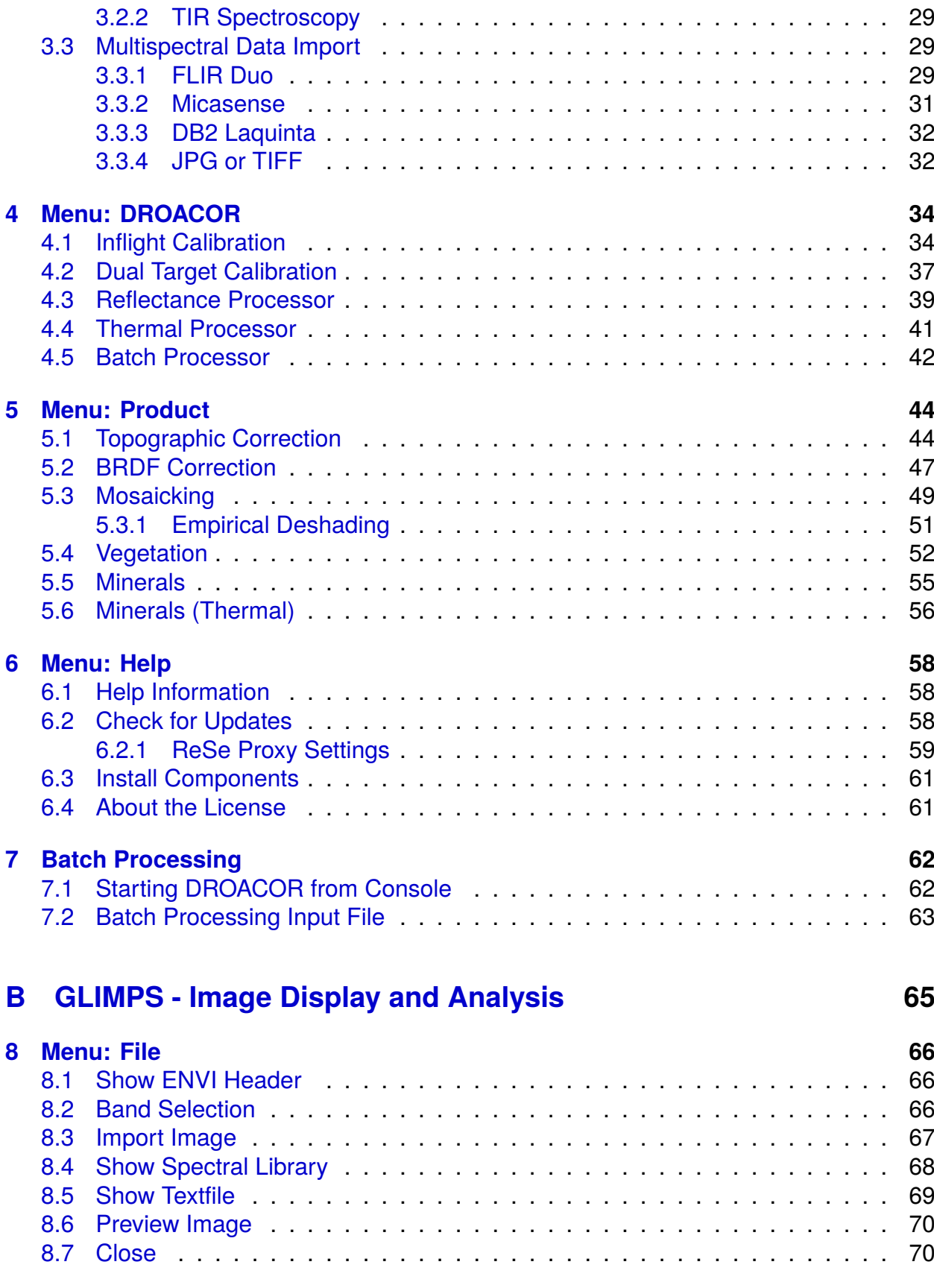

#### *CONTENTS* 5

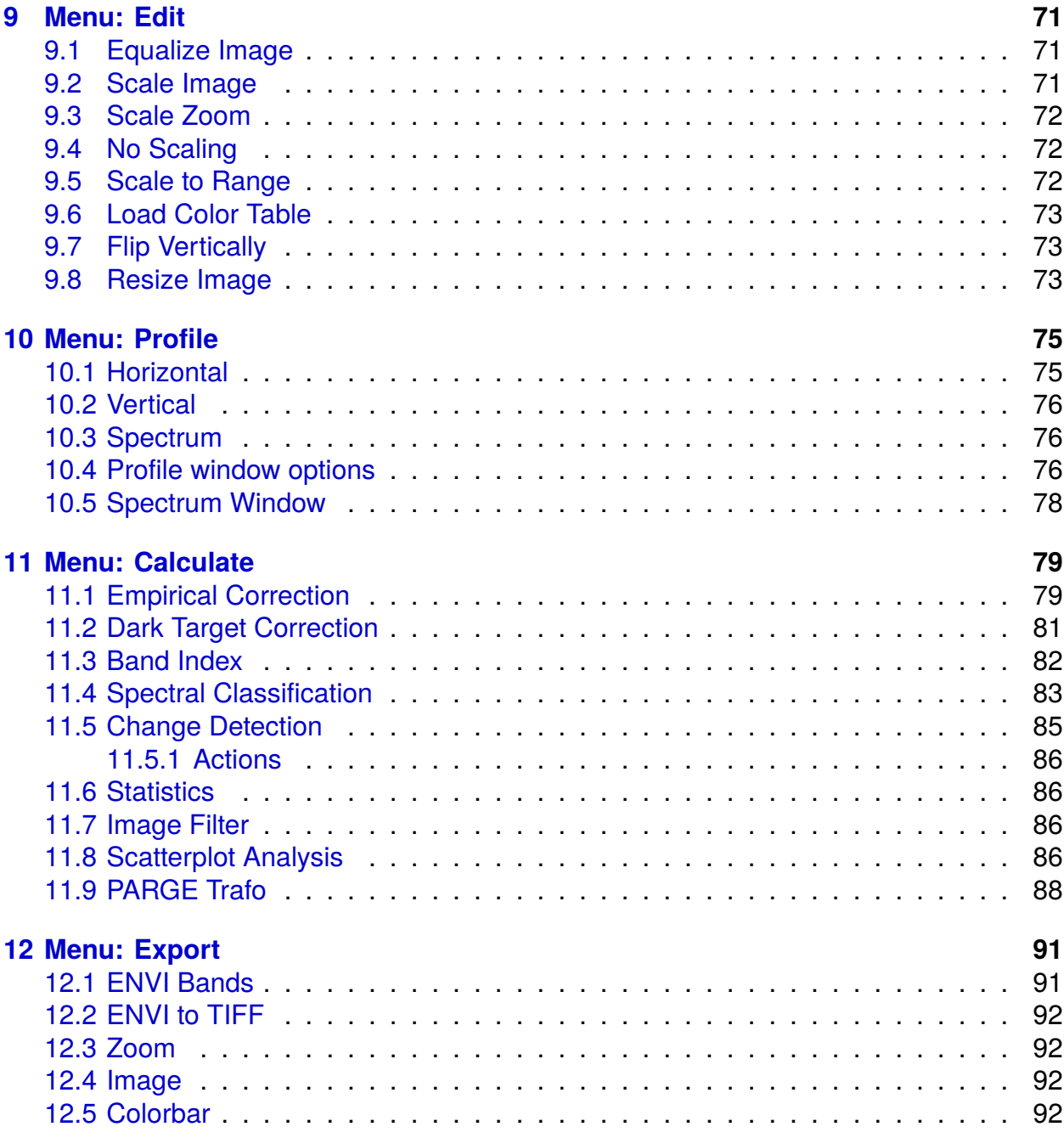

## **Part A**

# <span id="page-5-0"></span>**DROACOR - Drone Atmospheric Correction**

## <span id="page-6-0"></span>**Chapter 1**

## **Introduction**

DROACOR is a software package for automatic atmospheric compensation for reflectance retrieval from drone based imaging spectroscopy data. The DROACOR package also  $includes$  the GLIMPS software as an  $ENVI^{TM}$  file viewer for image browsing and extraction of spectra. GLIMPS is also available separately as a free software distribution to bring the world of hyperspectral imaging to educational institutes and to occasional users.

The main features of DROACOR are:

- physical reflectance retrieval method, including adjacency correction,
- surface temperature and emissivity retrieval for TIR sensors,
- built-In support for hyperspectral sensor systems such as AISA (Specim), CASI (Itres), Hyspex (NEO), Pika (Resonon), Shark (Corning), and more on demand,
- build-In support for multispectral imagery for Rededge (Micasense), DB2 (Laquinta), and standard 3- or 4-band sensor systems,
- build-In support for TIR imagery for single-channel cameras (FLIR-Duo), hyperspectral TIR sensor systems on demand,
- radiation parameters from LibRadtran radiative transfer model,
- aerosol optical thickness estimate by enhanced DOS method,
- low altitude adjacency radiance and irradiance correction,
- model based BRDF effects correction (BREFCOR),
- topographic illumination correction based on digital surface model input,
- image based cast shadow correction,
- optional below-cloud reflectance retrieval,
- panel based inflight radiometric calibration,

#### *CHAPTER 1. INTRODUCTION* 8

- spectral recalibration for VNIR and SWIR using oxygen band positions,
- water vapor retrieval by spectral fitting technique,
- adaptive atmospheric feature optimization,
- band interpolation or removal in fully absorbing regions,
- spectral polishing,
- inclusion of GLIMPS for ENVI/ TIFF display,
- standard vegetation index and mineral mapping product outputs and
- fully, directory-based batch processing support.

The GLIMPS software included in DROACOR can be used for remote sensing image manipulation such as:

- ENVI<sup>TM</sup> file viewer for image browsing and extraction of spectra,
- multispectral and hyperspectral remote sensing image analysis and data quality control,
- standard normalization methods (dark/bright target correction),
- simple spectral indices (NDVI, ARVI, absorption depth, band ratio) and
- hyperspectral analysis (spectral angle mapper, best fit analysis).

This manual gives an overview of the main functions of the software, starting with the installation and setup and going through all menu items afterwards.

### <span id="page-7-0"></span>**1.1 Installation**

DROACOR is available [here.](https://www.rese-apps.com) The software is based on the IDL virtual machine platform [\(Harris Geospatial Inc.\)](https://www.l3harrisgeospatial.com) and is compatible to Windows, starting with Windows 10, Linux (tested on Ubuntu), and MacOSX. Note that examples in this manual are given for Linux/MacOSX appearance, while the software will work the same on Windows operating systems.

The installation directory includes a stripped-down IDL virtual machine which is required to run all ReSe Software. Alternatively, the software may also be run on an existing IDL/ENVI installation (if available).

*Note for MacOSX:* On Mac OSX, a separate DROACOR.app software is downloaded which may be started right away, provided the X11 package is installed with version 2.7.11 or later (M1 processor is supported through Rosetta).

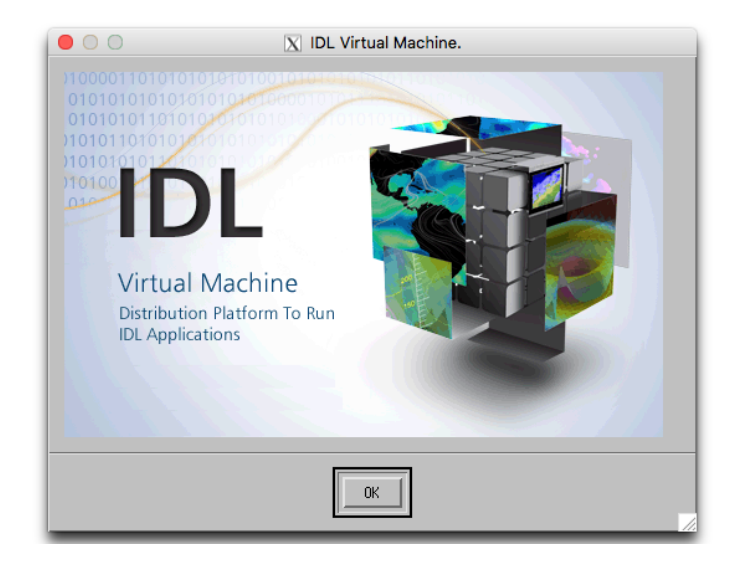

*Figure 1.1: IDL splash screen.*

*Note for Windows:* On Windows, system security alerts are shown on first startup which are to be dismissed, as the software has no official registry with Mircosoft. If text appears blurry in the panels after startup do the following: Select the DROACOR.exe application and right-click and enter the 'Properties' (compare Figure [1.2\)](#page-9-0). Select 'Change high DPI Settings' in the Compatibility panel. In the popup window, the DPI scaling override is to be selected and set to 'System (Enhanced).

*Updates:* The DROACOR software can be updated using the option *'Check for Updates'* in the main GUI's *'Help'* menu, as long as a standard internet connection is available. In case of a failure of this function, a new download of the whole package is required; direct download links are provided upon request from ReSe.

*Proxy Server Setting:* A proxy server may be defined if you are using Droacor behind a firewall. Setting a proxy server is required for automatic software updates and for online components installation. A proxy server may be set from the GUI of the software update panel. An example is shown in Figure [1.3.](#page-9-1) Please contact your local network administrator to get the applicable settings. The settings are written to the file 'rese proxy.txt', situated in the 'bin' directory of your DROACOR installation. An example file is available in the bin directory which may be edited manually instead of using the GUI (useful for headless systems).

*Atmospheric LUT Installation:* For correction of imaging spectroscopy data, the atmospheric LUT is to be installed. This can be done through the menu 'Help' as shown in Figure [1.4.](#page-10-0) An open internet connection is required to install the database. In case the button >Check Connection< shows an error you may consider setting a proxy server (see above) or contact ReSe in order to obtain a direct download link.

### **CHAPTER 1. INTRODUCTION** 10

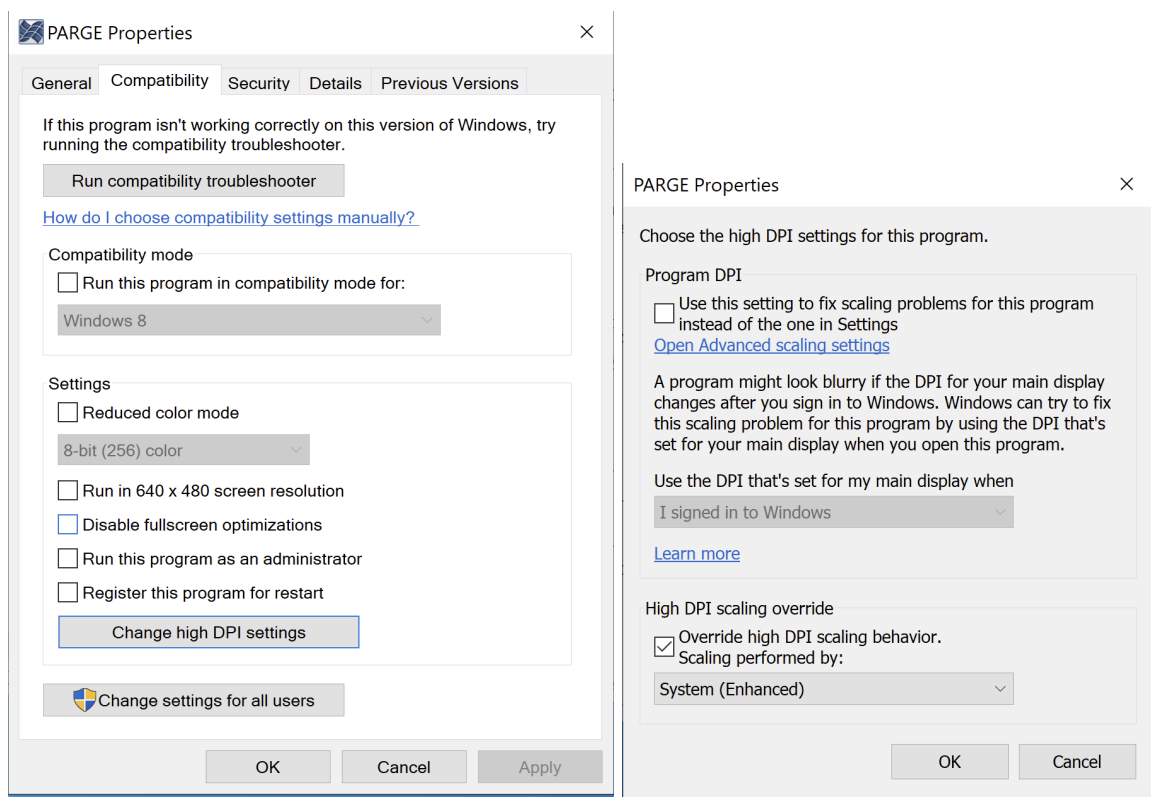

 $\bar{1}$ 

<span id="page-9-0"></span>*Figure 1.2: Windows font settings.*

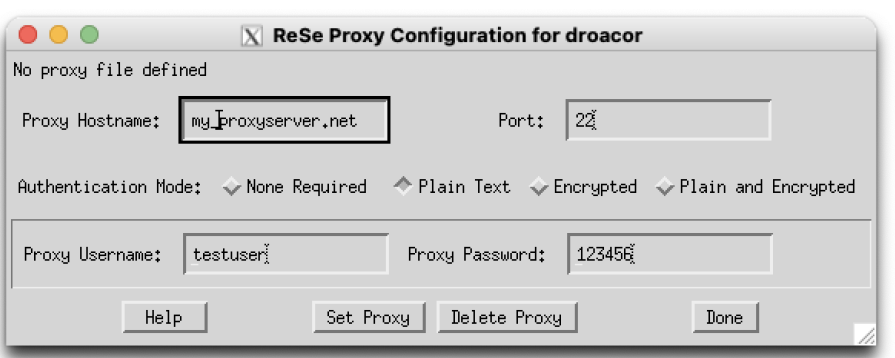

<span id="page-9-1"></span>*Figure 1.3: Proxy server setting.*

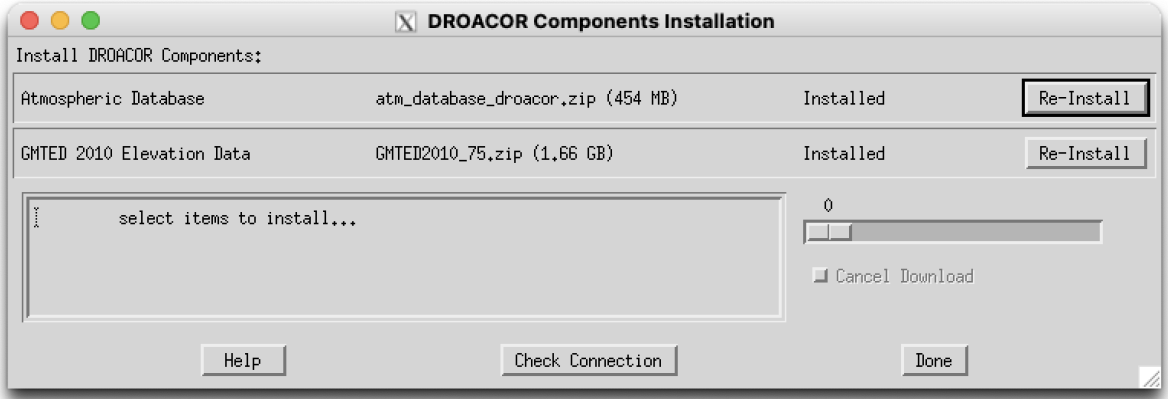

<span id="page-10-0"></span>*Figure 1.4: Installation of atmospheric data base.*

*CHAPTER 1. INTRODUCTION* 12

### <span id="page-11-0"></span>**1.2 First Steps with DROACOR**

To start DROACOR, double click the file "DROACOR.exe" (Windows) or "DROACOR.app" (MacOSX). This will open the software via the IDL virtual machine. An IDL splash screen will appear which *OK* may be clicked to proceed. This will open the top level GUI of DROACOR as shown in Figure [1.5.](#page-11-1) The main GUI contains all functions of DROACOR in a main menu. The console window below shows messages according to the processing progress or eventual error messages.

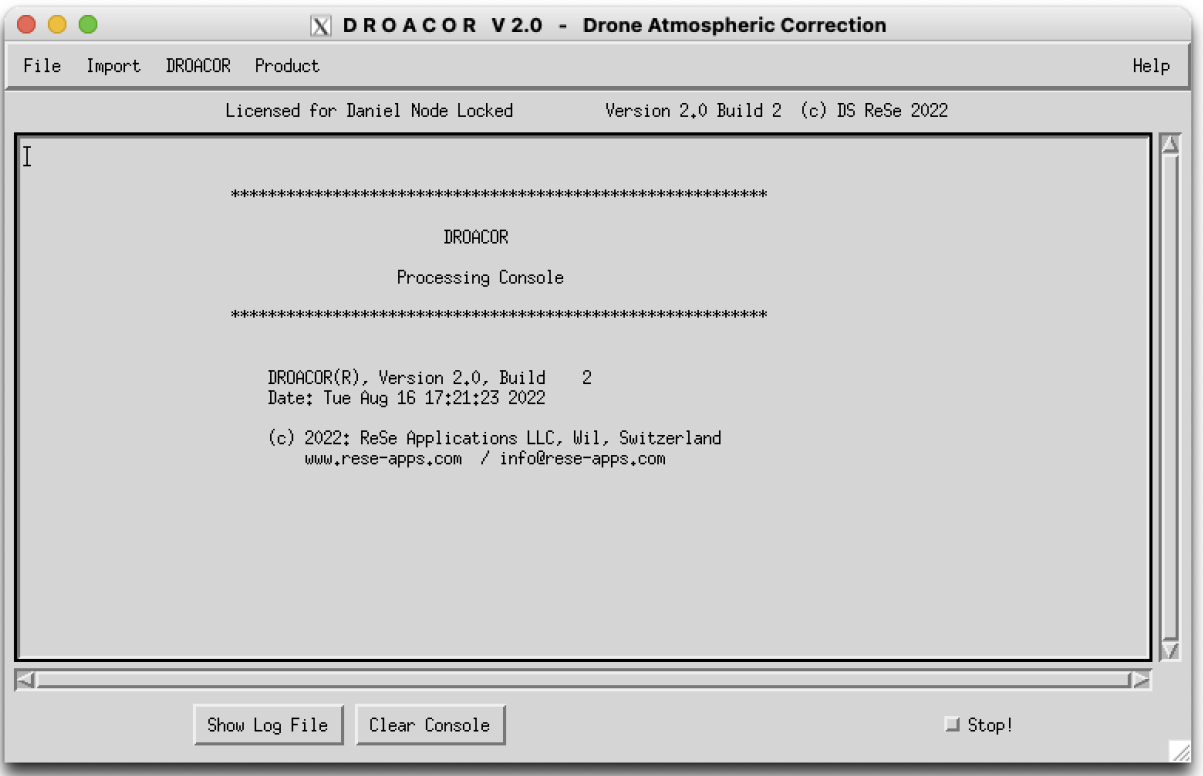

<span id="page-11-1"></span>*Figure 1.5: Top level GUI of DROACOR with permanent console.*

Functions:

**Show Log File** As every process starts writing a log file, it is possible to display the last active log file by this function. Please send this log file to ReSe support in case of troubles.

**Clear Console** Clears the current display (without affecting the log file contents).

**Stop** The button let's you interrupt a process while running.

### <span id="page-12-0"></span>**1.3 Workflow**

DROACOR is built for fast and efficient processing of campaign data on the basis of directories. If data was laboratory-calibrated, only two steps are to be done: data import and data processing whereas some more initial steps are required for uncalibrated imagery. The software may be used out of the box for the supported sensor types only. Please contact ReSe Applications LLC if your sensor is not (yet) supported; more sensors can be supported as soon as there is a known demand for them.

### <span id="page-12-1"></span>**1.3.1 Calibrated Imagery**

High quality instruments are delivered with laboratory calibration applied to the imagery; typically be a scaling factor on at-sensor radiance units. This applies to most imaging spectroscopy sensors but also to some multispectral cameras. The workflow for such data consists of the following steps:

- 1. Copy all the input data in original data format and original file naming to a local directory for processing. Don't forget to place the corresponding meta data files to the same directory.
- 2. Start the respective data import routine for your sensor. No calibration file and no reference file is required during data import.
- 3. After data import, the DROACOR reflectance processor can be started on the prepared imagery.
- 4. Additional steps such as topographic or BRDF correction may be applied subsequentially.
- 5. On the final reflectance imagery, standard vegetation or mineral products may be created.

NOTE: data has to be provided as radiance data scaled from the DROACOR internal unit  $mW cm^{-2} sr^{-1} \mu m^{-1}$ . Scaled (apparent) reflectances or other units can not be processed by this workflow.

### <span id="page-12-2"></span>**1.3.2 Uncalibrated Raw Imagery**

If no data calibration had been applied to the data, the raw digital numbers (DN) are to be converted to radiances for the processing. This is normally done by inflight calibration using a reference calibration panel with known reflectances. Calibration is done with one image only and can then be transferred to the whole campaign data for the processing. The following steps apply:

1. Identify one image scene with the calibration panels in it; possibly store this file and its auxiliary files to a separate directory.

- 2. Prepare an ENVI spectral library with the reflectances of the calibration panel(s).
- 3. Import the single file with a dummy/default calibration to DROACOR using the sensorspecific import routine - this is your *reference* file.
- 4. Run the inflight calibration (or dual panel calibration) on the single image scene and store the \*cal file and write the outputs to the .json file of the reference image.
- 5. Copy all the input data in original data format and original file naming to a local directory for processing. Don't forget to add the corresponding meta data files.
- 6. Start the respective data import routine. Select the calibration file and the reference image from the inflight calibration.
- 7. After data import, the DROACOR reflectance processor can be started on the imported imagery.
- 8. Additional steps such as topographic or BRDF correction may be applied subsequentially.
- 9. On the reflectance imagery, standard vegetation or mineral products may be created.

NOTE: image calibration can normally be transferred between scenes, but it may happen that the sensor integration time is variable. For some sensors this can be accounted for if the parameter is found in the meta data.

Details about the above-mentioned steps can be found in the subsequent routine description.

### <span id="page-13-0"></span>**1.3.3 TIFF Processing with Agisoft Metashape**

DROACOR supports the processing of raw geometry TIFF data which may be transferred to Agisoft Metashape (or Pix4D) subsequently. The data may be calibrated by a panel as described above. The workflow after calibration is given as follows:

- 1. Copy all the input data in original data format and original file naming to a local directory for processing.
- 2. Start the respective data import routine. Select the calibration file and the reference image from the inflight calibration.
- 3. After data import, the DROACOR reflectance processor can be started on the imported imagery.
- 4. Additional steps such as topographic or BRDF correction may be applied subsequentially.
- 5. The output ENVI BSQ reflectance or data product files may be exported as TIFF.
- 6. The directory of the output TIFFs is to be imported to Agisoft Metashape to produce an orthomosaic.
- 7. In Agisoft Metashape, choose either 'Disabled' or 'Mosaic' for orthomosaic creation; note that the latter will scale the borders of the imagery to create a nice mosaic, what will reduce the accuracy of the reflectance outputs.

# <span id="page-15-0"></span>**Chapter 2**

# **Menu: File**

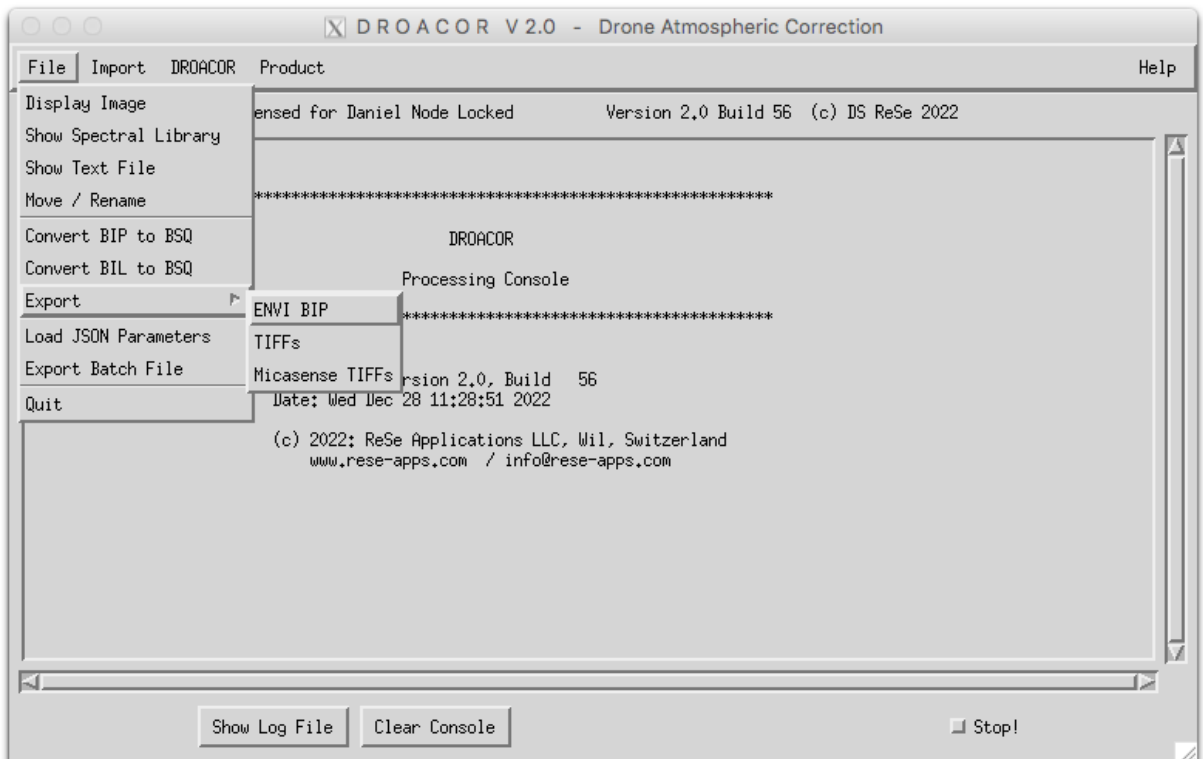

The menu *File* offers some tools for handling of data and ENVI files.

*Figure 2.1: Top level graphical interface of DROACOR: "File".*

*Import* is the menu for importing files into DROACOR for processing and is described in chapter [3.](#page-22-0) Then follows the menu on DROACOR in chapter [4](#page-33-0) in which the processing software is explained.

NOTE: alle details about the functions in the file display panel can be found in Part [B](#page-64-0) of this user manual.

*CHAPTER 2. MENU: FILE* 17

### <span id="page-16-0"></span>**2.1 Display Image**

The main image display consists of an overview image and zoom subset as shown in Fig. [2.2.](#page-16-2)

### <span id="page-16-1"></span>**2.1.1 Overview Image**

The overview image is either be displayed in a 100% view or in a downsampled displayed, depending on image size. The sampling factor of the browse image can not be changed. Clicking in the overview image will update the zoomed subset of the image and redraw the borders of the zoom image in the overview. Roaming is enabled if the button is pressed while moving the mouse in the image. The zoom window position may also be moved using the arrow keys on the keyboard.

<span id="page-16-2"></span>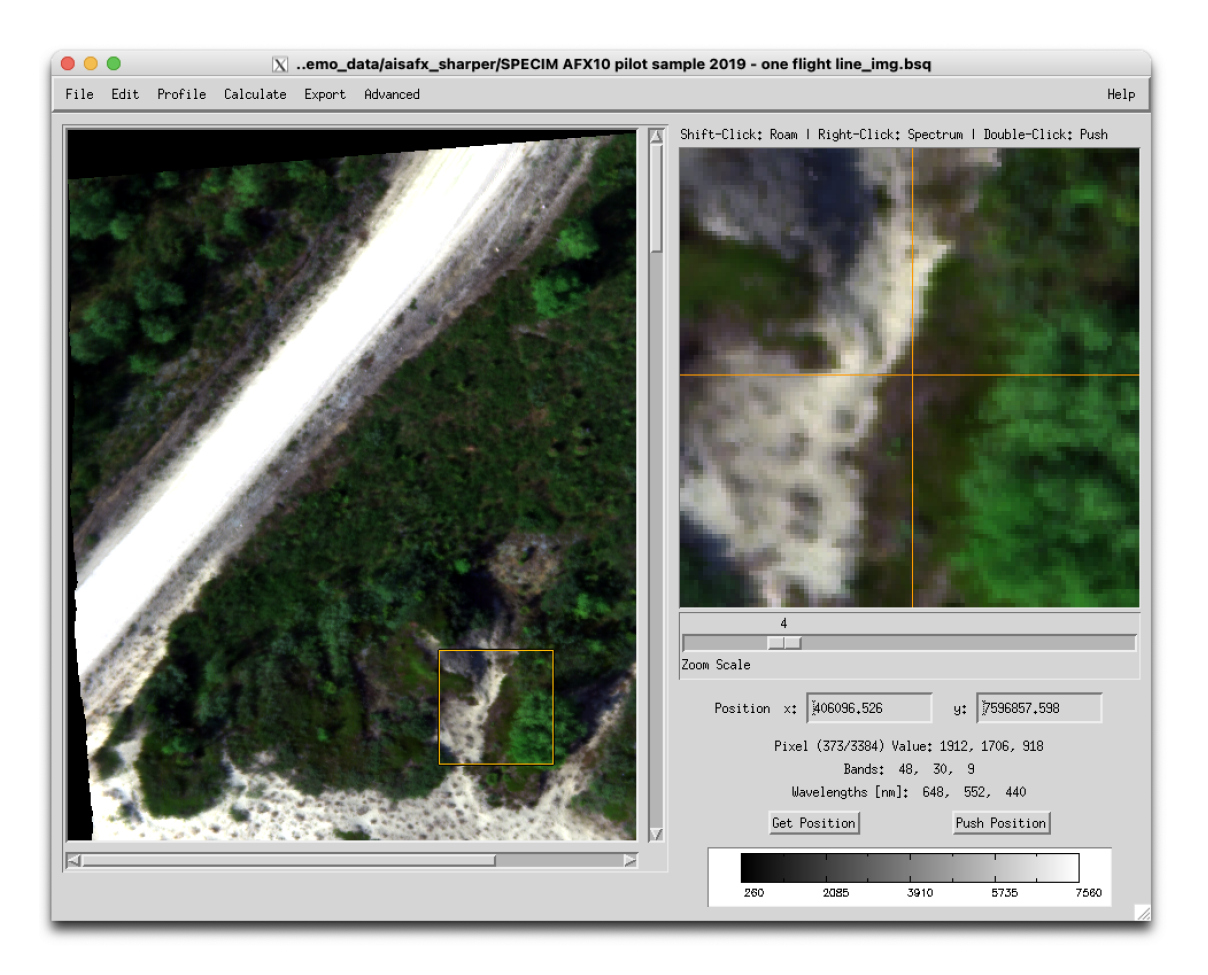

*Figure 2.2: Image display main panel with overview and zoom image*

### <span id="page-17-0"></span>**2.1.2 Zoom-Window Options**

Selecting the position on the zoom window and clicking the mouse may have the following effects:

- (a) *Single click*: The coordinates of the actual pixel and the the original value(s) of the currently displayed image bands in the text below. If no georeferencing information is available, the pixel-coordinates appear.
- (b) *Shift click*: The portion of the zoom window is roamed to the new position.
- (c) *Right click*: As long as a multi-band image is displayed, a spectral plot window will appear (same as **Profile:Spectrum**) which lets you save and plot the current spectrum and also its data to a text file.
- (d) *Double click*: The command 'Push Position' is performed, i.e. the current coordinates are stored for later use.
- (e) *Scroll-wheel (or double tap on trackpad)*: The zoom factor is changed.

The position of the cursor may also be changed using the arrow keys on the keyboard. This will also update a possibly displayed profile window according to the new position.

### <span id="page-17-1"></span>**2.1.3 Zoom Scale**

The zoom scale can be changed from a 1-by-1 view to a factor 20 using the zoom bar. A factor of 0 shows an undersampled subset by a factor of 0.5.

### <span id="page-17-2"></span>**2.1.4 Position field**

A value may be entered directly such that the zoom focus will jump to the selected pixel the spectrum may be updated for the such selected pixel. Hit  $>$ Return $<$  in either field to apply the selected coordinates.

### <span id="page-17-3"></span>**2.1.5 Buttons:** >**Get Position**< **and** >**Push Position**<

The button **Get Position** reads the last stored position from any GLIMPS image display and updates all data and the cursor position accordingly. The **Push Position** command pushes the currently selected position to stash such that it can be used for further analysis in different windows. The same action may also be achieved by double-clicking the zoom window.

These buttons may be used to link the position between various different displays, e.g. for extracting spectra.

**CHAPTER 2. MENU: FILE** 19

### <span id="page-18-0"></span>**2.1.6 Colorbar**

The displayed color bar shows the range of values displayed. It is useful for single band imagery and can be exported alongside with the image to show,e.g., the range of indexes displayed. For RGB image display, the color bar is not applicable.

*CHAPTER 2. MENU: FILE* 20

### <span id="page-19-0"></span>**2.2 Show Spectral Library**

This menu offers functions for ENVI spectral library display and manipulation which are described in detail in Section [8.4](#page-67-0)

### <span id="page-19-1"></span>**2.3 Show Text File**

This menu offers the possibility to show an ASCII text file as described in Section [8.5](#page-68-0)

### <span id="page-19-2"></span>**2.4 Move / Rename**

This option opens a widget (c.f. Fig. [2.3\)](#page-19-4) that offers an easy way to move, delete, or rename files from input directory to a new location (Output Base Directory). If directory only is given, files are moved to a new directory. If an output directory does not exist, a new (sub) directory is created. Extensions are changed for all files if dot is in the name of the output base directory. A prefix is added if a wild card is given after the name and a suffix is added to the name if a wildcard is given before the name (e.g. \*.tif moves example.TIFF to example.tif).

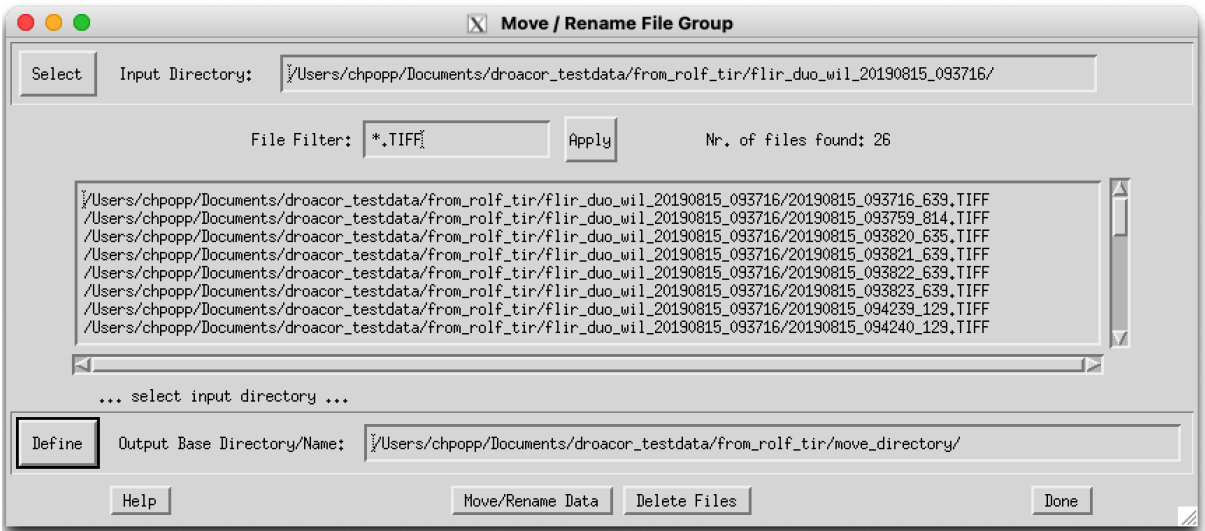

<span id="page-19-4"></span>*Figure 2.3: Move and/or rename group of files.*

### <span id="page-19-3"></span>**2.5 Convert BIP or BIL to BSQ**

DROACOR internally relies on band sequential (BSQ) data storage order of imaging spectroscopy data. Band sequential data is stored as binary files where spectral bands are stored in wavelength increasing order. The functions *Convert BIP to BSQ* and *Convert BIL to BSQ* allow to convert an ENVI file of band interleaved by pixel (BIP) or band interleaved by line (BIL) data format into BSQ.

### <span id="page-20-0"></span>**2.6 Export:TIFFs and Micasense TIFFs**

Standard outputs of DROACOR are bands sequential ENVI images. This routine allows to convert the output imagery to multiband TIFFs and is specifically meant for multispectral data. Output TIFFs may be fed into standard photogrammetric software for later processing.

Figure [2.4](#page-20-2) shows the conversion panel, including the Micasense output option. For Micasense data, the original input TIFF directory is to be selected such that meta data are written correctly to the ouptut TIFF files. If no base directory is given, the output TIFFs will lack positioning information which is used for geometric processing.

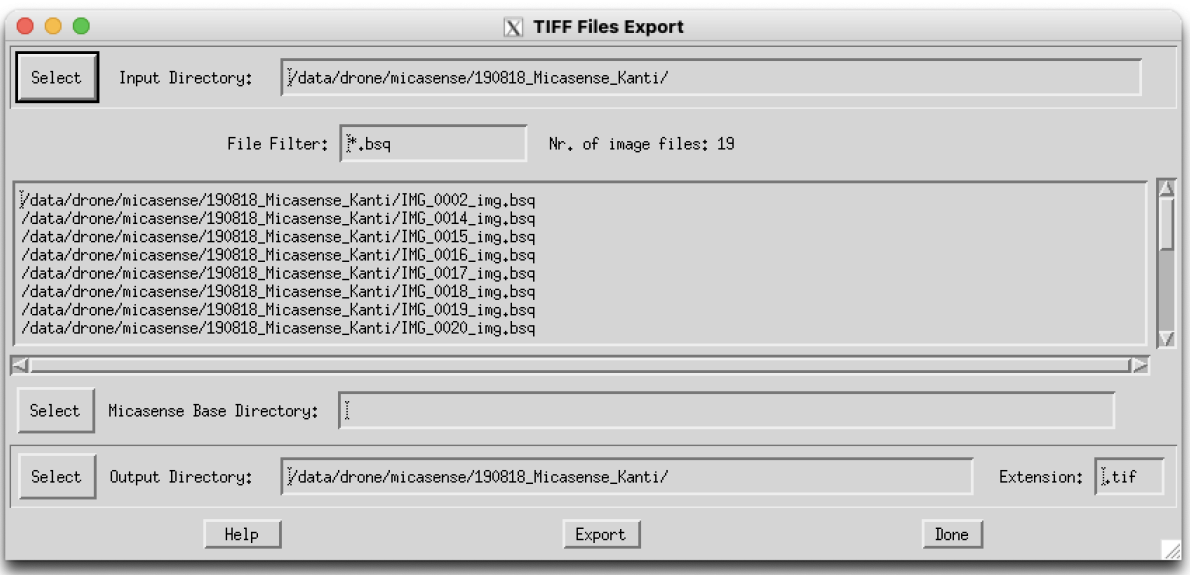

<span id="page-20-2"></span>*Figure 2.4: Export TIFF files from series of ENVI band sequential DROACOR outputs (with special options for Micasense Sensor).*

### <span id="page-20-1"></span>**2.7 Load JSON Parameters**

Use this function to load parameters from a previously stored Droacor JSON file (\*.json). The loaded parameters are then used for further processing as defaults where applicable. *CHAPTER 2. MENU: FILE* 22

### <span id="page-21-0"></span>**2.8 Export Batch File**

This function exports a JSON formatted text file which may be used as template for batch processing. Details about batch processing can be found in Section [7.](#page-61-0)

## <span id="page-22-0"></span>**Chapter 3**

# **Menu: Import**

For DROACOR processing, data needs to be imported and transformed depending on sensor configuration. DROACOR has an easy to use import function with predefined sensors which are exhibited in the Import Menu as shown in Figure [3.1.](#page-22-1)

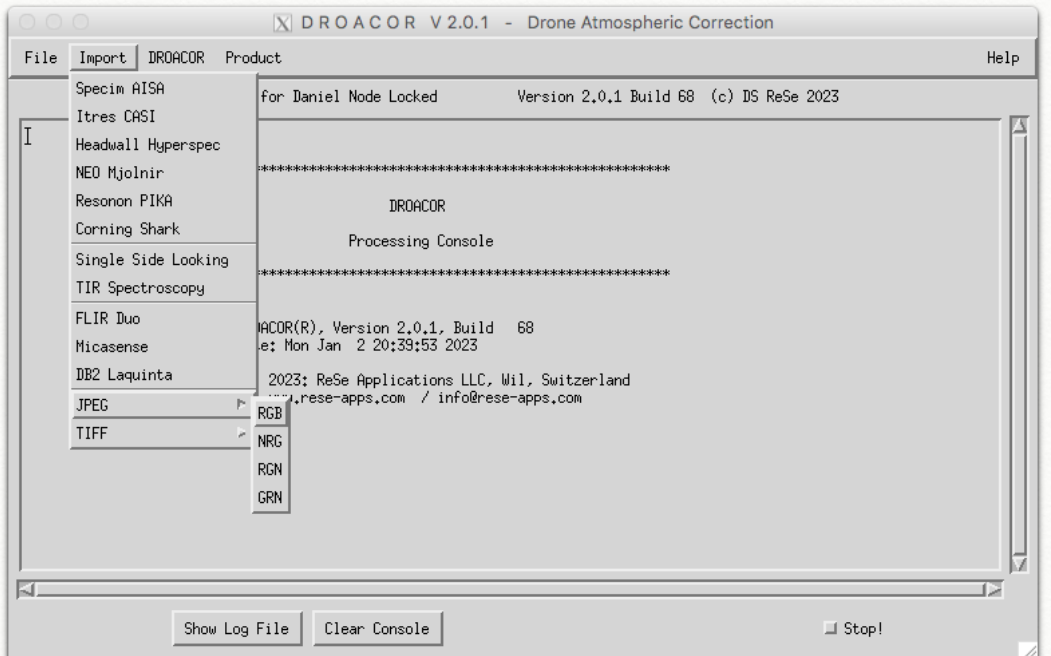

<span id="page-22-1"></span>*Figure 3.1: DROACOR import menu.*

This way there is no need for initial sensor definition if you are using one of below:

- Specim AISA (e.g. Fenix, AISA FX)
- Itres CASI (incl. µCASI)
- Headwall Hyperspec (e.g. Nano)
- NEO Mjolnir (VS620, Hyspex)
- Resonon PIKA
- Corning SHARK
- FLIR Duo
- Micasense Rededge
- DB Laquinta
- JPEG (1 or 3 band JPG imagery)
- TIFF (standard 1, 3 or 4 band TIFF imagery)

### <span id="page-23-0"></span>**3.1 Imaging Spectroscopy Data Import**

By clicking on *import* and selecting your sensor, an import prompt appears (see fig. [3.2\)](#page-23-1).

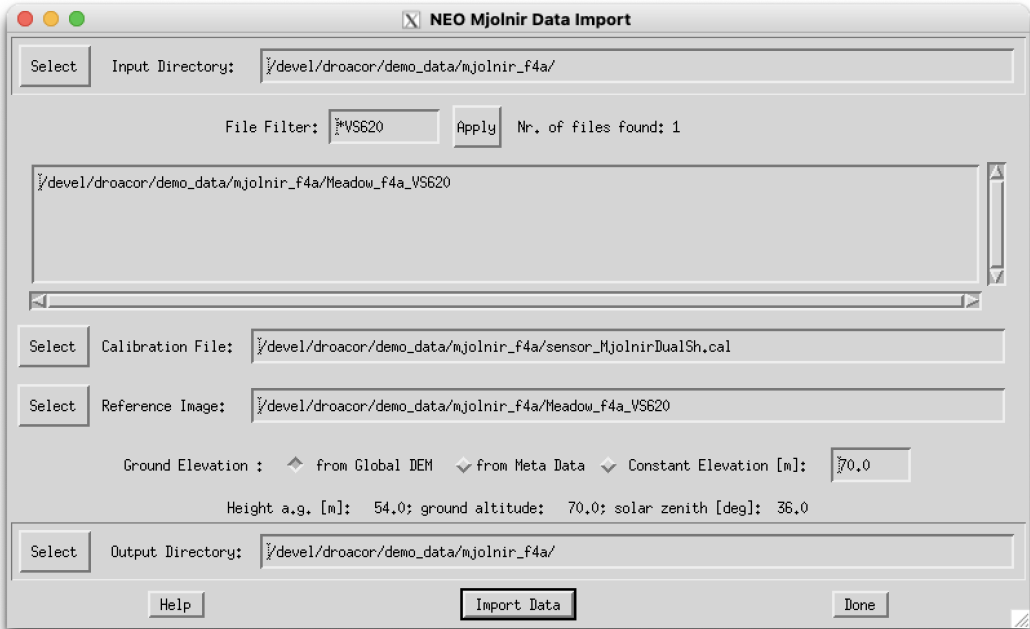

<span id="page-23-1"></span>*Figure 3.2: Import panel for Mjolnir data example.*

Following inputs are required:

- **Input Directory**: Directory containing series of images to be processed. Images are first to be imported using the sensor specific import function (just select any file in directory).
- **File Filter** : This is the filter to select the files to be processed. Use wildcards '\*' for selection; hit return to apply the filter.
- **Nr. of image files** : Depending on the selected directory and file filter, the number found files is shown; use List of files: the list is updated based on directory and filter (this is not for selection).
- **Select Cal-File** : Allows the select a \*.cal file from data provider or from inflight calibration to be written to the parameter file of all imported data sets. By default a standard scaling factor is used.
- **Reference Image** : Image which is used as a calibration reference. Default parameters such as the sensor spectral calibration is based on the reference image.
- **Ground Elevation** : *From Global DEM*: searches for the average ground elevation based on the location of the images.

*From Meta Data*: reads ground elevation from Image Meta Data as far as available.

*Constant Elevation*: use for user defined ground elevation, the entered elevation is an applicable constant for all data in the imported data set.

**Output Directory** : Name of directory where the imported data sets and \*.json meta data files shall be written to.

#### **Actions**

By clicking *Import Data* data is imported to the given location, while reformatting to an ENVI BSQ file and writing a *\*.json* parameter file. For hyperspectral data sets, an automatic spectral recalibration based on atmospheric absorption features at 760nm and 1268nm, respectively is performed and the atmospheric LUT is resampled for the selected sensor. A file 'atlut.bin' is written to the input data location which contains the correctly resampled atmospheric LUT and a file 'wvlsen.txt' is written with the updated spectral positions.

NOTE: Please check the solar zenith angle after data import to see if time and location have been read properly.

#### **Outputs**

The routine creates \*bsq and \*hdr files of converted input imagery (where applicable) and writes a \*.json file for each input image found.

#### <span id="page-24-0"></span>**3.1.1 Specim AISA**

Required files, to be situated in same directory as input image:

- \*SyncedNav\*: synchronized GPS/INS file per image; same number of files as input files required.
- \*FOV\*txt: Internal sensor model (FOV) file if not present, a default FOV of 38.4 degrees is assumed.
- \*GLT or \*GLT.dat: Geolocation table file; this file is required to create a scan angle file and for later BRDF correction.
- \*wl\*wls: wavelength reference file for accurate spectral calibration information (default: data from ENVI header are used)

### <span id="page-25-0"></span>**3.1.2 Itres CASI**

Input file: \*.tif, PCI/Geomatice \*.pix or ENVI file. Input files are converted to ENVI BSQ file during import.

Time zone: The import allows to select the time zone for import. The time is taken from the input file name which often is coded as local time. The time shift is the shift to UTC time, applicable to all data for import.

Required files, to be situated in same directory as input image:

- \*glu\*: Itres GLU envi file with auxiliary image layers same number as input images
- \*nad\*: Itres NAD envi file with auxiliary image layers; alternatively to GLU file
- imgf ile

.txt: GPS/INS file per image; same number of files as input files required (alternative: \*.acs)

• \*wl\*wls: wavelength reference file for accurate spectral calibration information (default: data from ENVI header are used)

### <span id="page-25-1"></span>**3.1.3 Headwall Hyperspec**

Required files, to be situated in same directory as input image:

- \*imu\_gps.txt: IMU/GPS file for whole data set (single file)
- settings.txt: Processing settings containing information about lens, exposure and time (single file)

### <span id="page-25-2"></span>**3.1.4 NEO Mjolnir/Hyspex**

Required files, to be situated in same directory as input image:

- .gcs: PARGE geocoding GCS file (one for each image with same base name)
- sca.bsq: PARGE scan angle file (for geo-rectified imagery only)

*CHAPTER 3. MENU: IMPORT* 27

#### <span id="page-26-0"></span>**3.1.5 Resonon PIKA**

Required files, to be situated in same directory as input image:

- .bip or .bil: Original imagery in rectified or unrectified format.
- .lcf: ASCII file containing time stamp, roll,pitch, heading, lat,lon,alt corresponding to each image

For rectified imagery, the FOV of the sensor is read from the ENVI header (history tag), whereas a default value of 24 deg is assumed for unrectified imagery.

#### <span id="page-26-1"></span>**3.1.6 Corning SHARK**

Required files, to be situated in same directory as input image:

- .bip : Original imagery in rectified or unrectified format.
- .nav.txt: ASCII file containing time stamp, roll,pitch, heading, lat, lon, alt corresponding to each image frame

A default value of 29.5 degrees is assumed for the FOV.

### <span id="page-26-2"></span>**3.2 Single File Import**

Standard processing with DROACOR assumes large data acquisitions with a considerable number of files to be processed in one step. However, for experimental processing, for side looking instruments and for hyperspectral thermal instruments, only single or few number of scenes are normally acquired. Thus, there is a possibilty to import and process such data on a single file basis.

#### <span id="page-26-3"></span>**3.2.1 Single Side Looking**

Side looking data or horizontal data acquisitions from optical instruments are normally unrectified and are to be processed on a file-per-file basis. A manual import option is offered for such special cases, which allows to import single files instead of whole directories. The corresponding panel is shown in Figure [3.3.](#page-27-0)

- **Input File** : Name of ENVI or TIFF formatted input file. Possibly accompanied with a PARGE scan angle file sca.bsq, containing scan geometry information.
- **Calibration File** : Standard calibration file for conversion of file to mW/(cm2 sr nm). \*.cal with c0/c1 in two columns
- **Reference Image (optional)** : Image used for spectral recalibration (hyperspectral); if kept empty the input image is used

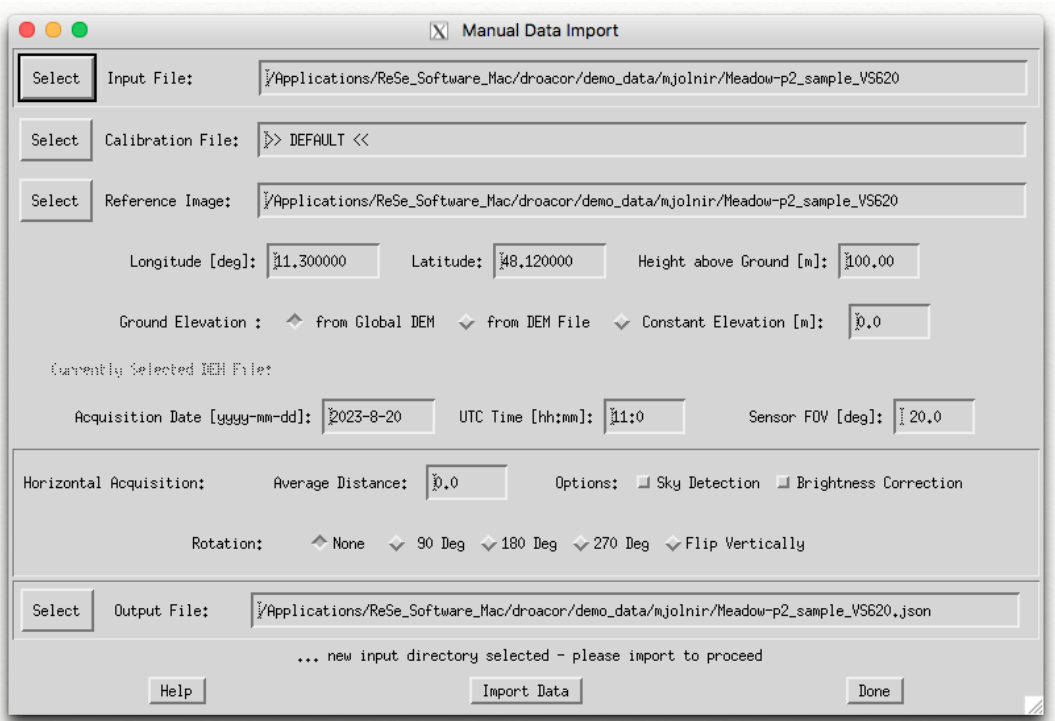

<span id="page-27-0"></span>*Figure 3.3: Panel for manual import of single files or horizontal/side looking data.*

**Longitude** : degrees East

**Latitude** : degrees North

**Height above ground** : sensor height above ground altitude

**Ground Elevation** : From Global DEM (searches for the average ground elevation based on the location of the images).

Constant Elevation (use for user defined ground elevation, click in field and press < enter >), applicable for whole campaign.

**Acquisition date** : date of data take, format yyyy-mm-dd

- **UTC (GMT) Time** : total field of view of system; if scan angle file is given, this parameter is not relevant.
- **Sensor FOV (total)** : total field of view of system; if scan angle file is given, this parameter is not relevant.

**Output File** : Name of output to be created.

**Horizontal Acquisition: Average Distance** : Entering a value larger than zero triggers the horizontal acquisition mode using a different geometric representation. The average distance is entered here. if the scan file contains a pixel distance layer, the pixel distance is read from the scan angle file during process.

*CHAPTER 3. MENU: IMPORT* 29

**Options** : Sky Detection: detect sky portion and mask it (for horizontal data acquisitions) Brightness Correction: empirical correction of image brightness

**Rotation** : Rotation of unrectified image outputs (side looking) given degrees of flipping.

#### <span id="page-28-0"></span>**3.2.2 TIR Spectroscopy**

Please contact ReSe to learn about the status of hyperspectral thermal infrared data processing or if you'd like to unlock this functionality.

### <span id="page-28-1"></span>**3.3 Multispectral Data Import**

#### <span id="page-28-2"></span>**3.3.1 FLIR Duo**

The import of one-channel thermal infrared measurements from FLIR Duo is supported. The import window is shown in Figure [3.4.](#page-28-3) The parameters and the use of this panel is mostly the same as with hyperspectral data. As meta data for such data is often missing, it is possible to provide standard meta data information in an additional row in the panel with the following parameters:

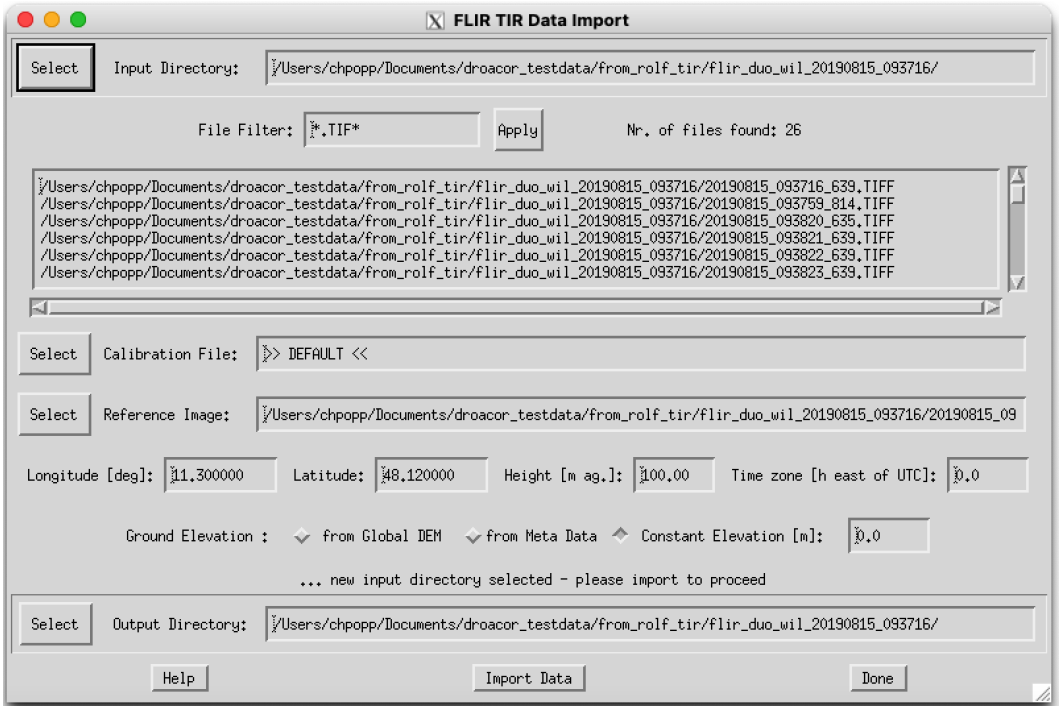

<span id="page-28-3"></span>*Figure 3.4: Panel for manual import of FLIR Duo data.*

- **Input Directory**: Directory containing series of images to be processed. Images are first to be imported using the sensor specific import function (just select any file in directory).
- **File Filter** : this is the filter to select the files to be processed. Use wildcards '\*' for selection; hit return to apply the filter.
- **Nr. of image files** : Depending on the selected directory and file filter, the number found files is shown; use *Show File List* to show the list of currently found files.
- **Select Cal-File** : Allows the selection of a .cal file from data provider or from inflight calibration. The parameters from the cal file are be written to the json parameter file of all imported data sets for later use. The cal file may be left empty if standard scaled radiance data was used. (empty field or *» DEFAULT «*).
- **Reference Image** : Image which shall be used for calibration. Default parameters such as the sensor calibration constants are taken from the JSON file of the Reference image in case no calibration file was given. This parameter may also be left empty.
- **Longitude** : Average longitude of the data acquisition; all files will be processed with the same longitude for solar position calculation. East of Greenwhich are positive values.
- **Latitude** : Average latitude of the data acquisition; all files will be processed with the same latitude for solar position calculation. Southern latitudes are to be given as negative numbers.
- **Height** : Flight altitude in meters above ground (m.a.g.) of the sensor.
- **Time Zone h east of UTC** : If the time stored in the input TIFF or JPEG files (or its EXIF data) is UTC, this parameter can be set to 0. For local time storage, the hours heat of UTC of the dat acquisition have to be entered such that the acquisition time can be found for each image during data import.
- **Ground Elevation** : *From Global DEM*: searches for the average ground elevation based on the location of the images.

*From Meta Data*: reads ground elevation from Image Meta Data as far as available.

*Constant Elevation*: Use for user defined ground elevation, the entered elevation is an applicable constant for all data in the imported data set.

**Output Directory** : Name of directory where the imported data sets and \*.json meta data files shall be written to. The output directory is created dynamically if not yet available.

*CHAPTER 3. MENU: IMPORT* 31

#### <span id="page-30-0"></span>**3.3.2 Micasense**

Micasense processing is done on the basis of co-aligned imagery, created from the single band TIFF imagery by warping based on a camera description file. As inputs, the first .tif file is to be given while corresponding files of additional bands are read automatically. Currently, 5-band Micasense standard configuration is supported; other configuration may be added upon request. The panel is shown in Figure [3.5.](#page-30-1)

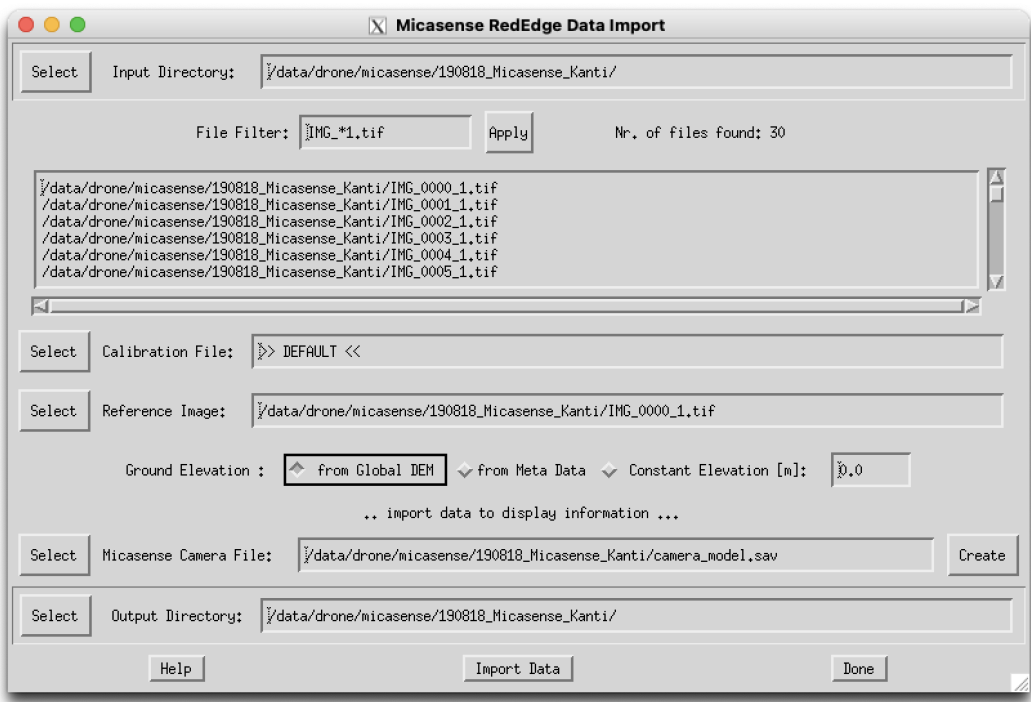

<span id="page-30-1"></span>*Figure 3.5: Panel for manual import of Micasense RedEdge M data.*

- **Input Directory** : Directory containing series of images to be processed. Images are first to be imported using the sensor specific import function (just select any file in directory).
- **File Filter** : This is the filter to select the files to be processed. Use wildcards '\*' for selection; hit return to apply the filter.
- **Nr. of image files** : Depending on the selected directory and file filter, the number found files is shown; use.

List of files: the list is updated based on directory and filter (this is not for selection).

**Select Cal-File** : Allows to select a \*.cal file from data provider or from inflight calibration to be written to the parameter file of all imported data sets. By default a standard scaling factor is used.

- **Reference Image** : Image which is used as a calibration reference. Default parameters may be derived from the reference image at a later stage of processing. For multispectral: if no cal file is given, an empirical calibration is derived from the reference image for hyperspectral: the spectral calibration is found from reference image.
- **Ground Elevation** : From Global DEM (searches for the average ground elevation based onthe location of the images)

From Meta Data (reads ground elevation from Meta Data; if available..)

Constant Elevation (use for user defined ground elevation, click in field and press < enter >), applicable for whole campaign.

- **Output Directory**: Name of directory where the imported data sets and \*.json meta data files shall be written to.
- **Micasense Options** : Micasense Camera File: file describing the internal geometry of the micasense image bands used for coregistering.

> Create < calculates the camera definition file by correlation analysis on the selected reference image; the latter should be taken at standard flight altitude and it should contain distinct, non-moving surface structures.

#### <span id="page-31-0"></span>**3.3.3 DB2 Laquinta**

This imports standard 4-band DB2 Laquinta imagery. No additional files are required for data import but EXIF meta data is to be complete in TIFF files to import. A default FOV of 47.2 x 36.4 degrees is assumed. The options are standard parameters as described above.

### <span id="page-31-1"></span>**3.3.4 JPG or TIFF**

The import of standard multispectral data is supported for three-band RGB JPEG or TIFF imagery as well as for selected multi-band tiff imagery. An example of an import window is shown in Figure [3.6.](#page-32-0) The storage order of the bands is to be taken as of the menu with a combination of three bands from B: Blue, G: Green, R: Red, and N: Near Infrared. The parameters and the use of this panel is mostly the same as with hyperspectral data. As meta data for such data is often missing, it is possible to provide standard meta data information in an additional row in the panel with the following parameters:

- **Longitude** Average longitude of the data acquisition; all files will be processed with the same longitude for solar position calculation. East of Greenwhich are positive values.
- **Latitude** Average latitude of the data acquisition; all files will be processed with the same latitude for solar position calculation. Southern latitudes are to be given as negative numbers.

**Height** Flight altitude in meters above ground (m.a.g.) of the sensor.

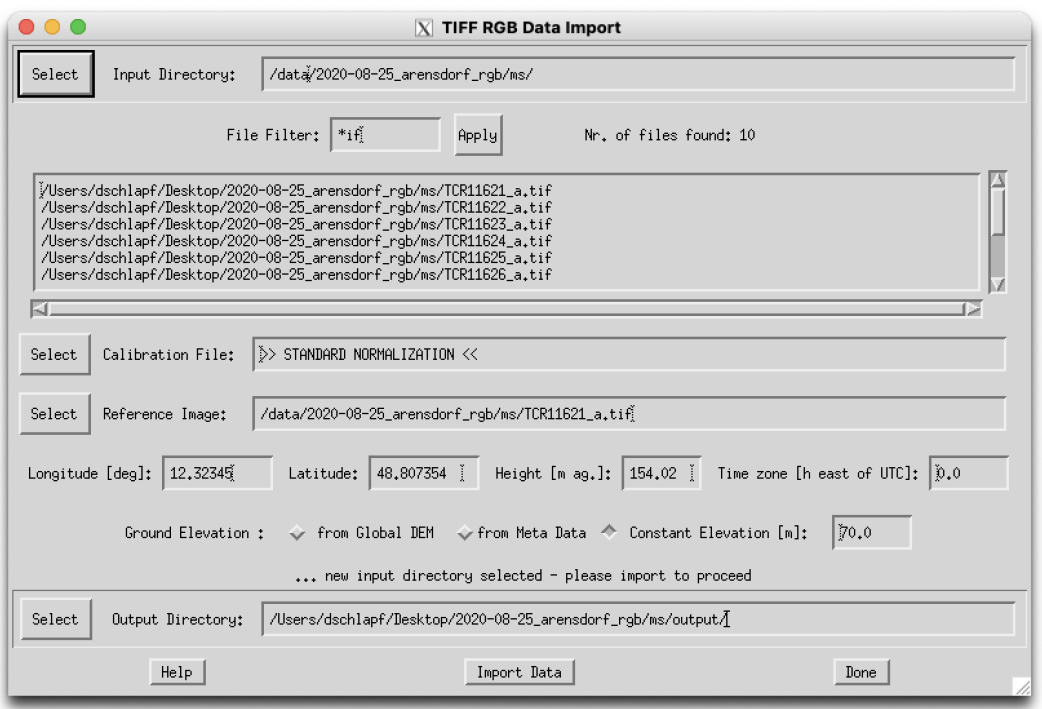

<span id="page-32-0"></span>*Figure 3.6: Import panel for standard TIFF data.*

**Time Zone - h east of UTC** If the time stored in the input TIFF or JPEG files (or its EXIF data) is UTC, this parameter can be set to 0. For local time storage, the hours heat of UTC of the dat acquisition have to be entered such that the acquisition time can be found for each image during data import.

## <span id="page-33-0"></span>**Chapter 4**

# **Menu: DROACOR**

The DROACOR menu contains the main radiometric processing routines of DROACOR. The calibration function is required if panel based inflight calibration is to be performed whereas the processor function is the core reflectance retrieval or Temperature-Emissivity separation applicable in any case; compare Fig. [4.1](#page-33-2) to Fig. [4.4.](#page-38-1)

| 000  |        | $\overline{X}$ D R O A C O R V 2.0 - Drone Atmospheric Correction                                          |      |
|------|--------|----------------------------------------------------------------------------------------------------|------|
| File | Import | DROACOR  <br>Product                                                                                       | Help |
|      |        | Inflight Calibration<br>⊥el Node Locked<br>Version 2.0 Build 2 (c) DS ReSe 2022<br>Dual Target Calibration |      |
|      |        | Reflectance Processor<br>Thermal Processor                                                                 |      |
|      |        | Batch Processor                                                                                            |      |

<span id="page-33-2"></span>*Figure 4.1: DROACOR menu*

### <span id="page-33-1"></span>**4.1 Inflight Calibration**

This routine is to derive calibration constants from uncalibrated digital numbers of an image. It requires a target of known reflectance being present in the image. If the data is not calibrated, three steps are required:

- 1. Import the reference file raw data using the respective import function of droacor,
- 2. perform the inflight calibration and writhe .cal file,
- 3. Import complete data set while selecting the such created .cal file.
- 4. Proceed to processing

The following inputs are required for inflight calibration:

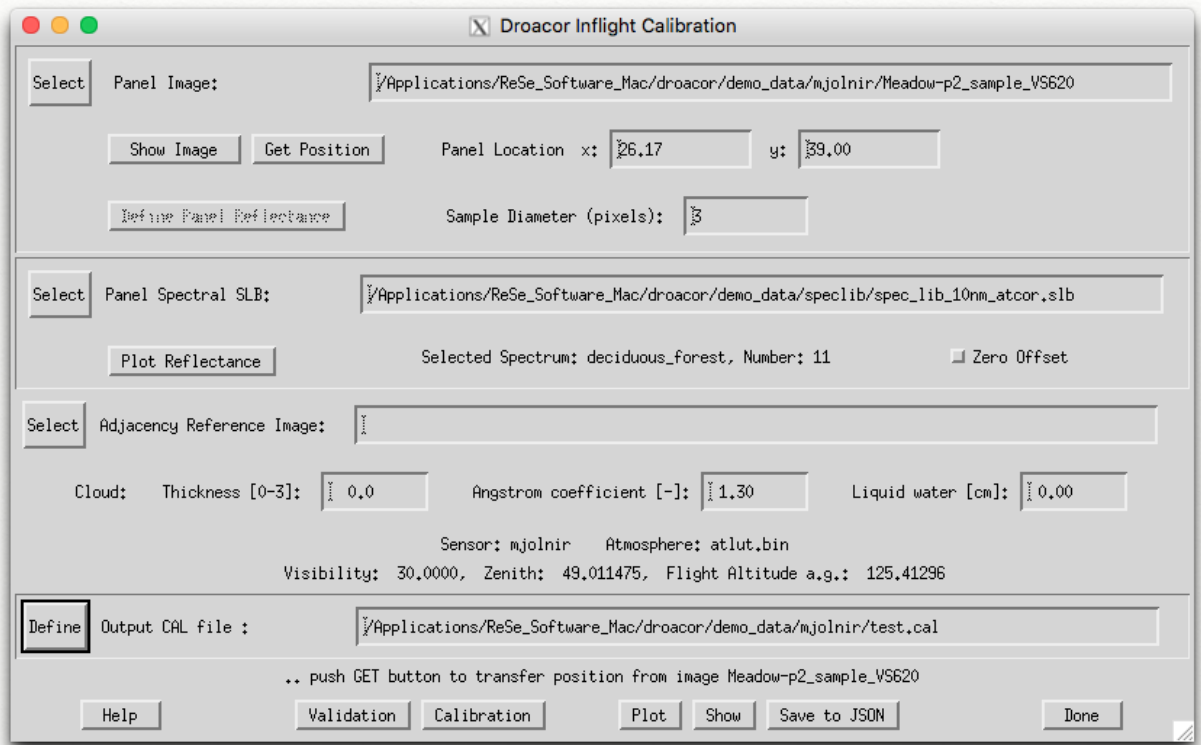

*Figure 4.2: Droacor Inflight Calibration.*

**Panel Image**: Image to be used for calibration, containing the reference panels/target.

>Show Image< : Displays the currently selected reference image.

>Get Position< : Get the position of the panel from reference image (after having used the funtion  $>$  Push Position  $\lt$  in the reference image display).

**Panel Location** : Pixel coordinates of center of reference target.

> Define Panel Reflectance < Allows to enter panel reflectance values manually for multispectral imagery. The reflectance values are written to a envi Spetral library upon completion.

Sample Diameter: Diameter of square sample to be taken in pixels) around panel location center coordinates.

**Panel Spectral SLB** : ENVI spectral library containing the spectrum of the reference target (unitless reflectance or

If more than one spectrum are contained in the SLB, the respective spectrum can be selected from a displayed list.

> Plot Reflectance <: Plots all spectra of the currently selected spectral ibrary file.

#### **Adjacency Reference Image (optional)** :

Reference image used for adjacency and dark signal signature calculation. This is useful if the panel has been measured on the ground and not in flight. If kept empty, the reference signatures are taken from the panel image itself.

- **Cloud** : Optionally allow to define cloud parameters for below cloud data acquisitions. Thickness: thickness of cloud in km Angstrom: doefficient of scattering (large particles have lower values) Liquid water content: cm of liquid water in cloud.
- **Information** : Shows some currently valid parameters for inflight calibration.
- **Output CAL file** : Name of Calibration output file to be written (\*.cal).

#### **Actions**:

- **Validation** : Uses the currently selected CAL file to calculate the Bottom of atmosphere reflectance in comparison to the currently selected spectral library spectrum. Additionally, the currently valid calibration as stored in the \*JSON image parameter file is plotted for comparison.
- **Calibration** : Uses the currently selected target reflectance for creation of new inflight calibration constants, which are stored in the selected, currently defined Output CAL file.
- **Plot** : Plots the calibration constants from the cal file in comparison to the currently active calibration constants from JSON file.
- **Save to JSON** : Saves the current calibration constants from the cal file to the JSON parameter file of the active reference image. This is required for later use in the processing.
- **Done** : Closes window
- In the calibration dialog prompt following actions are available:
- **Validation** Uses the currently selected CAL file to calculate the Bottom of atmosphere reflectance in comparison to the currently selected spectral library spectrum. Additionally, the currently valid calibration as stored in the JSON image parameter file is plotted for comparison.
- **Calibration** Uses the currently selected target reflectance for creation of new inflight calibration constants, which are stored in the selected, currently defined Output CAL file.
- **Plot** Plots the calibration constants from the cal file in comparison to the currently active calibration constants from JSON file.
- **Save to JSON** Saves the current calibration constants from the cal file to the JSON parameter file of the active reference image. This is required for later use in the processing.

For use with multiple files, the such updated json file may be used as reference file while importing a data set or the cal file can be selected for data import.
The routine creates calibration files with centre wavelength, offset c0 (radiance offset) and gain c1 (radiance/DN) for the conversion

$$
L = c0 + c1 * DN \tag{4.1}
$$

NOTE: The *.cal* files are not used in the processing directly as the calibration constants are normally taken from the JSON files of a reference image to be provided; but the \*cal file can be used during data import.

## **4.2 Dual Target Calibration**

This routine is to derive calibration constants from uncalibrated digital numbers of an image. It requires two targets of known reflectance being present in the image. If the data is not calibrated, three steps are required:

- 1. Import the reference file raw data using the respective import function of droacor,
- 2. perform the inflight calibration and write the .cal file,
- 3. Import complete data set while selecting the such created .cal file.
- 4. Proceed to processing

The following inputs are required for inflight calibration:

- **Reference Image**: Image to be used for calibration, containing the reference target. **Show**: Displays the currently selected reference image
- **Panel Spectral SLB** : ENVI spectral library containing the spectrum of the reference target (unitless reflectance or

The spectral library should contain the spectra of both reference panels.

**Show**: Plots all spectra of the currently selected spectral library file.

**Bright/Dark Panel** : Definition of panels location and reflectance spectrum.

- **Get Position** Get the position of the respective panel from reference image (after having used **Push Position** in the reference image display).
- **Location** Pixel location (x: Column / y: Row) of panel center pixel.
- **Sample Diameter** Diameter of square sample to be taken (in pixels) around panel location centre coordinates.
- **Select Spectrum** Select the spectrum from spectral library corresponding to target.
- **Number** Number of spectrum in spectral library.
- **Ploy** Will plot the currently selected spectrum.

#### *CHAPTER 4. MENU: DROACOR* 38

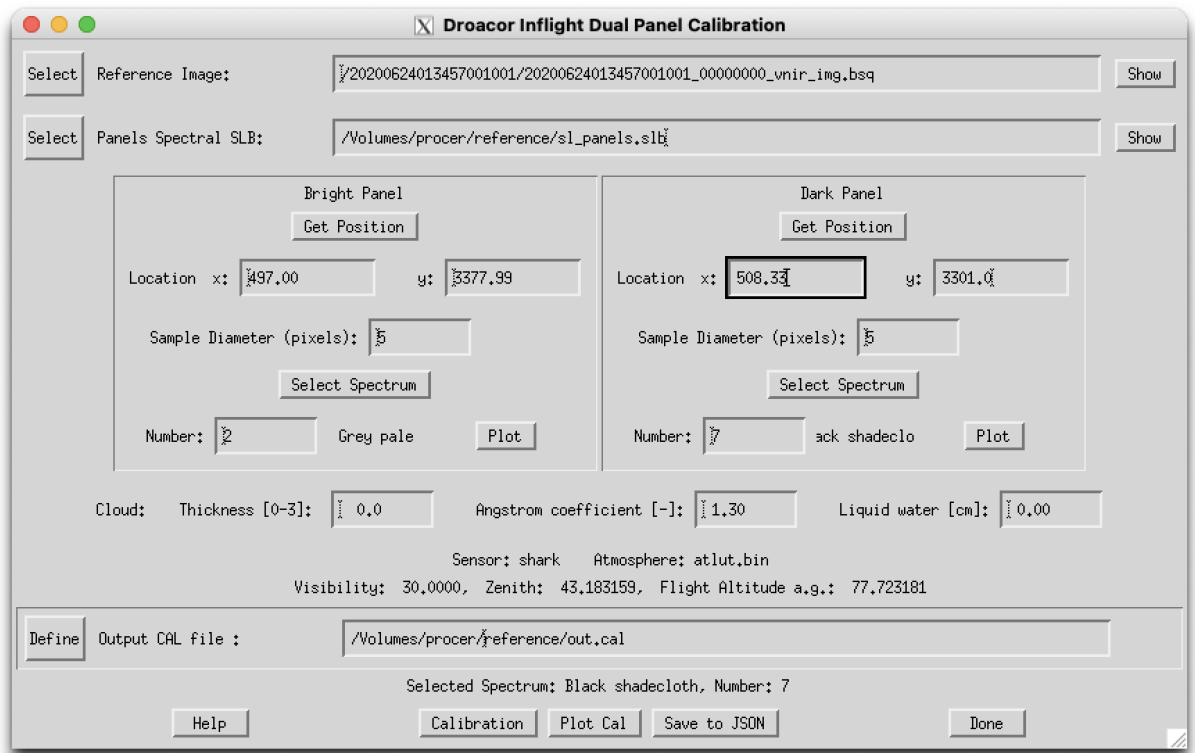

*Figure 4.3: Droacor Dual Target Calibration.*

**Cloud** If clouds were present for the calibration, the respective information may be entered here. By default, a value of 0.0 for cloud relative thickness and 0.0 for liquid water is used, i.e. no cloud was present.

**Output CAL file** Name of calibration output file to be written in *.cal* format

In the calibration dialog prompt following actions are available:

- **Calibration** Uses the currently selected target reflectance for creation of new inflight calibration constants, which are stored in the selected, currently defined Output CAL file.
- **Plot** Plots the calibration constants from the cal file in comparison to the currently active calibration constants from JSON file.
- **Save to JSON** Saves the current calibration constants from the cal file to the JSON parameter file of the active reference image. This is required for later use in the processing.

For use with multiple files, the such updated json file may be used as reference file while importing a data set or the cal file can be selected for data import.

The routine creates calibration files with centre wavelength, offset c0 (radiance offset) and gain c1 (radiance/DN) for the conversion

$$
L = c0 + c1 * DN \tag{4.2}
$$

NOTE: The *.cal* files are not used in the processing directly as the calibration constants are normally taken from the JSON files of a reference image to be provided; but the \*cal file can be used during data import.

## **4.3 Reflectance Processor**

This is the main atmospheric compensation routine for bottom of atmosphere reflectance retrieval.

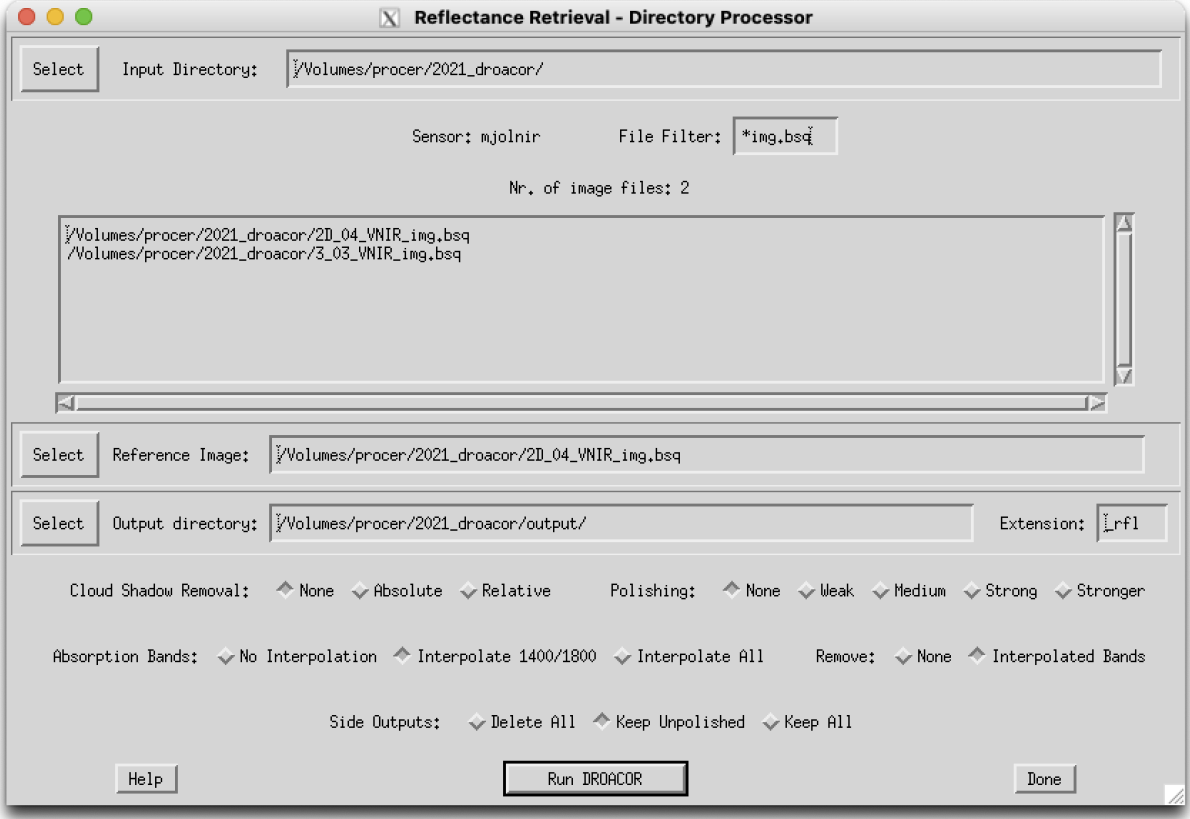

*Figure 4.4: Droacor main atmospheric correction processor.*

Following inputs are required:

**Input Directory**: Directory containing series of images to be processed. Images are first to be imported using the sensor specific import function (just select any file in directory).

- 1. **Sensor** The sensor is selected automatically based on the found JSON parameter files in the given directory.
- 2. **File Filter** This is the filter to select the files to be processed. Use wildcards '\*' for selection; hit return to apply the filter.
- **File List** Depending on the selected directory and file filter, the list of files to process is updated (note: no actions are related to this list).
- **Reference Image** : Image which had been used for calibration. Default parameters such as the sensor calibration constants are taken from the JSON file of the Reference image.
- **Output Directory**: Name of directory, where all outputs shall be written to. Extension: file extension of output files, default: rfl

#### **Options** for processing:

**Note**: Polishing may be time consuming, specifically for the strong polishing filters. Polishing and corresponding options are only available for hyperspectral instruments.

#### • **Cloud Shadow Removal**

*None*: no cloud shadow removal is applied *Absolute*: cloud cover from illumination map *Relative*: cloud shadow is found by comparing the statistics to the reference file

#### • **Polishing**

*None*: No polishing is applied (but feature interpolation is done) *Weak*: Savitsky Golay Filter by a 11-band filter size *Medium*: Savitsky Golay Filter by a 17 -band filter size *Strong*: Derivative Filter with 9 band filter size and slight smoothing *Stronger*: Derivative Filter from 15 bands filter size and 3 band smoothing.

#### • **Absorption bands**

Bands of high water vapor absorption or sensor-specific bands of low sensitivity may be treated by interpolation or removed completely from the image. Choose:

*No Interpolation*: Spectra are kept 'as is' after feature optimization (only fully absorbing saturating bands are still interpolated)

*Interpolate 1400/1800*: Only 1400 and 1800 nm absorption bands are interpolated.

*Interpolate All*: Interpolates 940/1130/1400 and 1800nm absorption bands according to the sensor specific settings.

#### • **Remove**

*None*: bands are kept after interpolation and polishing *Interpolated Bands*: all interpolated bands are removed (after spectral polishing)

#### **Side Outputs**

choose which outputs to store:

*Delete All*: all side outputs are deleted; only main reflectance output is kept (named \* rfl by default)

*Keep Unpolished*: two outputs are kept: the unpolished non-interpolated reflectance \* rfl and the polished \* rfl ph data.

*Keep All*: all steps of processing are kept according to the list below.

The action *Run Droacor* applies the reflectance retrieval routine to each of the selected images. This creates following output if the 'Keep All' was selected in the Side Output options:

- **\*\_rfl.bsq** Raw atmospherically corrected reflectance image if unpolished data is kept. If 'Delete All' was selected for the side outputs, this is the name of the main output
- **\*\_rfl.log** Log file containing information about the processing per image.
- **\*\_rfl\_ft.bsq** Feature enhanced and band-interpolated reflectance image (only for 'Keep All').
- **\*\_rfl\_ft\_ph.bsq or \*\_rfl\_ph.bsq** Feature enhanced and polished reflectance image.
- \* **rfl ft ph rm.bsq** Feature enhanced, polished and band removed reflectance image (optional if 'Remove - Interpolated Bands' was chosen).

If side outputs are deleted in the process, the main output is simply: *\*\_rfl.bsq* fully corrected and polished image output; if 'Keep Unpolished' is pushed, only two outputs, the unpolished and the polished (and optionally interpolated/cleaned) output named \* rfl\_ph.bsq is stored.

## **4.4 Thermal Processor**

This function starts the one-channel FLIR Duo thermal infrared retrieval of surface temperature. In order to unlock the functionality of the hyperspectral temperature-emissivity separation routine based on the NEM method please contact ReSe. Following inputs are required:

- **Input Directory** Directory containing series of images to be processed. Images are first to be imported using the sensor specific import function (compare Chapter [3\)](#page-22-0) such that a parameter file \*.json is available for each file to process. Just select any file in the directory to get the directory location.
	- 1. **Sensor** the sensor is selected automatically based on the found JSON parameter files in the given directory.
	- 2. **File Filter** this is the filter to select the files to be processed. Use wildcards '\*' for selection; hit return to apply the filter.
- **File List** Depending on the selected directory and file filter, the list of files to process is updated (note: no actions are related to this list)
- **Output Directory** Name of directory, where all outputs shall be written to. The \*.json files are also stored (and searched) in the output directory. So, it's not recommended to have different output directories for data import and data processing.
	- 1. **Temperature Extension** Extension to be written to the output file.
	- 2. **Output Temperature Unit** Unit of temperature in output file. Options are: Celsius, Kelvin, and Kelvin scaled.

**Parameter Options** Processing options include:

- **Water Vapor** Atmospheric water vapor amount (in cm).
- **Ground Emissivity** (Average) emissivity of the surface.
- **Cold Pixel Threshold** Threshold to be applied for identification and correction of cold pixels. The value given here is applied as the ratio to the median of the measured radiance at sensor values of the scene.

**Run DROACOR** The action *Run DROACOR* applies the thermal retrieval routine to each of the selected images. This creates the following outputs:

- \* **tem.tif** raw atmospherically corrected temperature image
- **\*** emi.tif derived emissivity image (where applicable)
- **\*** . log log file containing information about the processing per image

## **4.5 Batch Processor**

Selecting this function allows to start a batch processing JSON file through the GUI. The json file has to be prepared according to the rules as given in Section [7.](#page-61-0) After starting the process, the progress is visible in the standard processing console.

Attention: Batch processing by default overwrites existing outputs without notice.

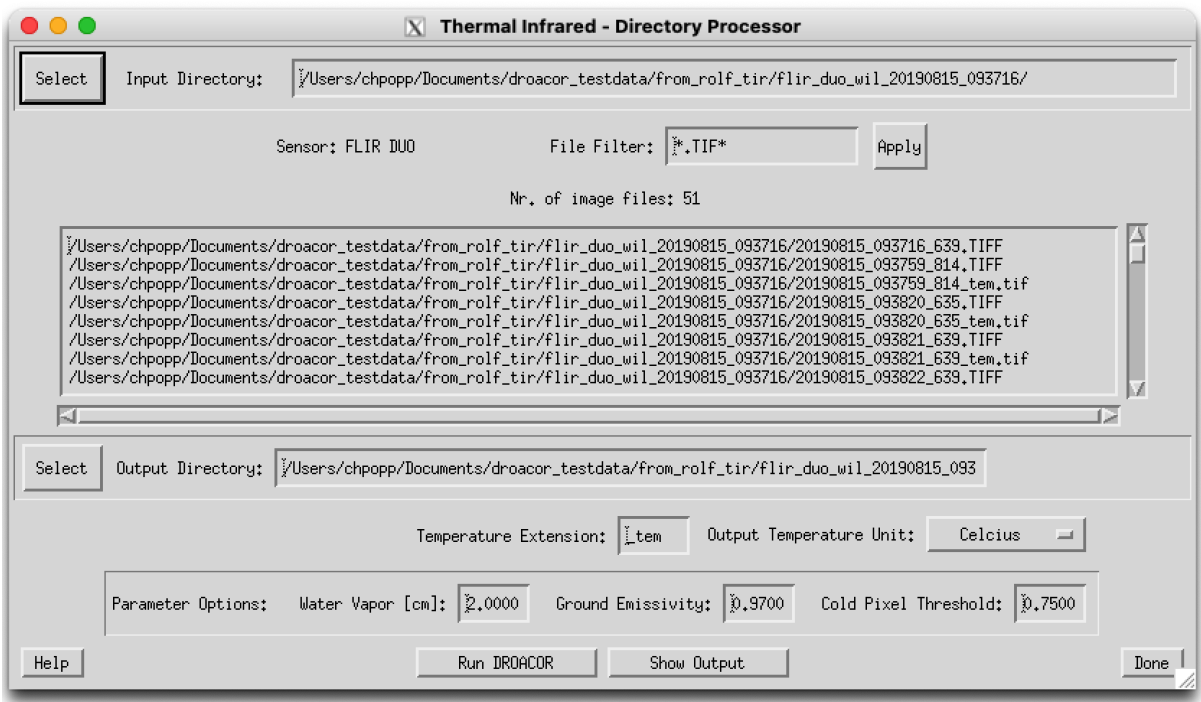

*Figure 4.5: DROACOR main thermal processor.*

## **Chapter 5**

## **Menu: Product**

The Product Menu contains procedures which can be applied to the reflectance outputs of DROACOR main processing. This includes further processing steps such as illumination correction and standard bio/geophysical product derivation. Further applications are added to this menu successibly; please refer to the online help for more details about functions not represented in this manual.

| 000  |        |              | $\boxed{\times}$ D R O A C O R V 2.0 - Drone Atmospheric Correction                            |      |
|------|--------|--------------|------------------------------------------------------------------------------------------------|------|
| File | Import | DROACOR      | Product                                                                                        | Help |
|      |        | $\mathbf{i}$ | Topographic Correction ocked<br>Version 2.0 Build 3 (c) DS ReSe 2022<br><b>BRDF</b> Correction |      |
|      |        |              | Mosaicking                                                                                     |      |
|      |        |              | Empirical Deshading                                                                            |      |
|      |        |              | Vegetation                                                                                     |      |
|      |        |              | Minerals                                                                                       |      |
|      |        |              | Minerals (Thermal)                                                                             |      |

*Figure 5.1: Product menu.*

### **5.1 Topographic Correction**

This module corrects the variation of the illumination in topography based on a digital elevation model. Additionally, it can perform a cast shadow correction.

Following Inputs are required:

- **Input Directory** : Directory containing series of reflectance images to be processed. Images are to be processed to reflectance beforehand for best results.
- **File Filter** : This is the filter to select the files to be processed. Use wildcards '\*' for selection; hit return to apply the filter.

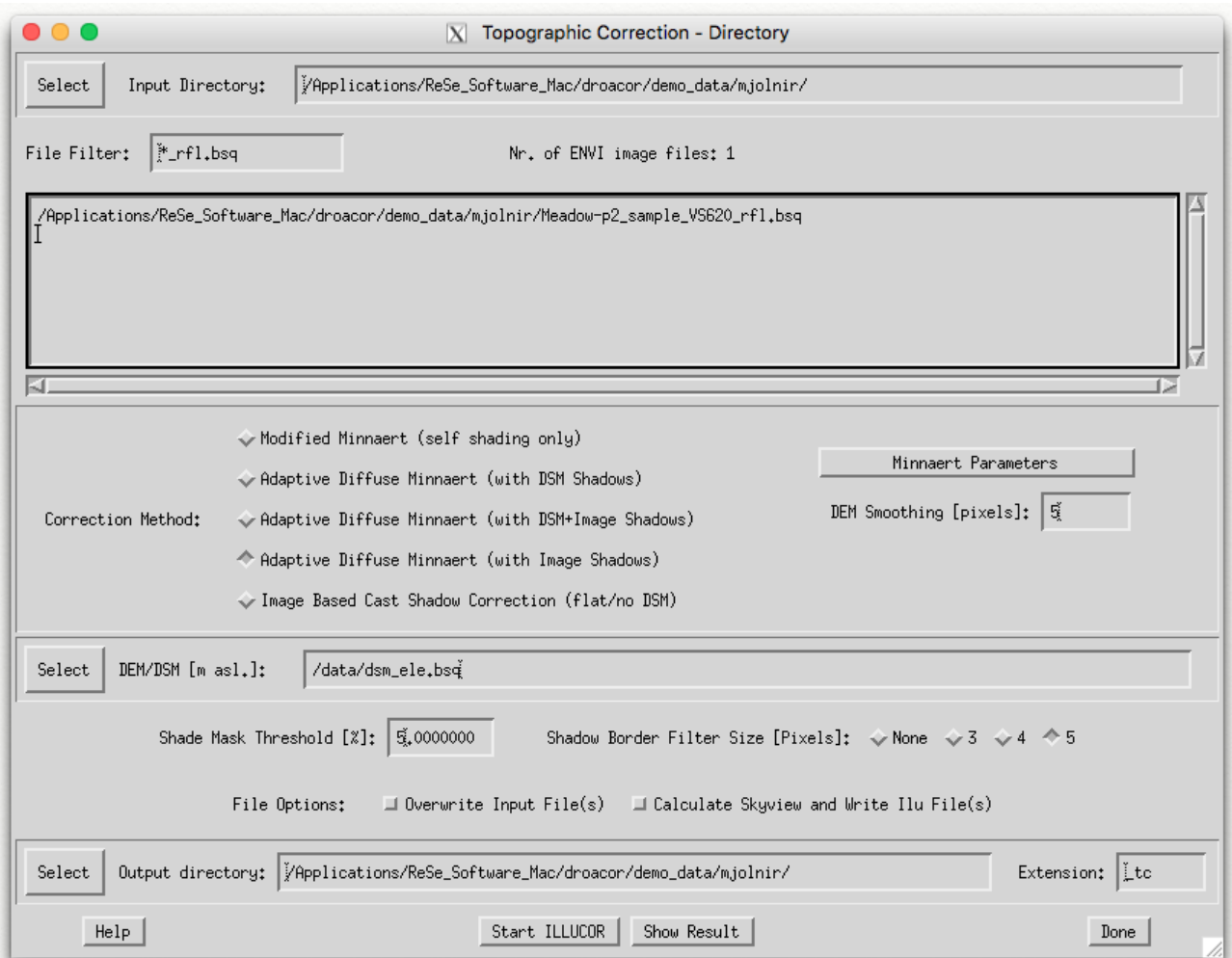

*Figure 5.2: Topographic correction panel.*

- **File List (Nr. of image files)** : Depending on the selected directory and file filter, the list is updated (note: no actions are related to this list).
- **DEM/DSM file** : DSM file which ideally covers the area covered by all images in the currently selected file list; Shadow correction can also be performed without setting a DEM.
- **DEM Smoothing Factor**: Factor used to smooth the DEM when calculating the illumination This is a square with the given number of pixel in image resolution.

#### **Correction Method** : Three methods are supported:

*Modified Minnaert*: incidence BRDF correction using a Modified Minnaert method (similar to ATCOR-4 standard method).

*Adaptive Diffuse*: correction of shaded areas by adaptively considering the diffuse irradiance to avoid overcorrections. (in combination with Modified minnaert); this is a cast shadow Correction.

*Cast Shadow Only*: correction of cast shadows by image based shadow correction and adaptive estimate of diffuse irradiance in shaded pixels; no terrain correction!.

**Minnaert Parameters** : The pop-up panel allows to define the modified minnaert parameters:

*Lower threshold*: lowest reduction value; lower values lead to higher corrections. *Exponent*: Exponent of reduction function; 1: linea, 0.5 square root lower exponents lead to stronger reductions of extreme angles. Equation:  $g = (cos(\beta)/cos(30))^e x p >$  $thresh < 1$ 

**File Options** : *Write New Files*: will create new files in the output directory with the given extension - by default the input file is overwritten.

*Create Ilu-Shade Files*: will create a shadow file including incidence angle, skyview estimate and cast shadow mask to the output directory. This option implies the use of these layers for the correction.

*Cast Shadow Only*: will do a cast shadow correction but no correction of incidence angle (constant, flat terrain assumption).

- **Shade Mask Threshold** : Threshold for cast shadow detection; default value 5 (corresponds to a shading index of 0.05 in the cast shadow detection routine) increase the value slightly to correct more shadows.
- **Shadow Border Filter Size** : Diameter of shadow border filter; None: no filter applied, 5: +-2 pixels are considered.
- **Output Directory** : Name of directory, where all outputs shall be written to.

**Extension** : File extension of output files, default: tc

In the Illumination dialogue panel, the following actions are available:

**Start ILLUCOR** : Applies the topographic correction on the selected list of files.

**Show Result**: Will show the first output image or the output related to the currently selected inputs from the displayed list.

**Done** : Closes the window.

The routine creates the following outputs:

- **\*\_tc.bsq** topographically corrected imagery
- **\*\_tc.log** log file containing information about the processing per image
- **\*\_tc.json** output json file
- **\*\_tc\_ilu.bsq** optional file containing the illumination as cosine of incidence angle for each pixel.

*CHAPTER 5. MENU: PRODUCT* 47

## **5.2 BRDF Correction**

A feature-reduced BREFCOR method is delivered as part of DROACOR for correction of observer BRDF effects using an unique cover-dependent approach.

The method uses the Ross-Thick-Li-Sparse reciprocal BRDF model kernels are used for correction of the imagery. A standard BRDF model parameterization is provided with droacor and can be found in the bin/etc/ directory of the installation (brefcor defaults.txt). Replacing this file would also change the BRDF correction.

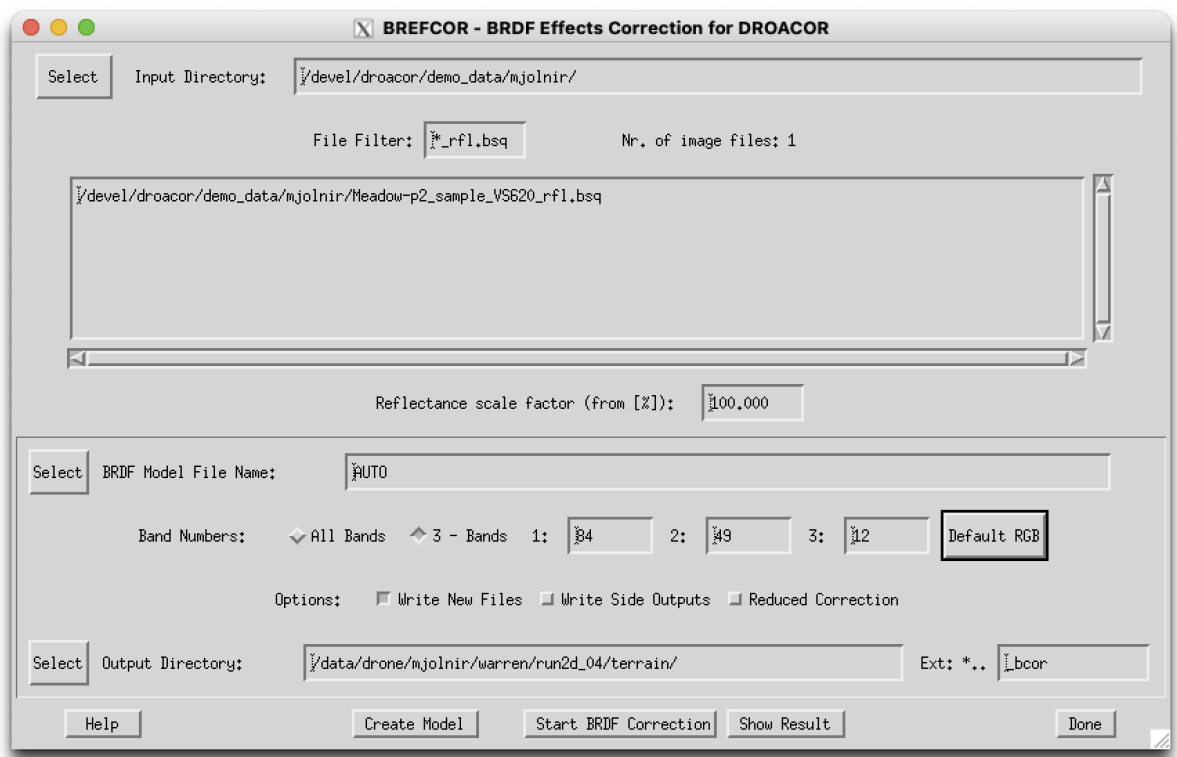

*Figure 5.3: BRDF correction panel.*

The following inputs are to be given:

- **Input Directory** : A list of DROACOR reflectance files (rfl. bsq) is derived based on input director and file filter. The respective \*.json files are used for the meta data information. If available, the viewing angles are read from the scan angle file, which should be named \* sca.bsq (alternatively, an estimate of the scan angles is calculated from image geometry).
- **Reflectance scale factor** : This is a constant factor which is to be applied to the input image (which has to be directional reflectance HDRF) to convert the image DNs to absolute reflectance values in [%].
- **Model Options** : The BRDF model file name can be defined or selected here. Using external models created in ATCOR-4 is possible. If setting the name to AUTO or if the file name does not exist yet, a standard model will be created upon execution.
- **Band Numbers** : By default all bands are corrected. For hyperspectral imagery, it may be useful to check the performance on an RGB sample first (this option is not available for in-place correction).
- **Options** : Write New Files: creates new output files instead of converting the data in place. Write Side Outputs: writes the ANIF and BCI output used for the BREFCOR correction
- **Output Definition** : The directory for all outputs, and the file name appendix can be defined here. If the directory is not given, the outputs are stored together with the input imagery using the given extension.

The Ext field is the extension which will be added to all input files to store the output of the calculation.

#### **Actions:**

- **Create Model** A default model is interpolated to the sensor characteristics. The default model (brefcor defaults.txt) is defined in the bin/etc directory of the droacor distribution.
- **Start BRDF Correction** the model based BRDF correction is performed. If the selected model file is available, it is used for the correction; if not or if set to ÁUTOít is created from scratch.

In the Illumination dialogue panel, the following actions are available:

- **Create Model** Creates a Sensor-specific BRDF model file (without applying the BRDF correction). This step is not required for 'AUTO' setting of the brdf model file name
- **Start BRDF Correction** Applies the BREFCOR correction to the selected list of files. If the selected model file is available, it is used for the correction; if not or if set to 'AUTO' it is created from scratch.
- **Show Result** Will show the first output image or the output related to the currently selected inputs from the displayed list.

**Done** Closes the window

*CHAPTER 5. MENU: PRODUCT* 49

## **5.3 Mosaicking**

This tools allows the mosaicking of a series of ortho-rectified images in an efficient way.

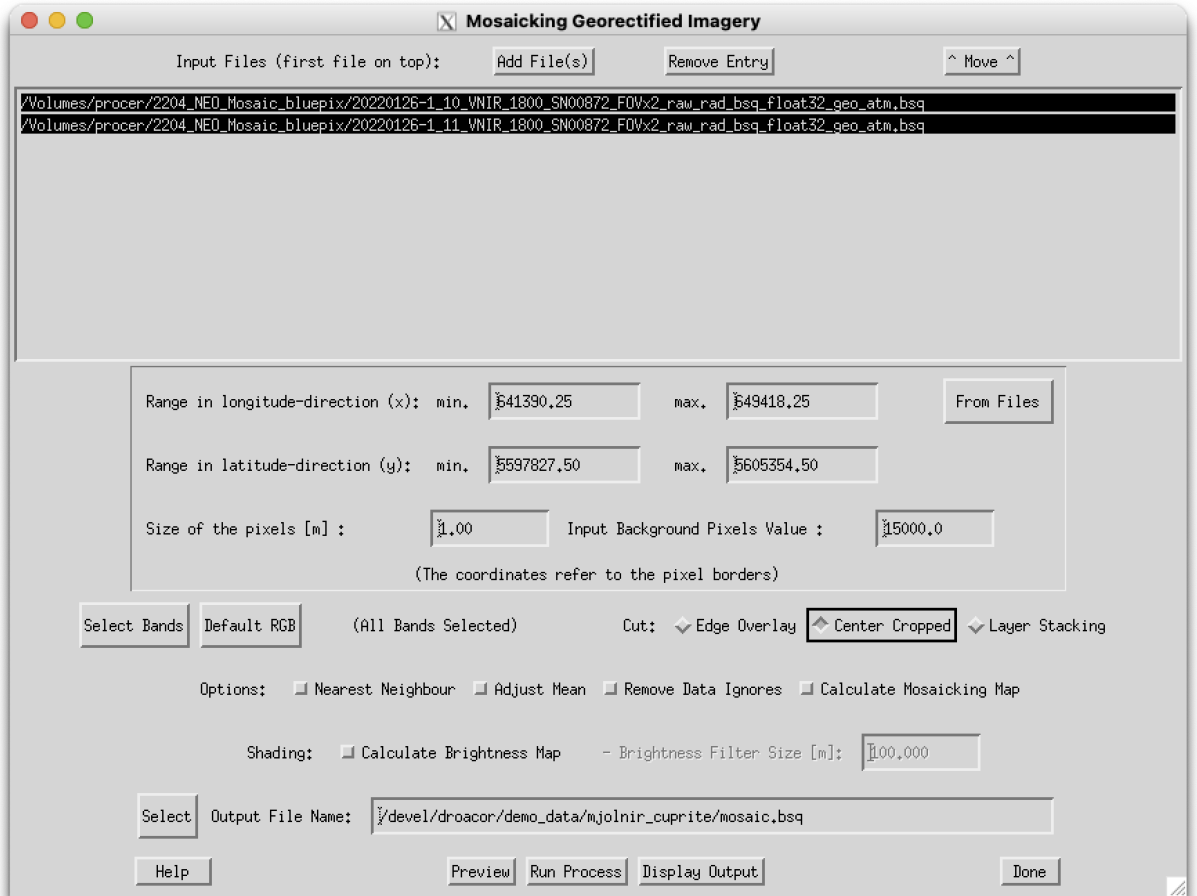

*Figure 5.4: Mosaicking GUI.*

#### **Inputs**

**Input Files** (first file on top): List of files to be mosaicked. The files are stacked in the order of appearance (i.e the first file in the list is on top of the mosaicked output) Buttons:

*Add File(s)*: adds one or more new files *Remove Entry*: removes the selected file(s) *Move*: moves the file one position up (or rotates if already at top)

**Range** : Range in x and y direction to edge of pixels of the mosaicked product should be entered. The coordinates refer to the pixel borders (edges) on either side of the image.

- **Pixel Size**: Size of output pixels in meters Note: the mosaicing uses a bilinear interpolation; no aggregation is done.
- **Input Background Pixels Value** : Value of image background in input (and also in output, will remain the same there). Attention: If the envi header contains the 'background' tag, this one is used. Alternatively, the ENVI 'data ignore value' is taken as default here.
- **Button >Select Bands<** : lets you select the bands to mosaic. Only selected bands will appear in output.
- **Button >Default RGB<** : will select default RGB bands for VNIR (true color) or SWIR sensors automatically.
- **Cut** : treatment of overlapping images, by

*Edge Overlay*: The mosaicking is such that the first file is in the list is strictly on top*Center Cropped*: While mosaicking, the routine tries to find the middle of the

overlap area between the new image and all the images mosaicked so far as a cut line.*Layer Stacking*: The files are stacked in band sequential order on top of each

other. The first image in the list rules the output dimensions. All bands are used in any case.

#### **Options** :

*Nearest Neighbour*: resampling to fixed grid is done by nearest neighbour resampling (default: bilinear interpolation).

*Adjust Mean*: The mean of the mosaiced files is adjusted to the mean of the first file per image band.

*Remove Data Ignores*: Pixels with data ignore values found in a reference band (i.e. the middle band of all bands) are treated as background.

*Calculate Mosaicking Map*: A file named \_mosmap.bsq is written in parallel to the output, containing an integer map with numbers starting at 1 to n (number of input files) which shows for each pixel the used input file.

#### **Shading** :

*Calculate Brightness Map*: A file named \_bright.bsq is written which contains the relative brightness for all mosaicked bands (for hyperspectral images, a subset of bands at 450, 600, 805, 1190, 2020nm is written).

*Brightness Filter Size*: Smoothing filter size in meters to use for relative brightness determination.

**Output definition** Name of output file to be written.

#### **Actions**

**Preview**: the first of the selected bands is mosaicked at a resolution reduced by a factor of 2 and the result is displayed.

**Run Process** : The mosaicking is performed.

#### **Restrictions**

This routines requires georeferenced data with:

- same coordinate system for all files
- no rotation tag in ENVI header
- the background should be coded with zero-values
- all files should have the same number of bands for mosaicking (except for layer stacking)

*NOTE:* the input resolutions of the imagery may vary; non-matching resolutions are interpolated bilinearly to the target resolution.

#### **5.3.1 Empirical Deshading**

This routine applies an empirical cloud deshading (i.e., spatial illumination based brightness adjustment) of images or image mosaics based on the relative brightness.

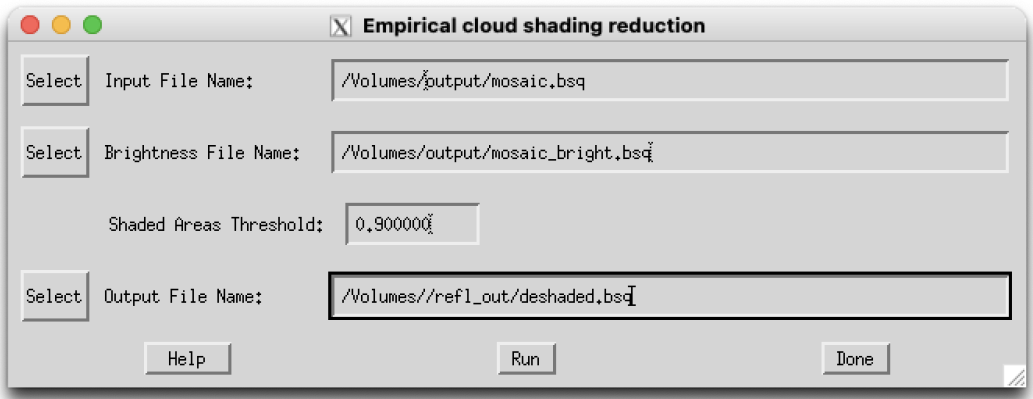

*Figure 5.5: Deshading/Brighness Adjustment Tool.*

#### **Inputs:**

- **Input File** File to be corrected; typically a mosaicked output file, usually in reflectance units.
- **Brightness File** File containing smoothed brightness of the imagery, at least for the blue and the NIR spectral band. The size and data type of the brightness map for up to 10 bands is the same as the image; for more than 10 bands, a subset of 2 to 5 bands at [450, 600, 805, 1190, 2020] nm wavelength are used for brightness calculation; bands in between get interpolated brightness. This file can be created by the ATCOR mosaicking routine (see above) as side output.
- **Shaded Areas Threshold** relative brightness upper limit to image mean; i.e. only pixels darker than this factor from image mean are corrected.

**Output File** name of output file to be written.

#### **Action:**

**Run** Runs the brightness adjustment ('deshading').

**Procedure:** The routine reads the brightness in the blue spectral band and searches for the maximum relative brightness for the same pixels in the near infrared spectral bands. These two reference points are used to derive the coefficients for wavelength dependent correction. Using an Angstrom function of form  $k \cdot \lambda^{-\alpha} < 1$ , a wavelength dependent correction factor is then applied to the pixels below threshold.

**Restrictions:** This routine is still in development ... please approach us with sample data if results are not as expected.

### **5.4 Vegetation**

This productivity tool allows to calculate a series of vegetation indices from a group of files in a directory.

Following Inputs are required:

- **Input Directory** Directory containing series of images to be processed. Images are should be reflectance outputs of DROACOR.
- **File Filter** this is the filter to select the files to be processed. Use wildcards '\*' for selection; hit >return< to apply the filter. Default is \*rfl.bsq.
- **File list (Nr. of image files)** Depending on the selected directory and file filter, the list is updated (note: no actions are related to this list).

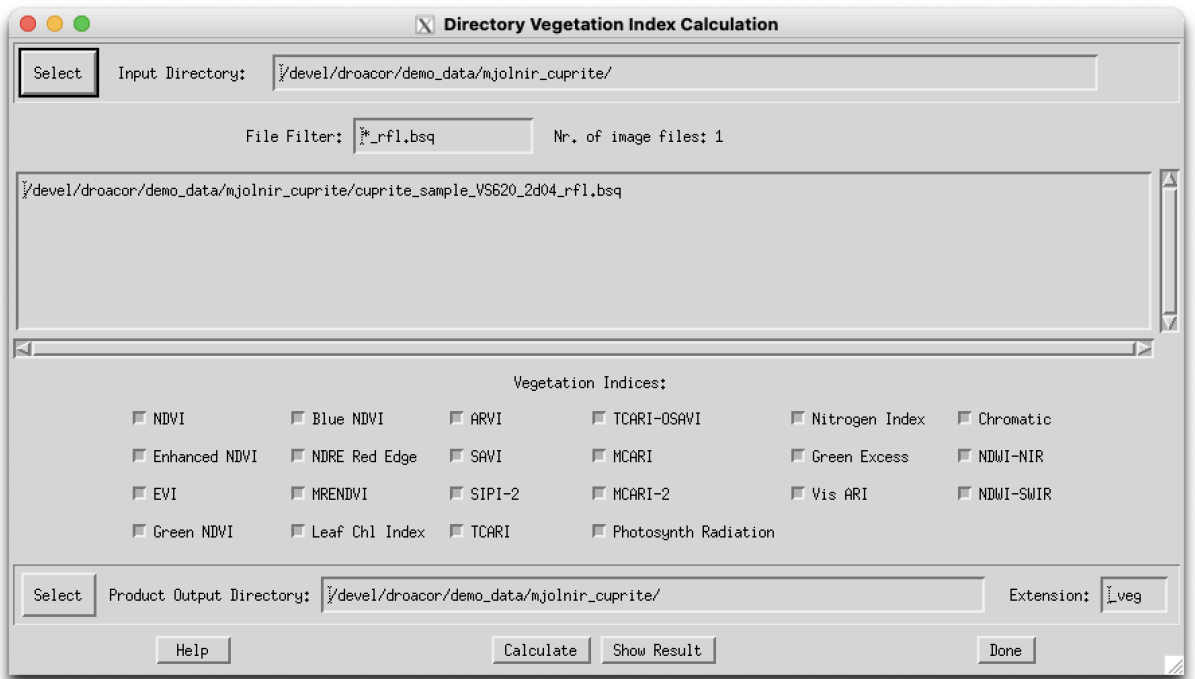

*Figure 5.6: Vegetation index calculation panel.*

- **Vegetation Indicices** A list of vegetation indices is displayed and can be selected Greyedout indices are not available due to missing spectral bands. Details about the indices - see below.
- **Output Directory** Name of directory, where all outputs shall be written to. Extension: file extension of output files, default: veg

Actions available in the vegetation index panel:

**Calculate** Calculates the selected vegetation indexes on the input files.

**Show result** : Shows first or selected file from the list.

**Done** Closes the window.

The routine creates the following output:

**\_veg.bsq** : File(s) containing the selected vegetation indexes in a BSQ format (one band per index)

The vegetation indexes according to table [5.1](#page-53-0) are supported and calculated in DROACOR. Indexes not available due to missing spectral bands are automatically greyed out in the GUI.

| Index                       | Equation                                                                           |
|-----------------------------|------------------------------------------------------------------------------------|
| <b>NDVI</b>                 | $(NIR - Red)/(NIR + Red)$                                                          |
| <b>Enhanced NDVI</b>        | $(NIR - Green + 2 * Blue)/(NIR + Green + 2 * Blue)$                                |
| <b>Green NDVI</b>           | $(NIR - Green)/(NIR + Green)$                                                      |
| <b>Blue NDVI</b>            | $(NIR - Blue)/(NIR + Blue)$                                                        |
| <b>NDRE Red Edge</b>        | $(nir - RE)/(nir + RE)$                                                            |
| Leaf Chl Index              | $(nir - RE)/(nir + red)$                                                           |
| ARVI                        | $(NIR - g * (Blue - red))/(NIR + g * (blue - red))$                                |
| <b>SAVI</b>                 | $1.5 * (nir - red)/(nir + red + 0.5)$                                              |
| SIPI-2                      | $(nir - green)/(nir - red)$                                                        |
| <b>TCARI</b>                | $3*((RE-red) - 0.2(RE-green)*RE/red)$                                              |
| <b>TCARI-OSAVI</b>          | $3*((RE-red)-0.2(RE-green)*RE/red$<br>$\frac{1.16*(nir-red)/(nir + red + 0.16)}{}$ |
| <b>MCARI</b>                | $3*((RE-red) - 0.2(RE-green)*RE/red)$                                              |
| MCARI-2                     | $1.5*(2.5*(nir-red)-1.3*(nir-green))$                                              |
|                             | $\sqrt{(2\cdot nir+1)^2-(6\cdot nir-5\cdot\sqrt{green})-0.5}$                      |
| <b>Photosynth Radiation</b> | $(green - yellow)/(green + yellow)$                                                |
| <b>Green Excess</b>         | $2 * green - red - blue$                                                           |
| Vis ARI                     | $(green-red)/(green + red - blue)[-1, 1]$                                          |
| Chromatic                   | $green/(red + green + blue)$                                                       |
| NDWI-NIR                    | $(green-nir)/(green+nir)$                                                          |
| <b>NDWI-SWIR</b>            | $(nir - swir)/(nir + swir)$                                                        |

<span id="page-53-0"></span>*Table 5.1: Vegetation index selection supported by Droacor product generation*

*CHAPTER 5. MENU: PRODUCT* 55

## **5.5 Minerals**

This productivity tool calculates the inverse spectral angle for a number of selected minerals.

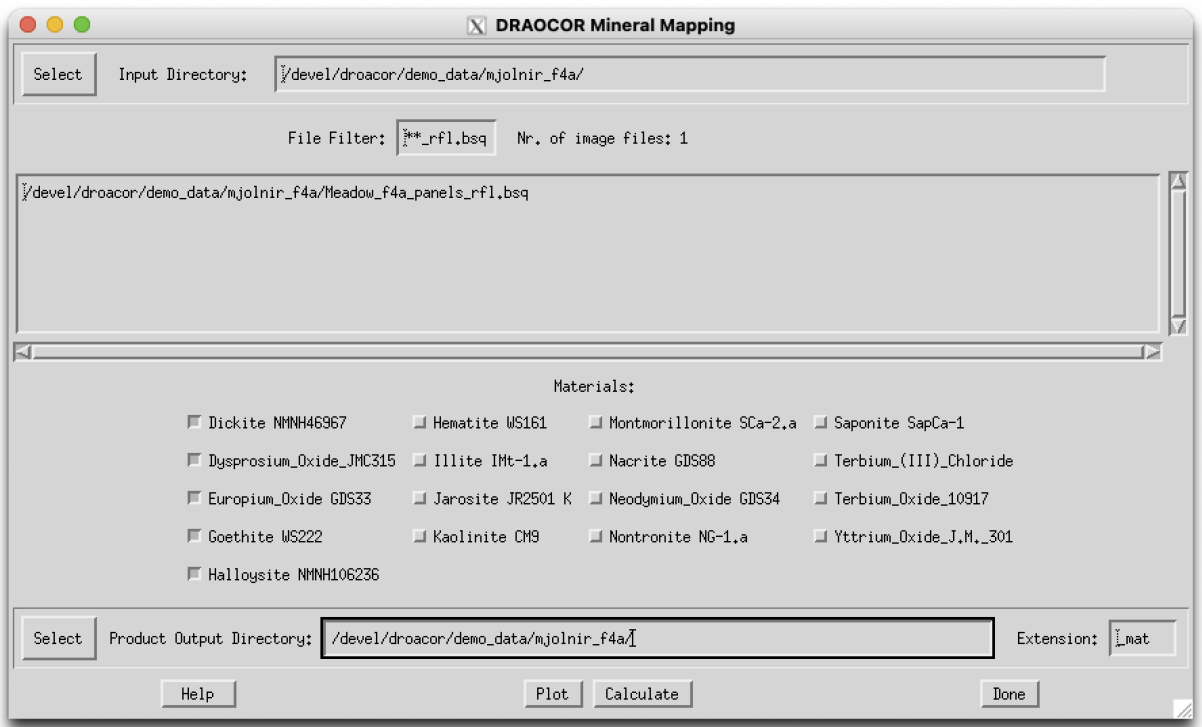

*Figure 5.7: Minerals spectral angle mapping.*

Following Inputs are required:

- **Input Directory** : Directory containing series of images to be processed. Images are should be reflectance outputs of DROACOR.
- **File Filter** : This is the filter to select the files to be processed. Use wildcards '\*' for selection; hit >return< to apply the filter. Default is \*rfl.bsg.
- **File list (Nr. of image files)** : Depending on the selected directory and file filter, the list is updated (note: no actions are related to this list).
- **Minerals Spectra** : Spectra can be selected from the given list of minerals.
- **Output Directory**: Name of directory, where all outputs shall be written to. Extension: file extension of output files, default: veg.

Actions available in the vegetation index panel:

**Plot** Plots the currently selected spectra.

**Calculate** Calculates the inverse spectral angle (1/SAM)

**Show Result** Shows first or selected file from the list.

**Done** Closes the window.

The routine creates the following output:

**\_mat.bsq** : File(s) containing the selected vegetation indexes in a BSQ format (one band per index)

#### **Procedure**

The minerals spectral library can be found in the DROACOR installation (in *droacor/bin/etc/droacor\_minerals.corgine* The file may be replaced by alternative spectral libraries if the unmixing is to be configured by the end user.

**ATTENTION**: selecting a large number of spectra simultaneously may result in memory management problems; it is recommended to select no more than up to 6 spectra per calculation.

## **5.6 Minerals (Thermal)**

This routines supports the minerals mapping using thermal emissivity data by inverse spectral angle. The options and parameters are the same as in the procedure for VIS/NIR/SWIR above.

The underlying spectral library can be found in *droacor/bin/etc/droacor\_minerals\_tir.slb*. The panel adapts to the spectral library showing the available minerals as shown in Figure [5.8.](#page-56-0)

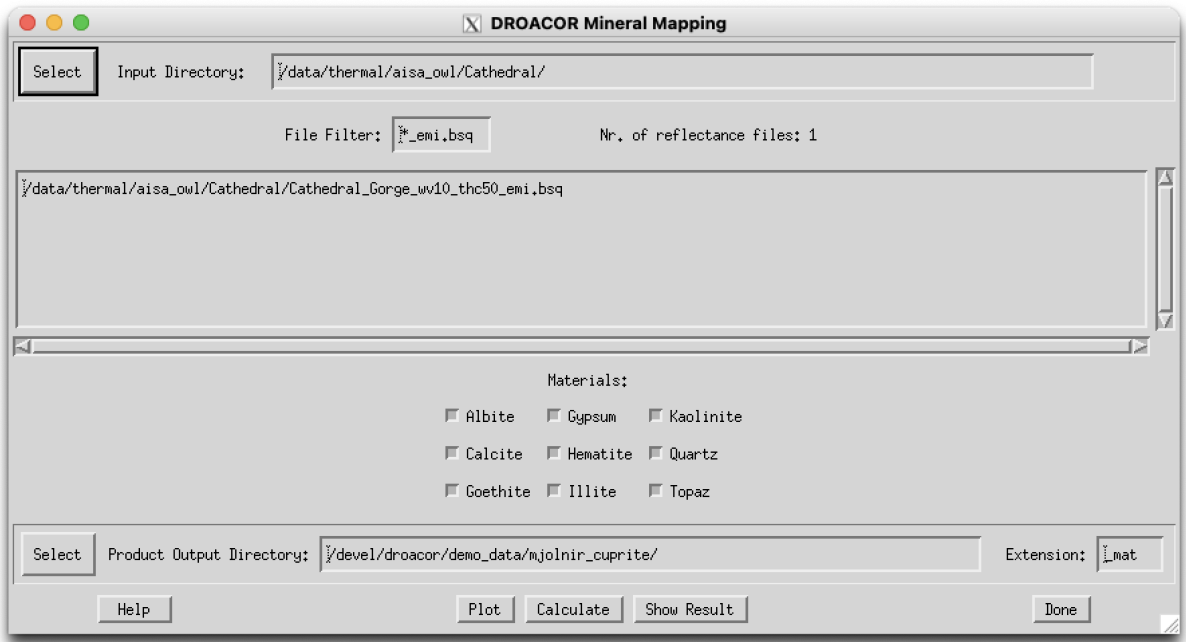

<span id="page-56-0"></span>*Figure 5.8: Minerals emissivity based spectral angle mapping.*

## <span id="page-57-0"></span>**Chapter 6**

# **Menu: Help**

The help menu gives direct access to help ressources and allows to install and update the DROACOR installation; compare Fig. [6.](#page-57-0)

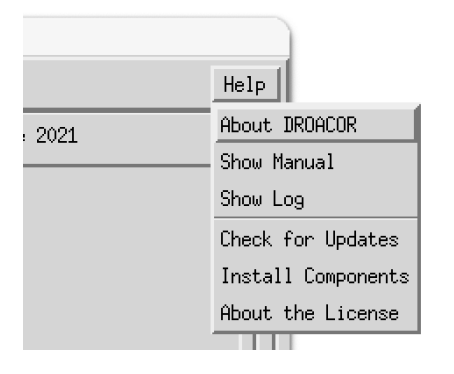

*Figure 6.1: DROACOR help menu*

## **6.1 Help Information**

**About Droacor** : Shows the release and version and some credits.

- **Show Manual** : Displays this manual which normally can be found on the top level of the droacor installation directory; named *DROACOR\_Manual.pdf*.
- **Show Log** : This will show the latest log file which had been written. Please use this function in case of problems and provide the log file to ReSe for support requests.

### **6.2 Check for Updates**

ReSe Software is updated frequently based on user inputs without notification to end users. The following steps allow to check for the latest version and for an automatic update of your installed software by download of the latest binary.

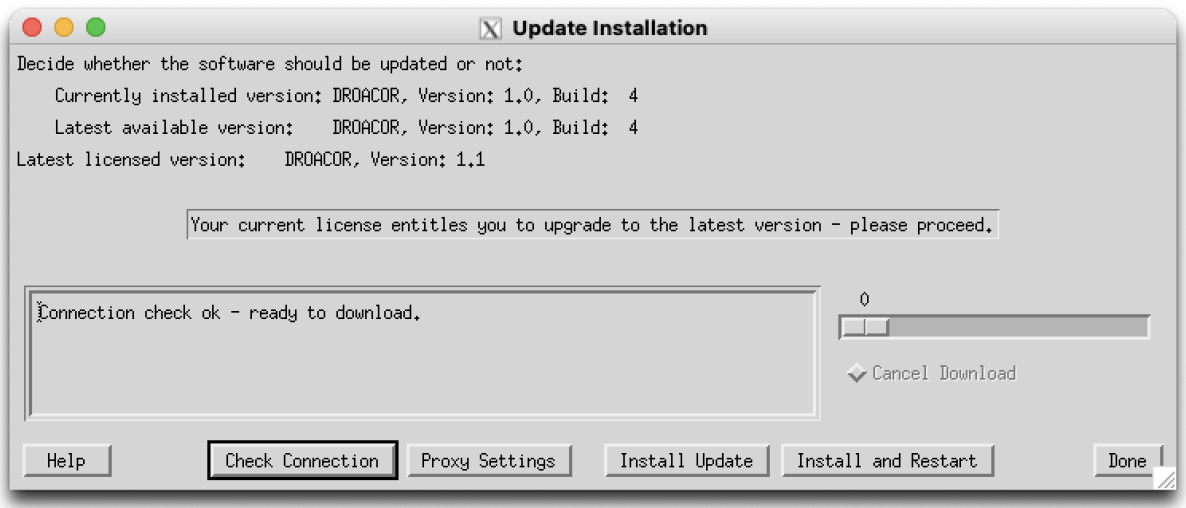

*Figure 6.2: Update check-function for DROACOR.*

The above path lets the software check for a new update via an internet connection. The above installation window provides following functions:

- **Check Connection** : Tries to download a dummy file from the ReSe Download server to check if settings are ok.
- **Proxy Settings** : This will allow to set a proxy server to allow internet connections behind a fire wall. Push 'Check Connection' after settings to make them active. Also see Section [6.2.1.](#page-58-0)
- **Install Update** : This will download the latest binary for the current version and replace the current binary (which will be overwritten).

**Install and Restart** : Download the latest binary and restart the software after download.

Please note that the described update function only works for minor releases (x.x.x and new builds). Major releases (x.x) usually require a full reinstall.

#### <span id="page-58-0"></span>**6.2.1 ReSe Proxy Settings**

Sitting behind a firewall sometimes requires to set the proxy server in order to allow floating licenses to work or for automatic updates to be installed.

The purpose of this program is to provide an interface for internet server proxy settings.

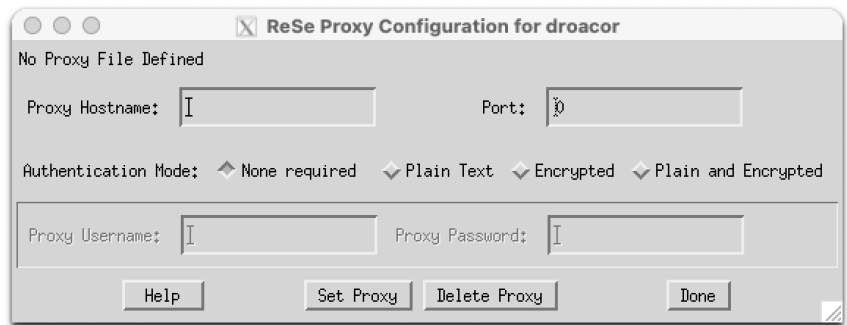

*Figure 6.3: DROACOR proxy settings window*

The proxy configuration window takes the following inputs:

**Proxy Hostname**: internet name or IP address of the proxy host

**Proxy Port**: port number for connection (often 8080)

**Proxy Authentication** : Type of authentication:

**None** No login is required

**Plain Text** login is performed in plain text

**Encrypted** login is encrypted before being sent to proxy server

**Plain and Encrypted** the system chooses whether the login shall be encrypted based on the server's properties

**Proxy Username** User name for proxy authentication

**Proxy Password** Password for proxy authentication (this is shown in plain text)

The proxy configuration window provides the following actions:

**Set Proxy** This reads the current proxy settings and writes the proxy file rese proxy.txt to the software installation

**Delete Proxy** This will delete the proxy file and settings.

The resulting proxy settings are stored in a file named rese proxy.txt in the bin directory of the software installation; the currently active proxy file is displayed in the top row of the panel. The location of the file is usually in the bin directory, or where the rese license.pro resides. The file may also be edited manually for configuration.

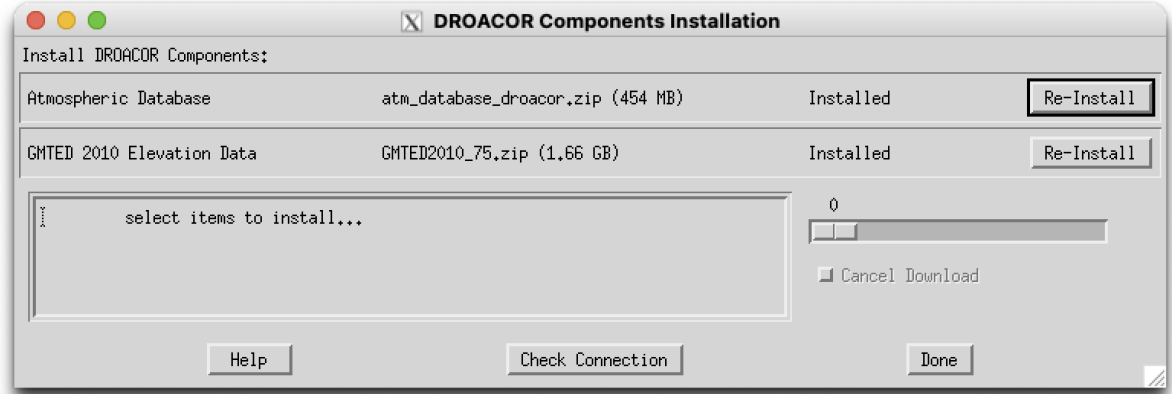

*Figure 6.4: Update check-function for DROACOR*

## **6.3 Install Components**

The standard atmospheric LUT is not distributed with the standard installer but is to be installed from the ReSe servers. The LUT is required for imaging spectroscopy data processing. It may installed semi-automatically through this panel: The following actions are possible:

- **(atm database) Install / Re-Install** Download the atmospheric Database LUT and places the files into the atm\_database directory of the droacor installation.
- **(GMTED) Install / Re-Install** Download the GMTED global elevation data file for potentail later use for topographic correction. Note: for drone processing the global data set is most probably too rough at about 150m resolution; therefore it is strongly recommende to use local DSM data for topogrpaphic processing.

**Check Connection** Shows if internet connection is stable and active

NOTE: the proxy configuration as set with the function 'Check for Updates' are applicable for this installer as well; see Section [6.2.1.](#page-58-0)

### **6.4 About the License**

This function shows the contents of your license file (rese\_license.pro) - if available, or alternatively shows all information to apply for a license such as it is displayed if starting the DROACOR software without active license.

## <span id="page-61-0"></span>**Chapter 7**

# **Batch Processing**

For the DROACOR process, a convenient graphical user interface is available. For rapid and efficient processing of large data sets, batch jobs can also be submitted.

## **7.1 Starting DROACOR from Console**

DROACOR can be started directly from a console or from a different processing environment using the standard call to IDL runtime environment. This call will show a splash screen when starting IDL unless an IDL RT or a full IDL license is installed on the processing computer. RT licenses can be acquired from Harris Geospatial (https://www.l3harris.com) at a significantly reduced price than full IDL licenses.

The call in a windows environment is:

```
[idlpath]\idlrt.exe -rt="[droacorpath]\bin\droacor.sav"
      -args batchfile.json
```
where [idlpath] is the path to the idl installation, typically something like ..\idl87\bin\bin.x86  $64\$ 

On a unix/macOSX system, the call syntax is as follows:

[idlpath]/idl -rt="[droacorpath]\bin\droacor.sav" -args batchfile.json

The lidipath] in this case is something like ../harris/idl87/bin/. After execution, the idl session quits and throws an error status of '1' if an error occurred during processing.

ATTENTION: These routines are overwriting existing outputs.

;

#### **7.2 Batch Processing Input File**

The input file for batch processing is a DROACOR standard JSON file. The tags used for batch processing input are compiled and described in the subsequent list. Other parameters of the descriptive JSON files are set automatically during data import and processing. Parameters set to zero or parameters not set in the batch input file are assigned automatically as far as applicable.

```
File names:
ACF imgdir:", $
     imgdir:'', $ ;B directory of image files to process<br>outdir:'', $ :B directory of (reflectance) output f
     outdir:'',$ ;B directory of (reflectance) output files<br>ffilt:'',$ ;B file filter for input files in imgdir;
     ffilt:'', $ ;B file filter for input files in imgdir; including type extension<br>
rflext:'_rfl', $ ;B extension of reflectance outputs;; no type extension
      rflext:'_rfl', $<br>
B extension of reflectance outputs;; no type extension<br>
e1e:''. $<br>
B current dem file (for topographic correction)
     ele:'', $<br>
cal:'', $<br>
;B cal file name (including path)<br>
;B cal file name (including path)
     cal:'', \
<br>
brmod:'AUTO', \
<br>
spectrum is the spectrum of the spectrum of the spectrum is the spectrum of the spectrum is the spectrum of the spectrum is the spectrum of the spectrum is the spectrum of the spectrum is 
                                                  ;B brdf model file
      brext:'_bcor', $ ;B brdf correction file extension
      refimg:'AUTO', $ ;B reference file used for calibration -
                                                       'AUTO' for automatic reference image calculation
     mosaic:'', $<br>
bright:'', $<br>
B mosaic output file<br>
;B brightness mosaic output file
     bright:'', $ ;B brightness mosaic output file<br>mosshade:'' \qquad \qquad;B shade corrected output mosaic
                                                   ;B shade corrected output mosaic
;
;.
Process parameters:
ACP sensor:", $
                                                   ;B sensor name (droacor sensor identifier); supported sensors:
                                                   ;; micasense, laquinta, TIFF, JPEG, nano, casi,
                                                   ;; mjolnir, aisafx, shark, pika
     elesrc:'meta', $ ;B source of ground altitude: 'global','meta','dsm','fixed'<br>gndalt:0.0d, $ ;0 average/reference ground altitude [m]
                                                  ;0 average/reference ground altitude [m]
      timezone:0., $ ;O hours east of Greenwich (UTC)
     fcref:100.0d, $<br>for reflectance output<br>form:10.0d. $<br>;B scalefactor from Temperature K for therma
                                                   ;B scalefactor from Temperature K for thermal output
     background:0, $ ;B image background value<br>cloudshade:'None', $ ;B cloud shading removal
                                                   ;B cloud shading removal - yes or none...
     overwrite:0, $ ;B Overwrite options [0: no overwrite, 1: overwrite]<br>keep:0, $ ;B Keep options: 0: don't keep; 1: keep unfiltered o
                                                   ;B Keep options: 0: don't keep; 1: keep unfiltered output
                                                      2: keep all outputs of reflectance retrieval
      removeint:0, $ ;B Flag to Remove interpolated bands after processing 0:no 1:yes<br>sp_interpol:'{0, 0, 1, 1}',$ ;B Spectral Interpolation flags for 940,1130,1400 and 1800 nm
                                                   ;B Spectral Interpolation flags for 940,1130,1400 and 1800 nm
                                                        (interpolate: 1, no interpolation 0)
     polish_statopt:[5, 0, 2], $ ;B statistical polishing options [ bands, smoothing, filtertype] -
                                                       filtertype: 1: Derivative; 2:S-Golay
     rangeoverride:0, $ ;B override default ranges flag in batch processing
                                                       (for next 6 parameters; 0: no override 1: override)
     refl_range:[0, 1.5d], $ ;B reflectance range for output (min/max, unitless)
      wvlrange:[400, 2450.], $ ;B wavelength range for output<br>int940:[920.0, 955.0d], $ ;B Default interpolation range
      int940:[920.0, 955.0d], $ ;B Default interpolation range 940 nm<br>int1130:[1110.0, 1160.0d], $ ;B Default interpolation range 1130 nm
                                                   the contract interpolation range 1130 nm;<br>B Default interpolation range 1130 nm;
      int1400:[1330.0, 1430.0d], $ ;B Default interpolation range 1400 nm<br>int1800:[1800.0, 1970.0d] ;B Default interpolation range 1800 nm
                                                   ;B Default interpolation range 1800 nm
;
;
Batch parameters:
;
ACT topocor:0, $ ;B Flag for topogration ILLU correction
                                                    1: do it, 2: do and delete inputs (not yet supported)
     brefcor:0, $ ;B Flag for Brefcor correction<br>mosaic:0, $ ;B Flag for Mosaicking
      mosaic:0, $ ;B Flag for Mosaicking<br>deshade:0, $ ;B Flag for Deshading
                                                   ;B Flag for Deshading
     preview:0, $ ;B Flag for Preview generation<br>dem_fact:3, $ ;B DEM smoothing factor for to
                                                   ;B DEM smoothing factor for topographic correction
```
#### **CHAPTER 7. BATCH PROCESSING** 64

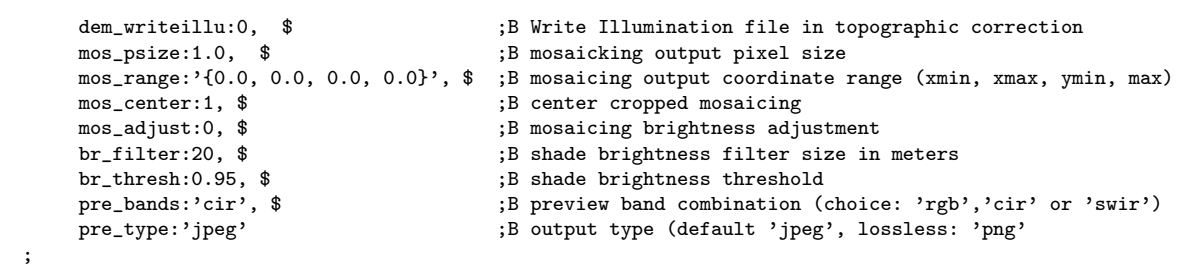

# **Part B**

# **GLIMPS - Image Display and Analysis**

# **Chapter 8**

# **Menu: File**

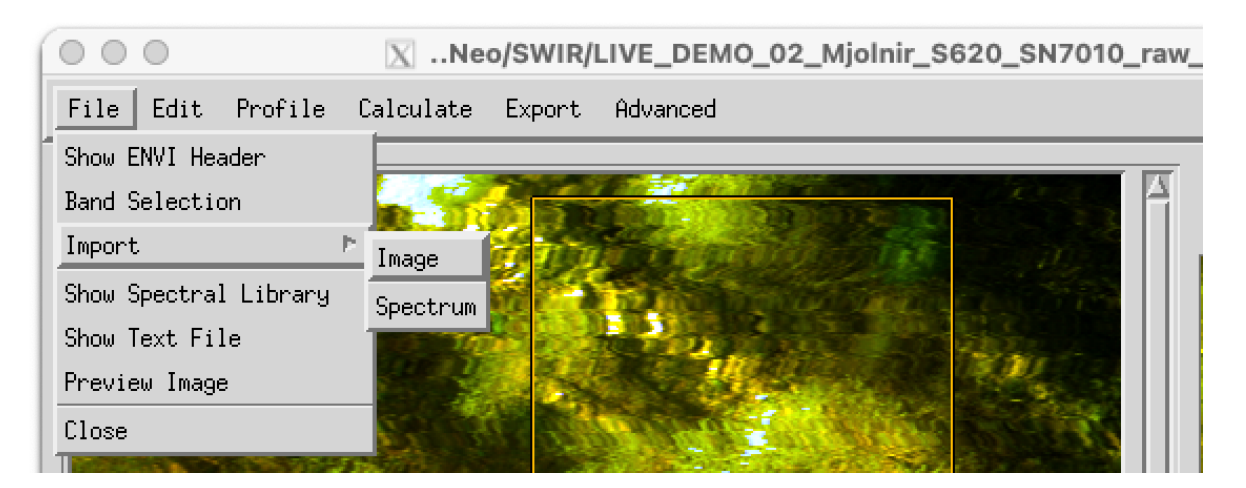

*Figure 8.1: File menu. in image display.*

<span id="page-65-0"></span>The menu *'File'* (c.f. Fig. [8.1\)](#page-65-0) offers some tools for handling of the data and ENVI files. Below, a short description of the individual functions is given:

### **8.1 Show ENVI Header**

Displays the ENVI header of the currently displayed image in a new editable window. This allows to make changes to the ENVI header. Note that the file needs to be loaded from scratch if fundamental changes have been made to the header in order to avoid inconsistencies.

## **8.2 Band Selection**

Allows to select a new combination of spectral bands and updates the display (Fig. [8.2\)](#page-66-0). The options are *single band*, *RGB* (by default), *CIR*, and *SWIR* where GLIMPS loads predefined bands which, however, can be altereted using e.g. the *Red - Green - Blue* sliders or by entering the band number manually in the respective field.

The default wavelengths for display in nm are: RGB [650, 550, 440], CIR [810, 640, 500], and SWIR [1080,1650,2250].

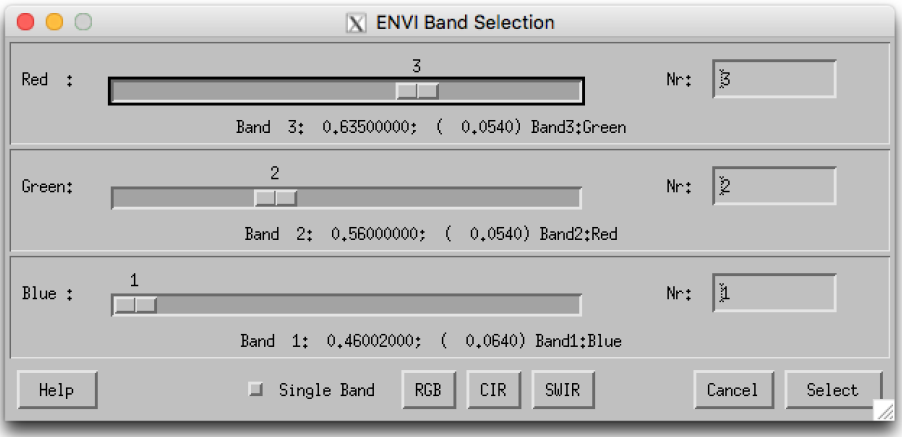

<span id="page-66-0"></span>*Figure 8.2: Band selection dialog for ENVI file display.*

## **8.3 Import Image**

Imports an image file (TIFF/GEOTIFF/JPG) and converts it to an ENVI file. Some standard formats are supported for importing data layers to an ENVI BSQ for use in ReSe Software:

- **TIFF** Imports a standard or multiband TIFF image to an envi file. Geometry coordinate information is optionally read from a .tfw world file.
- **Geo-TIFF** Multi-Band GEOTIFF file in band ascending order; GEOTIFF header tags are required for coordinates definition.
- **NRGB-Geo-TIFF** Geotiff in 4-band configuration, storage order N-R-G-B. The data will be reordered in wavelength ascending order upon import (choose 'reverse order' if asked).
- **JPEG** standard RGB JPG image to an envi file. Geometry information is optionally read from a .jfw world file.
- **JPEG2000-Geo** JPEG2000 file (extension .jp2) with embedded georeferencing information in geotiff or aml format.

#### **8.4 Show Spectral Library**

The purpose of this option is to provide a resizable window to plot, handle, and analyze an ENVI spectral library file. GLIMPS will ask for a spectral library file (∗.slb, ∗sli). Either choose one of your own or one that is already provided in the 'demo\_data' directory. GLIMPS then opens its *Spectral Library Plot* window as illustrated in Fig. [8.3.](#page-67-0)

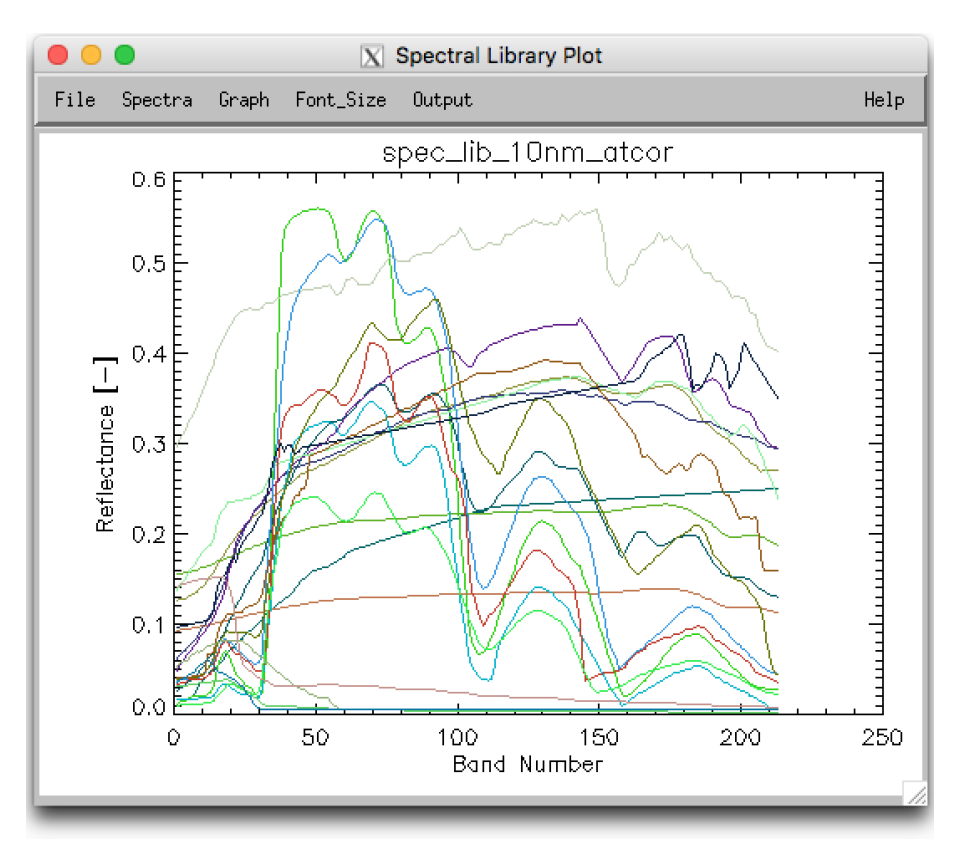

<span id="page-67-0"></span>*Figure 8.3: Spectral library plot interface*

The *Spectral Library Plot* window offers some functions that are summarized as follows:

- **File:Show ENVI Header** Shows ENVI header of currently selected SLB.
- **File:Show Data** Display the data as an ASCII text table, which optionally may be used in spreadsheet software such as MS Excel.
- **File:Preview** Shows the currently displayed graphics in a OS-dependent standard graphics file viewer application.
- **File:Print** Print the contents by postscript-printing (note: use the preview function to print on MacOSX).
- **File:Print Setup** Prepare for printing.
- **File:Done** Close the window.
- **Spectra:Reload** Reloads the data and redraws the spectra (in case some data had been changed).
- **Spectra:Select** Select the spectra to be displayed from the list of all spectra in the spectral library file.
- **Spectra:Save as Text** Save the displayed data to an ASCII table file.
- **Spectra:Save as SLB** Save the displayed data to an ENVI SLB file.
- **Graph:Titles** Change graph title and x/y axis titles.
- **Graph:Y-Axis** Change the range of the Y-axis (comma separated numbers).
- **Graph:X-Axis** Change the range of the X-axis (comma separated numbers).
- **Graph:Toggle X-Axis** Switch between wavelength and band number display on the Xaxis. This option is only available if the wavelength tag is found in the ENVI header.
- **Graph:Reset Range** Adjusts the range automatically to the data on both axis, according to the respective minimum/maximum values.
- **Graph:Toggle Legend** Inserts a legend for the given graph.
- **Graph:Legend Position** Change legend position (by relative display x/y coordinates).
- **Graph:Legend Labels** Change labels of legend list.
- **Graph:Set Display Size** Set the size of the display to given numbers in cm.
- Font Size Change the font size to one of the given numbers.
- **Output** The currently displayed spectrum may be saved either as EPS file or to any of the displayed raster image outputs.
- **Help:About** Displays the *Spectral Library Plot* help text.

#### **8.5 Show Textfile**

Use this function if you need to dispaly edit a plain text file which comes together with the data to be processed. The file is opened in a simple editor and may be changed and saved. Simple copy-paste is also enabled in this small editor. For opening and printing the file in an OS-native text editor, you may use the preview function. The function comes handy if an ENVI header needs to be checked or updated. Selecting the 'Save' or the 'Save As' function in the submenu will allow to overwrite the file or to create a new one.

○ ○ ○ X /src\_idl/atcor/atcor\_23/demo\_data/tm\_rugged/tm\_blforest.hdr

```
File
                                                                                                                             Help
 Save
\overline{\text{Save As} \dots} = { Landsat-5 TM, Black Forest, 12 Sept. 1985, solar zen=49.0,
\overline{\text{Print Setup}}_{0}solar azim=146 deg. }
Print
 Done
                  |t| = 0\overline{\text{file type}} = \text{ENVI} Standard
 data type = 1interleave = bsq
 sensor type = Unknown
 byte order = 1<br>band names = { band 1, band 2, band 3, band 4, band 5 }<br>wavelength = { 0.486, 0.570, 0.661, 0.838, 1.65 }
K.
```
*Figure 8.4: Simple text editor to edit plain text ASCII files*

#### **8.6 Preview Image**

Opens the currently displayed image as JPG in the native image file viewer of the operating system. The image can then be easily saved in various formats from the native image file viewer and printed.

#### **8.7 Close**

Closes the currently displayed image and all related windows.

# **Chapter 9**

# **Menu: Edit**

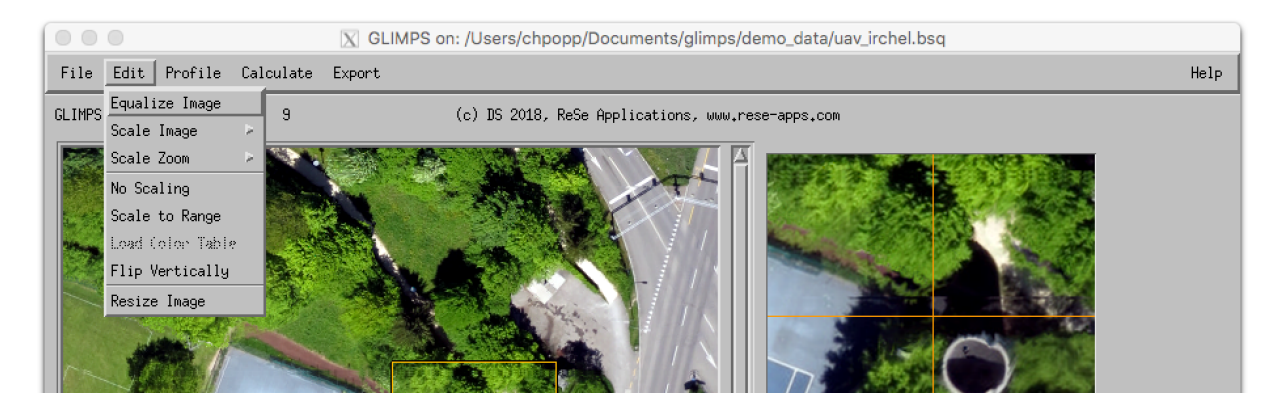

*Figure 9.1: Top level graphical interface of GLIMP: "Edit".*

<span id="page-70-0"></span>The menu *'Edit'* (c.f. Fig. [9.1\)](#page-70-0) allows basic image manipulation such as histogram scaling. Below, a description of the functions is given.

## **9.1 Equalize Image**

Performs a histogram equalization on all bands that have been selected by the band selection tool and scales the whole image accordingly.

## **9.2 Scale Image**

Applies standard linear scaling on the imagery using the following differing methods: Mean-1, Mean-2, Mean-3, Lin 1%, Lin 2%, Lin 4%, and RGB 2%. In the following  $avg$  is the average value of a specific image channel and  $\sigma$  the corresponding standard deviation:

• Mean-1: Linearly scales each of the three image channels between a minimum value determined by  $avg - 3 \times \sigma$  and a maximum determined by  $avg + 3 \times \sigma$ .

- Mean-2: Linearly scales each of the three image channels between a minimum value determined by  $avg - 2.5 \times \sigma$  and a maximum determined by  $avg + 2.5 \times \sigma$ .
- Mean-3: Linearly scales each of the three image channels between a minimum value determined by  $avg - 1.8 \times \sigma$  and a maximum determined by  $avg + 1.8 \times \sigma$ .
- Lin 1%: Linearly scales each of the three image channels between a minimum value determined by the 1% percentil and a maximum value determined by the 99% percentil of the number of band's values based on histogram analysis
- Lin 2%: Linearly scales each of the three image channels between a minimum value determined by the 2% percentil and a maximum value determined by the 98% percentil of the band's values.
- Lin 4%: Linearly scales each of the three image channels between a minimum value determined by the 4% percentil and a maximum value determined by the 96% percentil of the band's values.
- RGB 2%: Same as 'Lin 2%' but the minimum and maximum values are determined from all three bands and the three bands are then scaled together such that the respective scaling of all bands remains the same (no color changes)

### **9.3 Scale Zoom**

Applies the standard linear scaling on the imagery using the above-described six differing methods, but using the statistics of the currently displayed zoom window.

## **9.4 No Scaling**

Reverts to an unscaled display of the image.

### **9.5 Scale to Range**

Scales a single-band image linearly to a range entered as lower and upper limit as two comma-separated values. Although intended to be used for single-band images, this option also works with three-channels images where each channel is scaled to the specified range separately. The function may also be used for thresholding by entering two values very close to each other.
*CHAPTER 9. MENU: EDIT* 73

## **9.6 Load Color Table**

This option is applicable for single band display only, e.g. to display index values. It opens a window (Fig. [9.2\)](#page-72-0) to either load one of the standard IDL/ENVI pre-defined color tables or to define and apply a user-defined transfer function, including some other options.

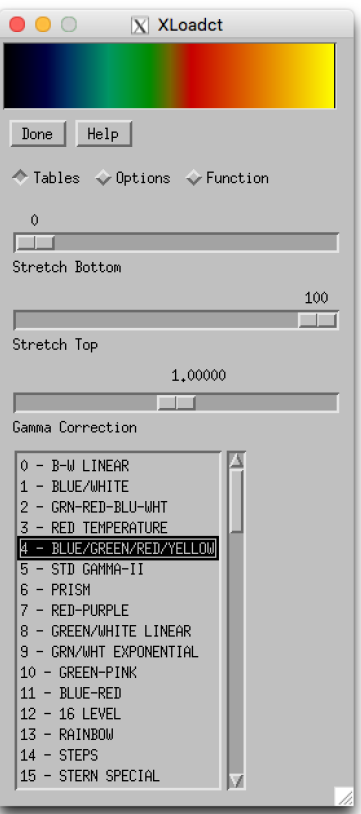

<span id="page-72-0"></span>*Figure 9.2: Color table menu.*

## **9.7 Flip Vertically**

Flips the image display vertically, e.g. which is suitable for unrectified images which may appear mirrored depending on data acquisition.

#### **9.8 Resize Image**

This tool allows to resize the currently displayed image to new spatial dimensions, optionally based on a reference image. A bilinear resampling is applied. Fig. [9.3](#page-73-0) displays the window which pops up when choosing the image resize option. The following inputs are necessary:

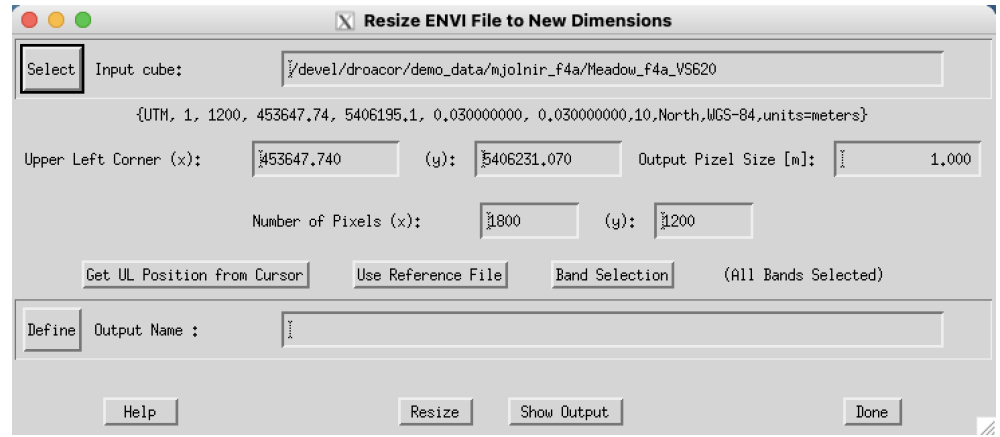

<span id="page-73-0"></span>*Figure 9.3: Image resize panel.*

- Input cube: name of input data file to be resized.
- Upper Left Corner: coordinates of upper left corner pixel (ENVI convention: lower left edge of upper left corner pixel is pixel 1/1) - the button **Get UL Position from Cursor** may be used to load coordinates - use the button **Push Position** in any displayed image first to transfer coordinates).
- Output Pixel Size (m): the pixel size of the re-dimensioned image in meters.
- Number of Pixels: size of output file in pixels in x and y direction (ncols, nrows) starting at upper left corner.
- Use Reference File: the coordinates of a reference file may be used to determine the limits and resolution of the resized image.
- Band Selection: select the spectral bands to be included in the resized output.
- Output Name: name of the resized output file to be created.

# **Chapter 10**

## **Menu: Profile**

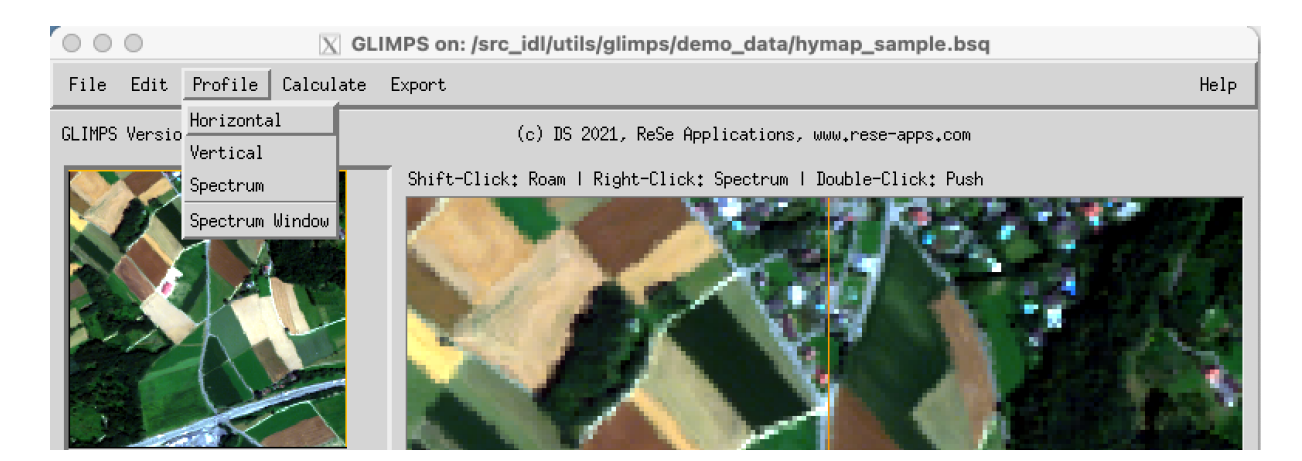

*Figure 10.1: Top level graphical interface of GLIMP: "Profile".*

<span id="page-74-0"></span>The menu *'Profile'* (c.f. Fig. [10.1\)](#page-74-0) allows quick plotting of vertical and horizontal profiles as well as spectra from the image data. A separate plotting window will be opend for each profile option whose available functions are described in Sec. [10.4.](#page-75-0)

### **10.1 Horizontal**

Opens a window for a horizontal profile through the whole image of the currently displayed bands; for RGB images, three profiles are shown in the respective colors (see Fig. [10.2.](#page-75-1) If a single band profile is required, the band selection is to be changed to single band display. The profile is updated for the cursor location in the zoom window whenever the zoom window is clicked.

*CHAPTER 10. MENU: PROFILE* 76

## **10.2 Vertical**

Opens a window for a vertical profile through the image (of the first band only). The profile is updated for the cursor location in the zoom window whenever the zoom window is clicked.

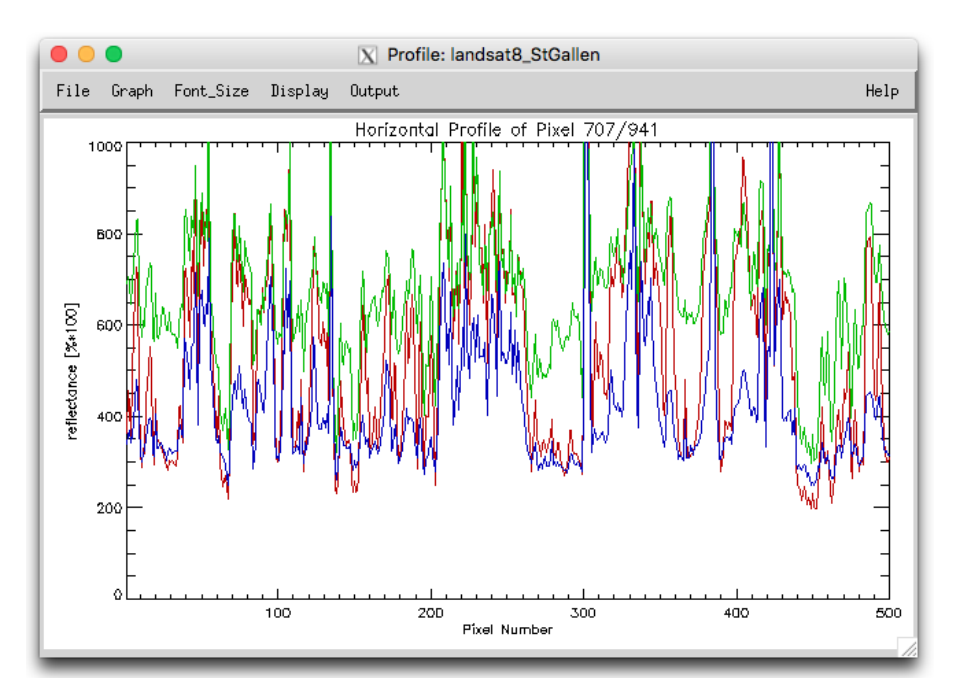

<span id="page-75-1"></span>*Figure 10.2: Profile plot window.*

## **10.3 Spectrum**

Opens a window for a spectrum of the image (for images with 4 and more bands only); click on an image location to show the spectrum directly. For multispectral data, the band positions are shown as red squares. The spectrum is updated for the cursor location in the zoom window whenever the zoom window is clicked. With the 'collect' option, spectra in an image may be collected and stored as SLB for later use.

#### <span id="page-75-0"></span>**10.4 Profile window options**

Fig[.10.2](#page-75-1) and [10.3](#page-76-0) show the plot windows which open once a profile option as well as an image location is chosen. The following functions are available from within these plot windows.

**File:Show Data** Opens a window and displays the data as an ASCII text table.

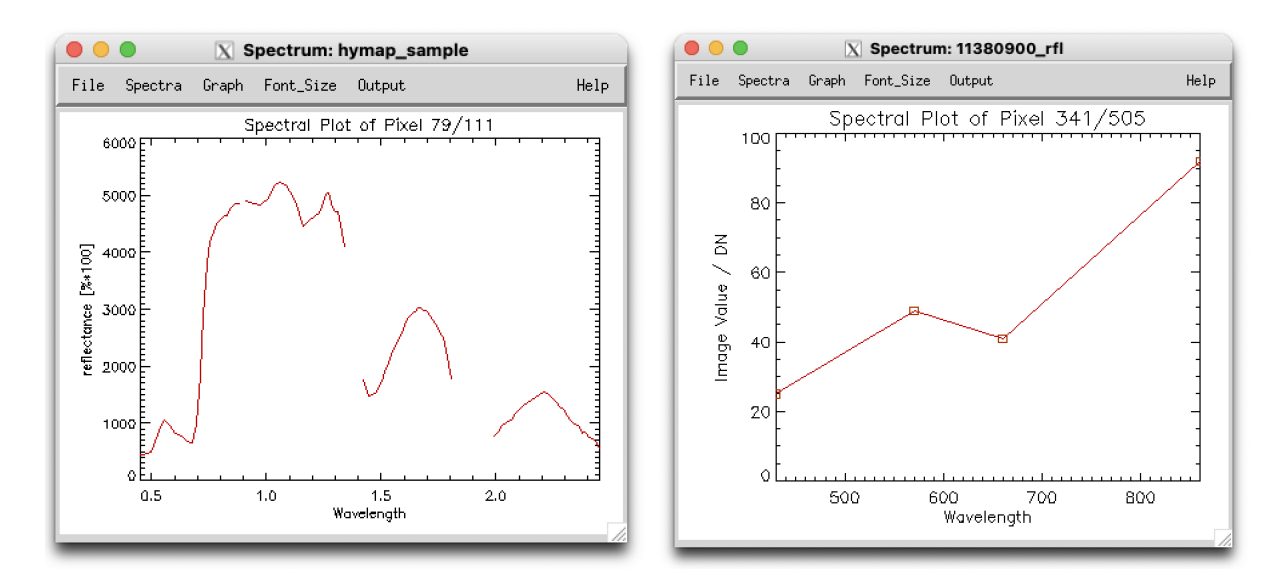

<span id="page-76-0"></span>*Figure 10.3: Spectrum plot windows for hyperspectral (left) and multispectral (right) data.*

**File:Open File** Opens a different spectral library for intercomparison.

- **File:Preview** Displays the current profile display as PDF in the native image file viewer of the operating system.
- **File:Print** Print the contents by postscript-printing.
- **File:Print Setup** Prepare for printing.
- **File:Done** Close the window.
- **Spectra:Reload** Reload the last selected spectrum and updates the plot (if eg. the envi header had changed)
- **Spectra:Collect** Collect a spectrum and start a new one.
- **Spectra:Save as TXT** Save the displayed data to an ASCII text table file.
- **Spectra:Save as SLB** Save the displayed data to an ENVI spectral library file.
- **Graph:Titles** Change graph title and x/y axis titles.
- **Graph:Y-Axis** Change the range of the Y-axis (comma separated numbers).
- **Graph:X-Axis** Change the range of the X-axis (comma separated numbers).
- **Graph:Toggle X-Axis** Switch between wavelength and band number display on the Xaxis. This option is only available if the wavelength tag is found in the ENVI header.
- **Graph:Reset Range** Adjusts the range automatically to the data on both axis, according to the respective minimum/maximum values.

**Graph:Set Display Size** Option to set the display size (in cm).

Font Size: Change the font size to one of the given numbers.

**Output** The currently displayed spectrum or profile may be saved either as EPS file or to any of the displayed raster image outputs.

**Help:About** Displays the *Profile* online help.

## **10.5 Spectrum Window**

This allows the set the averaging window for spectrum display. The given number are the number of pixels of a square sample taken at the pixel location. Even numbers are rounded to the next impair number. By default, single pixel values are read)

## **Chapter 11**

# **Menu: Calculate**

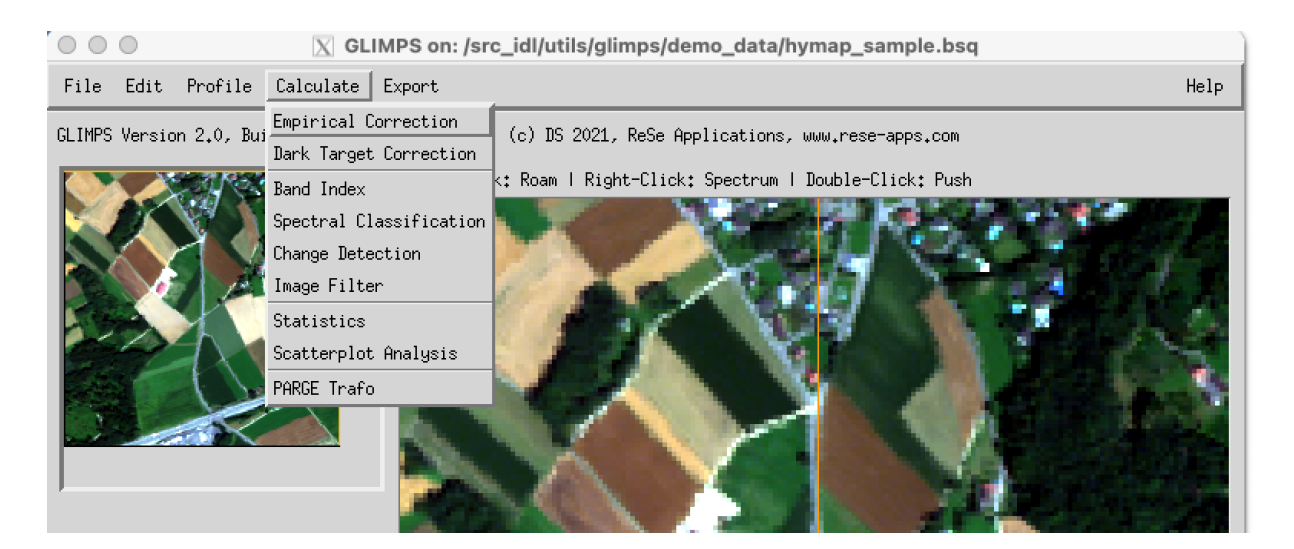

*Figure 11.1: Top level graphical interface of GLIMP: "Calculate".*

<span id="page-78-0"></span>The menu *'Calculate'* (c.f. Fig. [11.1\)](#page-78-0) offers various options for image processing and statistical analysis, such as radiometric correction, the calculation of band indices, or spectral classification.

## **11.1 Empirical Correction**

This function is to perform an empirical radiometric correction of any imagery based on reference spectra. It is based on a simple empirical radiometric correction approach where all pixels in an image are adjusted to a bright and/or dark reference, arbitrarily found in the image itself or from ground measurements. Fig. [11.2](#page-79-0) depicts the corresponding interface where the following parameters may/should be provided:

• *Endmember from Image*: this allows to set the location from the currently displayed image (use *'Push Position'* button there). Using the *'Get'* button will copy the last

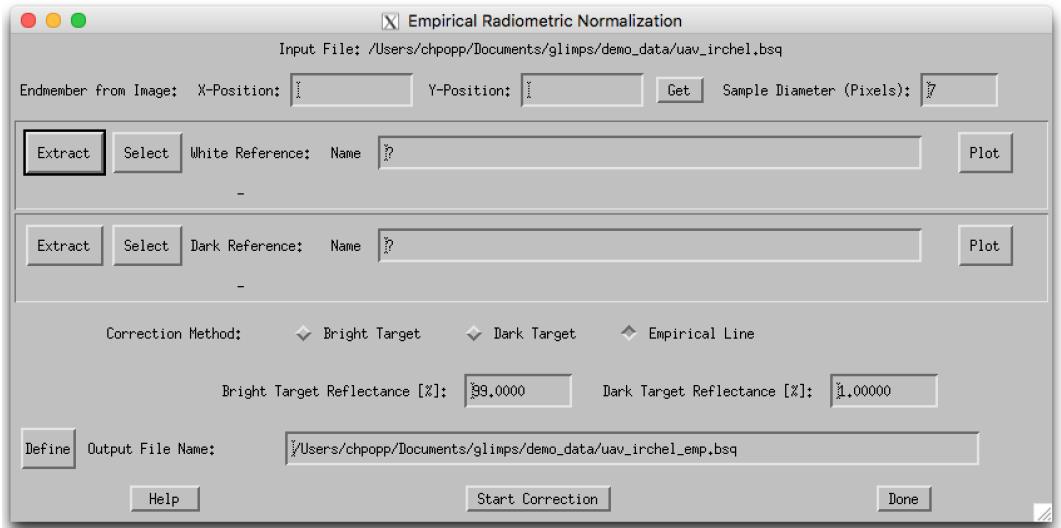

<span id="page-79-0"></span>*Figure 11.2: Empirical correction window.*

selected coordinates. *Sample Diameter* is the diameter of a square sample to be taken at the given position.

- White/Dark Reference: a white and/or black reference spectrum can be defined in these two fields as follows:
	- **–** *Extract:* will extract an endmember from the image itself using the position given in the first line at the top of the panel. This will create a new spectral library file with mean and standard deviation of the selected endmember.
	- **–** *Select:* allows to select an endemember from an existing or a newly created spectral libary.
	- **–** *Name:* name of the last selected endmember; this routine always uses the first spectrum in a spectral library.
	- **–** *Plot:* will plot the currently selected endmember spectrum just for quality control.
- Correction method:
	- **–** *Bright target:* performs a bright target normalization such that:  $\rho_{out} = DN_{in}/DN_{bright} \cdot \rho_{bright}$ .
	- **–** *Dark target:* performs a dark target correction using a single dark target spectrum such that

 $DN_{out} = DN_{in} - DN_{dark}.$ 

- **–** *Empirical line:* performs an empirical line correction such that  $\rho_{out} = (DN_{in} - DN_{dark})/DN_{bright} \cdot \rho_{bright} + \rho_{dark}.$
- Bright Target Reflectance: this is the average reflectance of the bright target reference  $(\rho_{bright})$ , default: 99%.
- Dark Target Reflectance: this is the average reflectance of the dark target reference( $\rho_{dark}$ ), default: 1%.
- Output File Name: Name of the output file; this will be in floating point reflectance [%] by default.
- Help: displays the online help of the empirical radiometric correction module.
- Start Correction: runs the application.
- Done: closes the window.

## **11.2 Dark Target Correction**

This routine performs a dark target signature correction by searching for the darkest pixels in the red image of the cube and using the respective spectra for correction of the whole image. Instead of providing a given dark target reference as in the empirical correction, this routine searches for the darkest pixels automatically in the image. Fig. [11.3.](#page-80-0) depicts the corresponding interface.

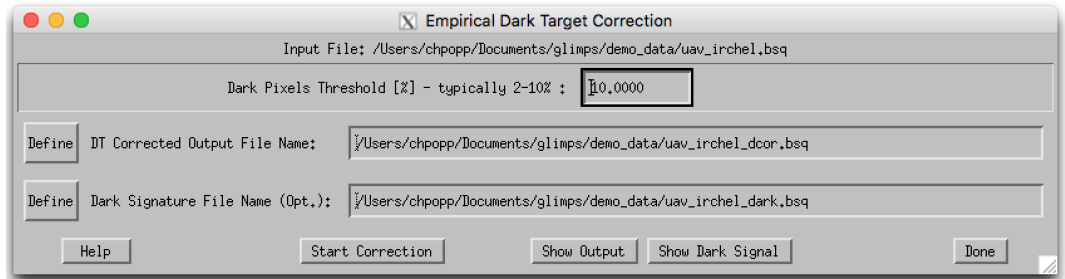

<span id="page-80-0"></span>*Figure 11.3: Dark target correction window.*

The following parameters may/should be provided:

- Dark Pixels Threshold: percentage of number of dark pixels (typical 5-10%). The percentage of darkest pixels is used to find the dark pixel reference.
- DT Corrected Output Filename: name of the corrected output file.
- Dark Signature Filename: optional name of the file which stores the dark signature. Leave this field empty, if this file is not to be stored.
- Help: displays the online help of the dark target correction module.
- Start Correction: runs the application.
- Show Output: displays the corrected image.
- Show Dark Signal: displays the dark signal image which is spatially interpolated from the single dark pixels.
- Done: closes the window.

## **11.3 Band Index**

This option allows to calculate a spectral band index from the currently displayed multi/hyperspectral imagery such as band ratio or NDVI-type of indices. The resulting image is stored in a separate file. Fig. [11.4.](#page-82-0) depicts the corresponding interface where the following parameters may/should be provided:

- Band Index Type: select one of the currently implemented band indices which are:
	- **–** *Band Ratio:* a simple band ratio calculation (Ratio = Band1/Band2) where the band number of the nominator and denominator must be provided.
	- **–** *NDVI:* computes the normalized difference vegetation index (NDV I = (NIR −  $Red)/(NIR+Red)$  where the band numbers of the near infrared and red bands have to be provided.
	- **–** *NDRE:* computes the normalized difference red edge index (NDRE = (NIR −  $Redede)/(NIR + Redredge)$  where the band numbers of the near infrared and a band in the vegetation rededge (approx. 760nm) have to be provided.
	- **–** *ARVI:* computes the atmospherically resistent vegetation index, defined as ARV I =  $(NIR - Red - Blue)/(NIR + Red - Blue)$  where the band numbers of the near infrared, red, and blue spectral bands have to be provided.
	- SAVI: computes the soil adjusted vegetation index, defined as  $SAVI = (1 +$  $(0.5) * (NIR - Red)/(NIR + Red + 0.5)$  where the band numbers of the near infrared and red spectral bands have to be provided.
	- **–** *MCARI:* computes the modified chlorophyll absorption ratio index, defined as  $MCARI = (Rededge - Red) - 0.2 * (Rededge - Green) * (Rededge/Red)$  where the band numbers of the near red edge, red, and green spectral bands have to be provided.
	- **–** PRI: computes the photosynthesis ratio index, defined as  $PRI = (Green Yellow)/(Green + Yellow)$  where the band numbers of the yellow (570nm) and green (531nm) spectral bands have to be provided. (Note that the PRI index is only applicable for high spectral resolution instruments with the 531nm band)
	- **–** *Absorption Depth:* computes the relative absorption depth similar to  $Depth = CenterBand/Interpolate(leftwing; rightwing)$  where the band numbers of the center, leftwing, and rightwing bands have to be provided.
- Output File Name: name of the output file where the calculated band index should be stored.
- Help: displays the online help of the band index module.
- Calculate: computes the index, stores the result as floating point value to a file and displays the result in a new window.
- Done: closes the window.

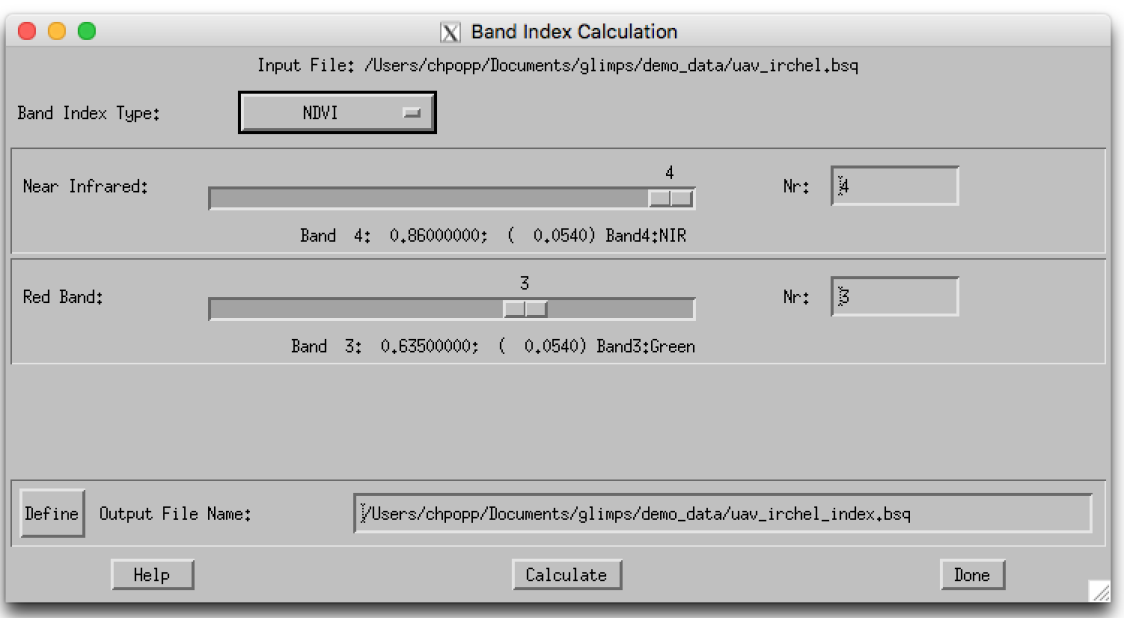

<span id="page-82-0"></span>*Figure 11.4: Band index window.*

## **11.4 Spectral Classification**

This option allows to calculate a spectral quantification/classification using the spectral angle mapper or a spectral fitting technique in combination with endmember spectra which may either be image-based or from external sources. Fig. [11.5.](#page-83-0) depicts the corresponding interface where the following parameters may/should be provided:

- Endemember from Image: this allows to set the location from the currently displayed image (*'Push'* button there). Using the *'Get'* button will copy the last selected coordinates.
- Sample Diameter: this is the diameter of a square sample to be taken at the given position
- Endmember:

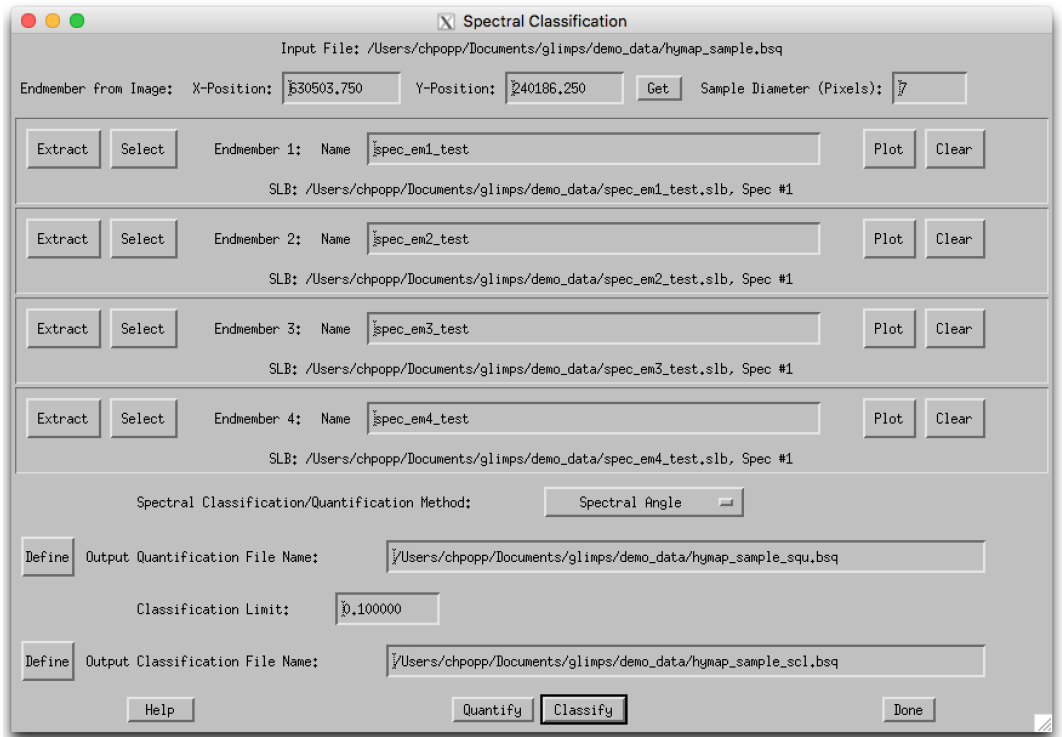

<span id="page-83-0"></span>*Figure 11.5: Band index window.*

- **–** *Extract:* will extract an endmember from image using the position given above. This will create a new spectral library file with mean and standard deviation of the selected endmember.
- **–** *Select:* allows to select an endemember from an exisisting spectral libary.
- **–** *Name:* name of the last selected endmember. This name may be changed to assign,e.g., class names of the output.
- **–** *Plot:* will plot the currently selected endmember spectrum.
- **–** *Clear:* will clear this endmember from the list.
- Spectral Classification/Quantification method:
	- **–** *Spectral Angle (SAM):* this performs the spectral angle mapper method (minimum spectral angle against pre-defined reference spectra). Spectral angle mapper output is a quantification name with the respective angles.
	- **–** *Inverse Spectral Angle:* this performs the spectral angle mapper method, but inverts the resulting spectral angle such that larger numbers are closer matches. Spectral angle mapper output is a quantification name with the respective angles.
	- **–** *Best Fit:* this performs a best fit based on a RMS deviation analysis.
- Output Quantification File Name: defines the file to contain the quantification values for each endmember spectrum, without thresholding/classification.
- Classification Limit: this is the upper limit to be used for classification, i.e., only pixels with quantification values below this limit are put in a class. Please consult the quantification output to adjust this value to reasonable number
- Output classification name: defines a file to be created which will contain the classification map based on the given rule limit.
- Quantify: computes the quantification rule image which may be used for classification.
- Classify: runs the classification using the contents of the currently selected quantification output; limits may be adjusted
- Help: displays the online help of the spectral classification module.
- Done: closes the window.

## **11.5 Change Detection**

This function searches for differences between two images and displays the corresponding statistics. For now, only single bands are compared. Fig. [11.6.](#page-84-0) depicts the corresponding interface where the following parameters may/should be provided:

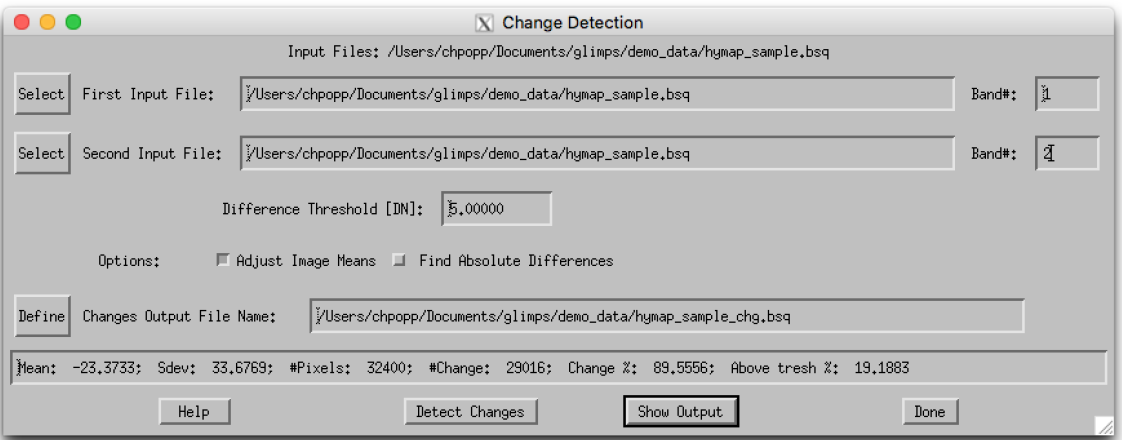

<span id="page-84-0"></span>*Figure 11.6: Change detection window.*

• First Input File: first file and band number to check. Must have same spatial dimensions as the second input file.

- Second Input File: first file and band number to check. Must have same spatial dimensions as the first input file.
- Difference Threshold [DN]: minimum difference to be considered a change between two images in digital numbers [DN]; differences below the threshold value are set to zero and considered being below the noise level.
- Options:
	- **–** *Adjust Image Means:* will adjust the mean values of the two images before calculating differences.
	- **–** *Find Absolute Difference:* will take the absolute value from the differences, i.e. all changes are shown whether positive or negative. By default only positive changes are shown.

#### **11.5.1 Actions**

- Output File Name: file to be created (single band image of differences).
- Help: displays the online help of the spectral classification module.
- Detect Changes: runs the application.
- Show Output: displays the difference images.
- Done: closes the window.

### **11.6 Statistics**

This procedure calculates the statistics per spectral band from the current image and stores the result as a SLB file with the spectra: Minimum,5% Percentile,Median,95% Percentile,Maximum,Mean, and Standard Deviation of the whole image.

### **11.7 Image Filter**

This allows to apply standard spatial filters to imagery. Outputs will be filtered band-by band with the respective filter size and selected function.

### **11.8 Scatterplot Analysis**

Want to know if data outputs are correlated against each other? This function helps to understand spatial correlations between images of the same spatial dimensions. Two images are read and plotted against each other and a statistical analysis is performed

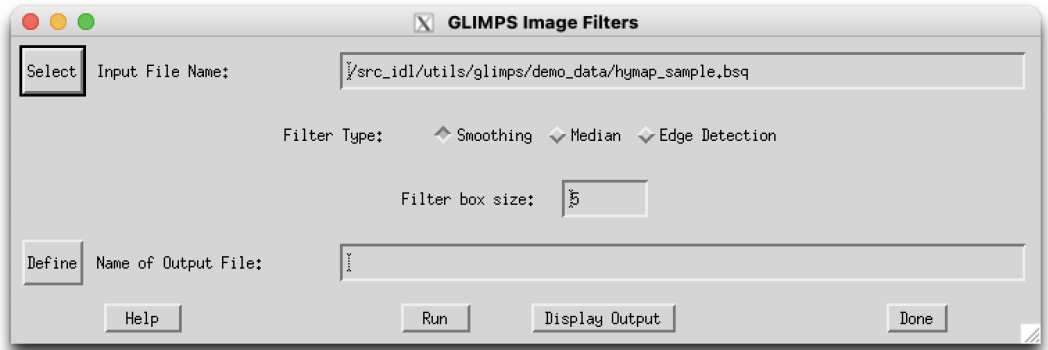

*Figure 11.7: Scatterplot analysis window.*

after applying a polynomial fit based on Chi-Square optimization. Fig. [11.8](#page-87-0) depicts the corresponding interface where the following parameters may/should be provided:

**First Input File** select the first file to be analysed (on x-axis)

**Select Band** select the band to be used (only one band at once)

- **X-Range** Range to be plottet (the analysis is always done on full range). Setting 0/0 here will use default scaling
- **Second Input File** select the first file to be analysed (on y-axis) can be same file if two bands of the same file are to be compared.
- **Select Band** select the 2nd band to be used (only one band at once)
- **Y-Range** Range to be plottet (the analysis is always done on full range). Setting 0/0 here will use default scaling
- Fit Degree of fit to be applied on the selected data set. Default: linear fit (1st degree), None: will not perform a fit and draws no fitting line
- **Undersampling Factor** Factor to increase calculation speed Default: 10, ie. only every 10th pixel is analysed. Increase the factor for faster display; decrease the factor for higher accuracy.

**Pars** parameters from fit;

- the first 6 numbers are the coefficients of a polynomial fit,
- npix: number of analysed pixels (after undersampling)
- Chisq: Chi-Square number of the fit
- Error: average absolute error of fit (in y-unit numbers)
- R-2: R-Square goodness of fit (the data may be copied for later use)

**Actions** 

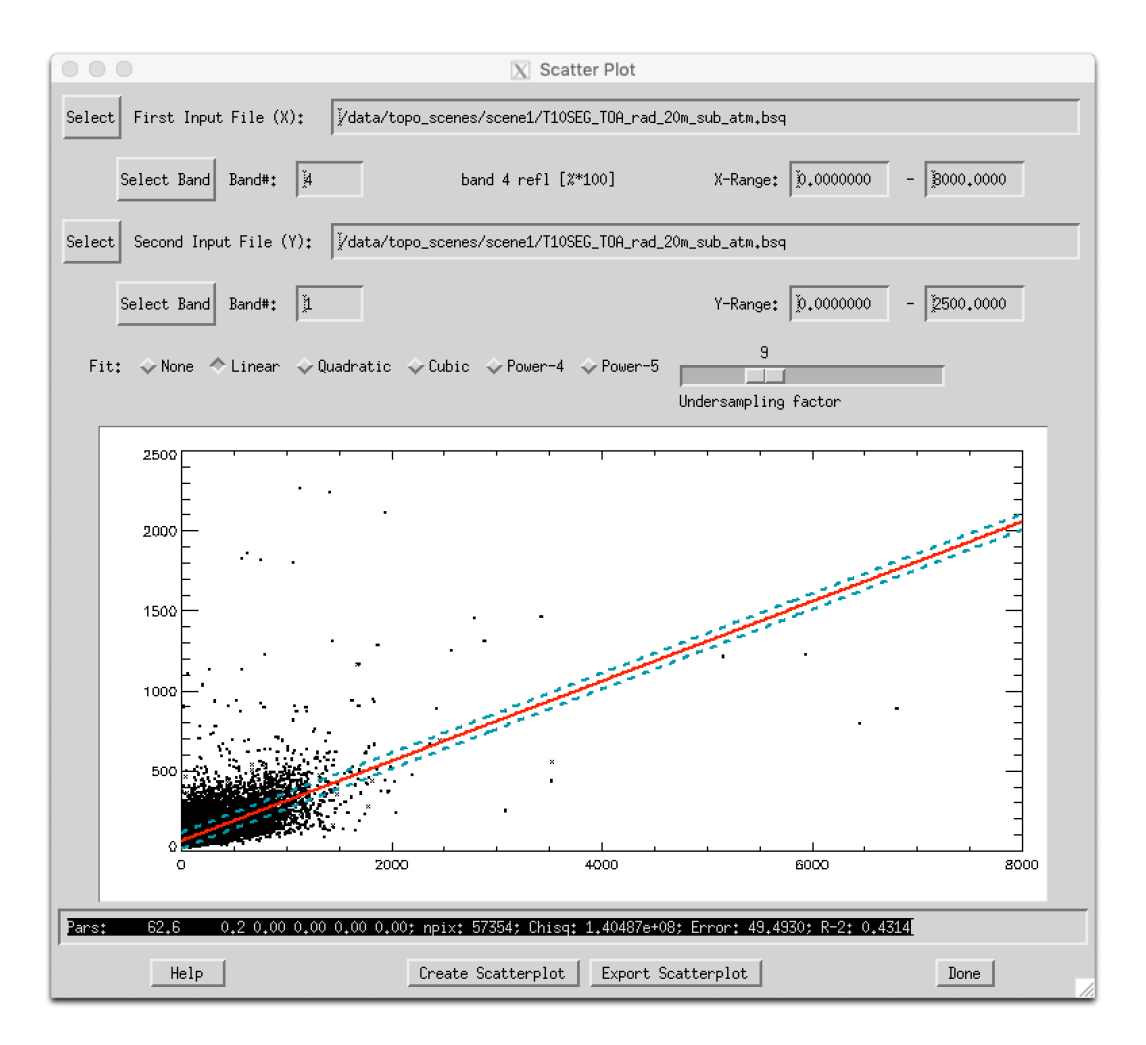

<span id="page-87-0"></span>*Figure 11.8: Scatterplot analysis window.*

**Create Scatterplot** Updates the scatterplot and statistics in the current window

**Export Scatterplot** Recreates the currently displayed plot in a separate window.

### **11.9 PARGE Trafo**

This tool is an interface for image rectification of PARGE outputs. It is useful for data end users who receive their airborne scanner data from providers in unrectified format but with all relevant information from PARGE processing (i.e. the parge processing status .gcs and the image geometry map igm.bsq). Some of its functions may also be used without having access to PARGE outputs. The end user may produce orthorectified outputs using this data according to their needs. Fig. [11.9](#page-88-0) shows its graphical user interface and its individual functions are described below. Much more detailed information can be found in the PARGE manual which comes with the PARGE distribution.

**File:Restore Status** restores all variables. Use this when starting the process or to switch

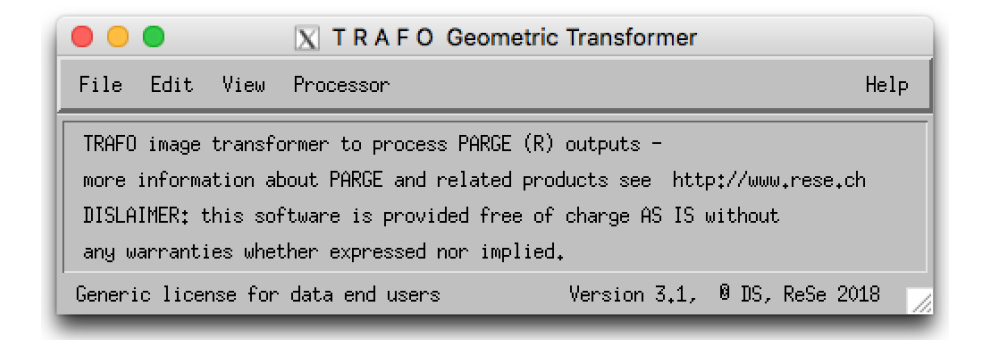

*Figure 11.9: TRAFO geometric transformer window.*

<span id="page-88-0"></span>to a different image or to reset custom settings.

- **File:Show Status** displays some information about the current status as loaded with restore status.
- **File:Export** will export some of the PARGE internal data; either exporting the mapping information to an ENVI GLT file or exporting e.g. navigation, attitude, or internal sensor orientation data to text files.
- **File:Quit** quits TRAFO.
- **Edit:Convert BIP to BSQ** converts an ENVI input data cube from BIP ('Band Interleaved by Pixel') data format to BSQ (Band Sequential).
- **Edit:Convert BIL to BSQ** converts an ENIV input data cube in BIL ('Band Interleaved by Line') data format to BSQ.
- **Edit:Show Text File** a convenient way to browse and edit any ASCII file on the current working directory (e.g to look at an ENVI Header or at some ASCII auxiliary data); same function as in main GLIMPS menu.
- **View:Plot Image Area** an approximate guess of the image extent on the surface is plotted together with the (optional) extent of the DEM.
- **View:Plot Raw GPS** the raw GPS data in geographic coordinates are plotted.
- **View:Plot Flightpath** the flightpath GPS parameters (x,y,z, x/y) in metric coordinates are plotted.
- **View:Plot Attitude** displays the four attitude data parameters in one window.
- **Processor:Define Process Parameters** allows to select the image file (ENVI data cube) to be processed. The dimensions of this file need to be in agreement to the dimensions stored in the PARGE status file. This allows to process (e.g.) a vegetation index in the unrectified image and convert the outputs only to the final geometry.
- **Processor:Geocoded Band Preview** a single channel from the image is geocoded and displayed directly on screen.
- **Processor: Cube Rectification** rectifies the data from acquisition geometry to the geometry as given in the window. A band range can be given to reduce the output file size. Supports optional interpolation of the outputs. More information can be found in the online help menu of this option's interface.
- **Processor:Rotated Rectification** rectifies the data from acquisition geometry to the geometry as given in the panel. A rotation angle helps to avoid unnessesary black (void) data outside of the image extent. This output is readable by ENVI. More information can be found in the online help menu of this option's interface.
- **Processor:Process Band or RGB** geocodes three bands to a RGB image or single band to a grayscale image. TIFF, JPEG and ENVI file formats may be written. The resampling method can be chosen. Supports optional interpolation of the outputs. Additional information can be found in the online help menu of this option's interface.

**Help** displays the online help and legal information.

## **Chapter 12**

## **Menu: Export**

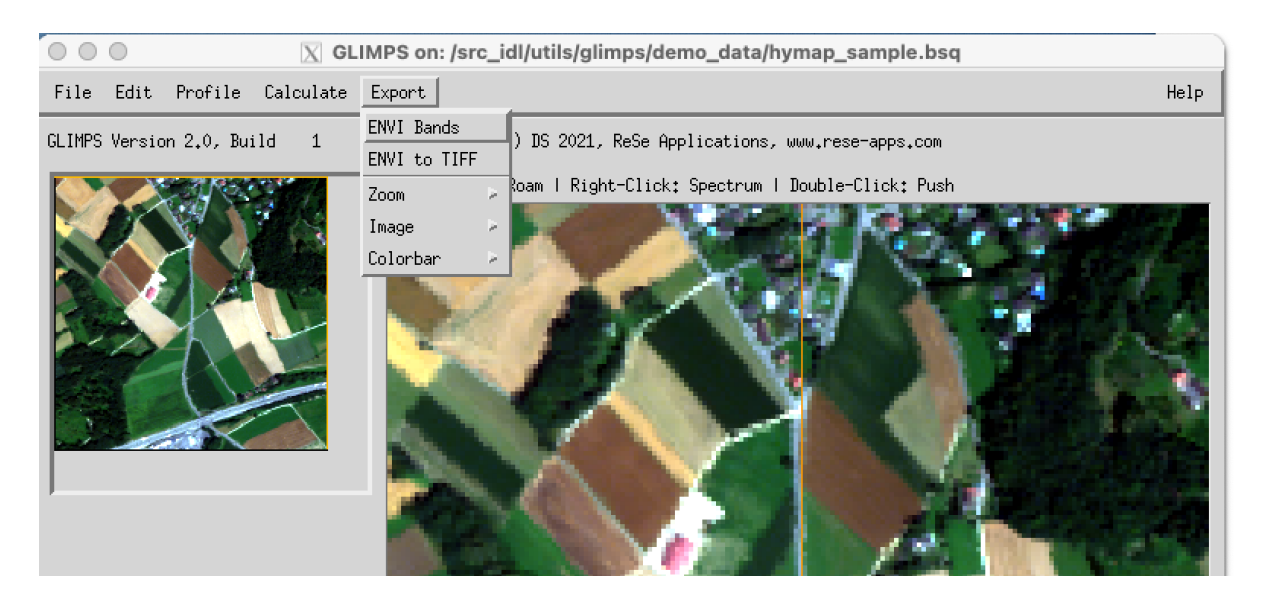

*Figure 12.1: Top level graphical interface of GLIMPS: "Export".*

<span id="page-90-0"></span>Export (c.f. Fig. [12.1\)](#page-90-0) allows to export the currently displayed image of either the zoom or the full image window to one of the given image data formats. The displayed image may be exported as a scaled 8bit/24bit image to the available standard image formats. Furthermore, the displayed color bar may be exported for use in publications (makes sense for single band images only). Below, a decription of the individual functions is given.

### **12.1 ENVI Bands**

Exports the currently displayed image (e.g. a RGB based on three spectral bands or a single band) to a new BSQ file.

*CHAPTER 12. MENU: EXPORT* 92

## **12.2 ENVI to TIFF**

Converts a selected ENVI BSQ file to a multi-channel TIFT file; the output TIFF will contain all spectral data. An TIFF world file (.tfw) is written containing the geometric information.

## **12.3 Zoom**

Exports the currently displayed content of the zoom window. One of the following file formats can be chosen: GIF, PICT, PNG, TIFF, JPEG.

### **12.4 Image**

Exports the currently displayed content of the image window. One of the following file formats can be chosen: GIF, PICT, PNG, TIFF, JPEG.

## **12.5 Colorbar**

Exports the currently displayed colorbar. One of the following file formats can be chosen: EPS, GIF, or JPEG.